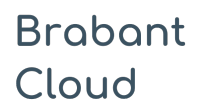

Uitgebreid formulier

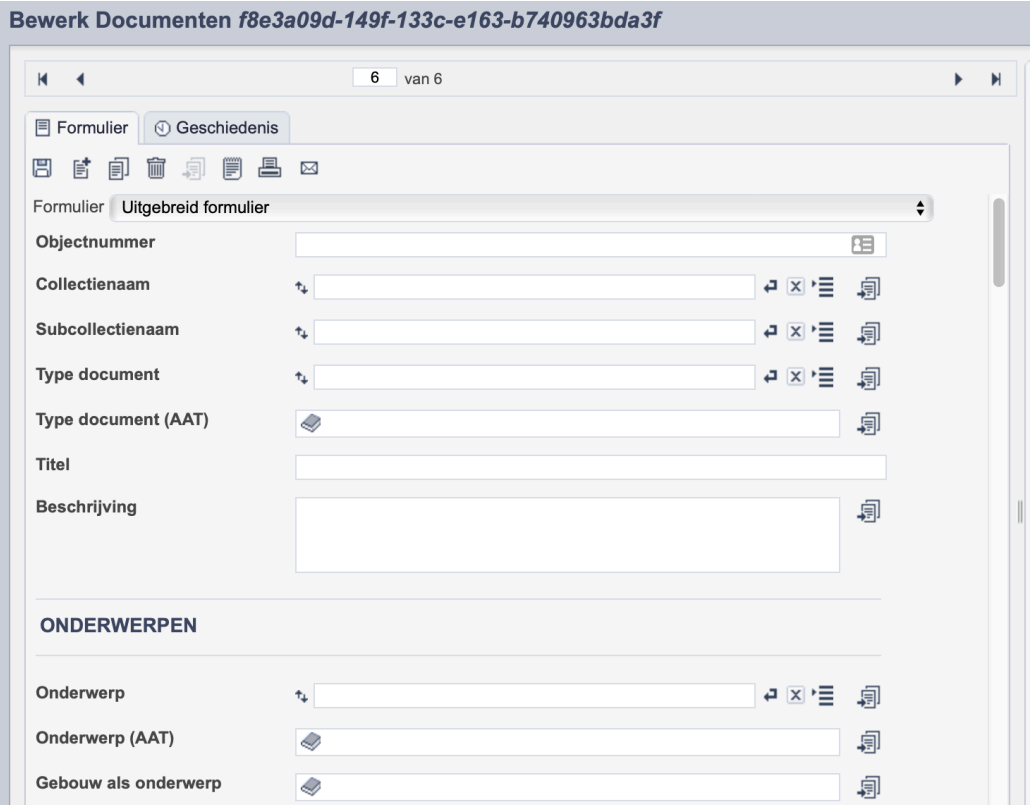

*Detail van het invulformulier in de entiteit 'Documenten'*

In de entiteit Documenten maak je records voor de documenten in je collectie. Het gaat dan om niet gepubliceerde werken zoals brieven, lijstjes, formulieren etc. De informatie over het document leg je vast in de daarvoor gespecificeerde velden. Welke informatie in welke velden hoort en hoe je die invult vind je in dit document.

Aan elk record kun je een of meerdere bestanden betreffende het document koppelen. Wanneer je meerdere scans van onderdelen van hetzelfde document hebt, koppel je deze scans aan hetzelfde record.

Bij het invullen van een record kun je kiezen tussen twee formulieren. Het standaardformulier biedt alle mogelijkheden om het record volgens (inter)nationale standaarden te beschrijven. Het uitgebreid formulier biedt alle velden uit het standaardformulier, inclusief extra administratieve velden.

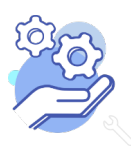

# Helptekst Entiteit Documenten

### Overzicht van alle velden in de entiteit Documenten

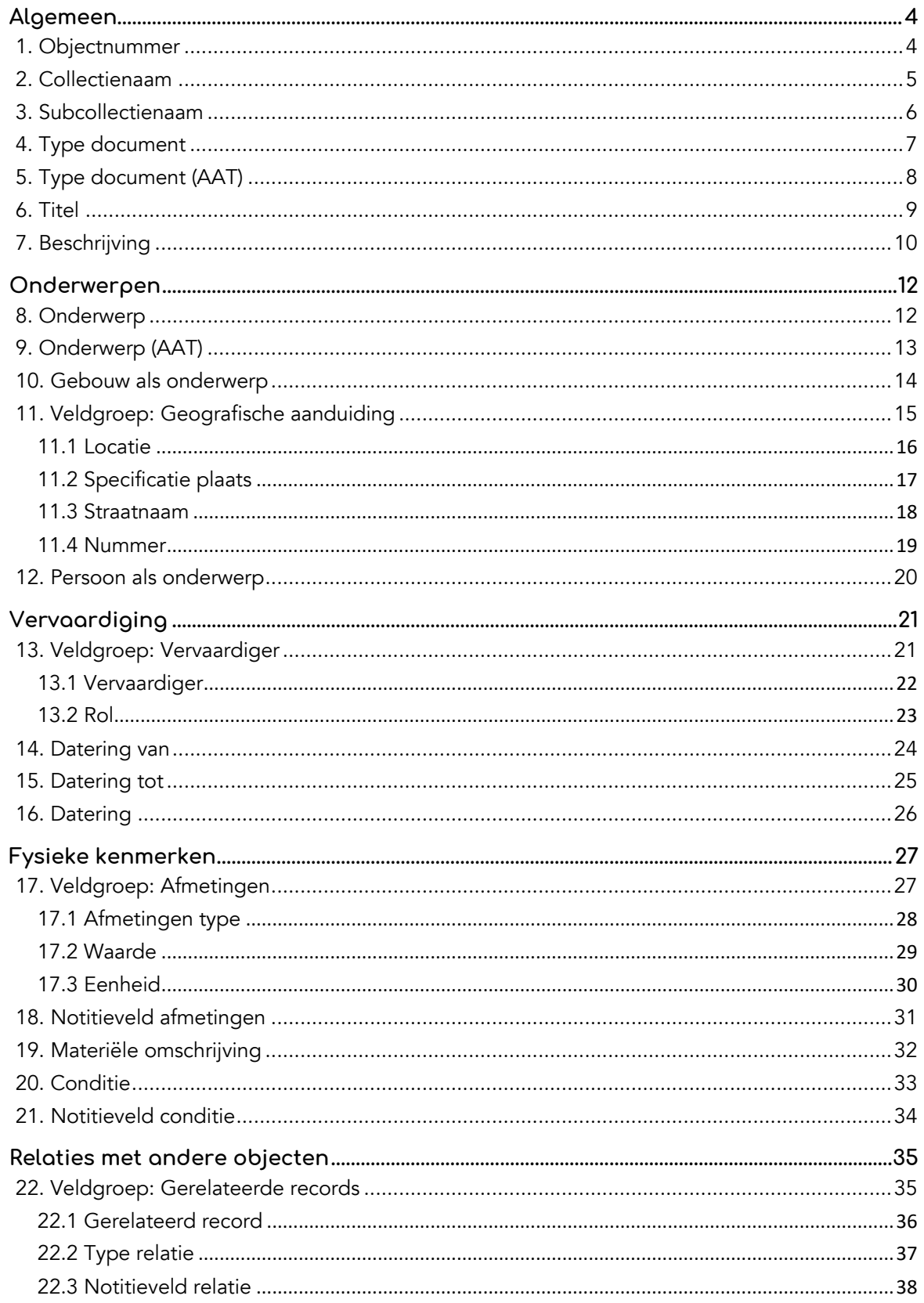

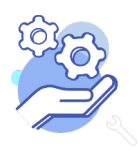

# Helptekst Entiteit Documenten

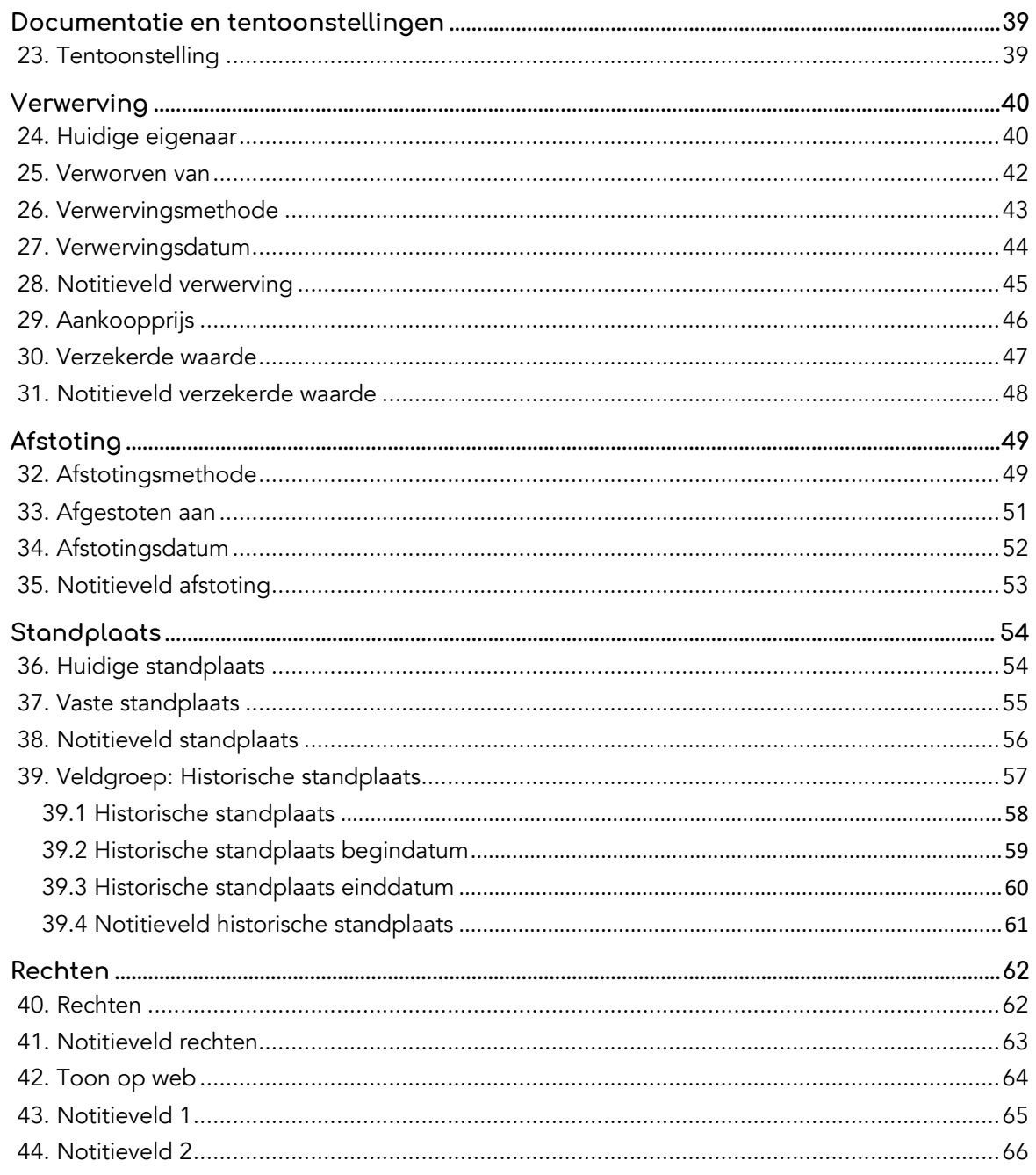

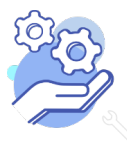

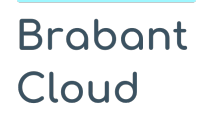

Uitgebreid formulier

### <span id="page-3-0"></span>**Algemeen**

#### <span id="page-3-1"></span>1. Objectnummer

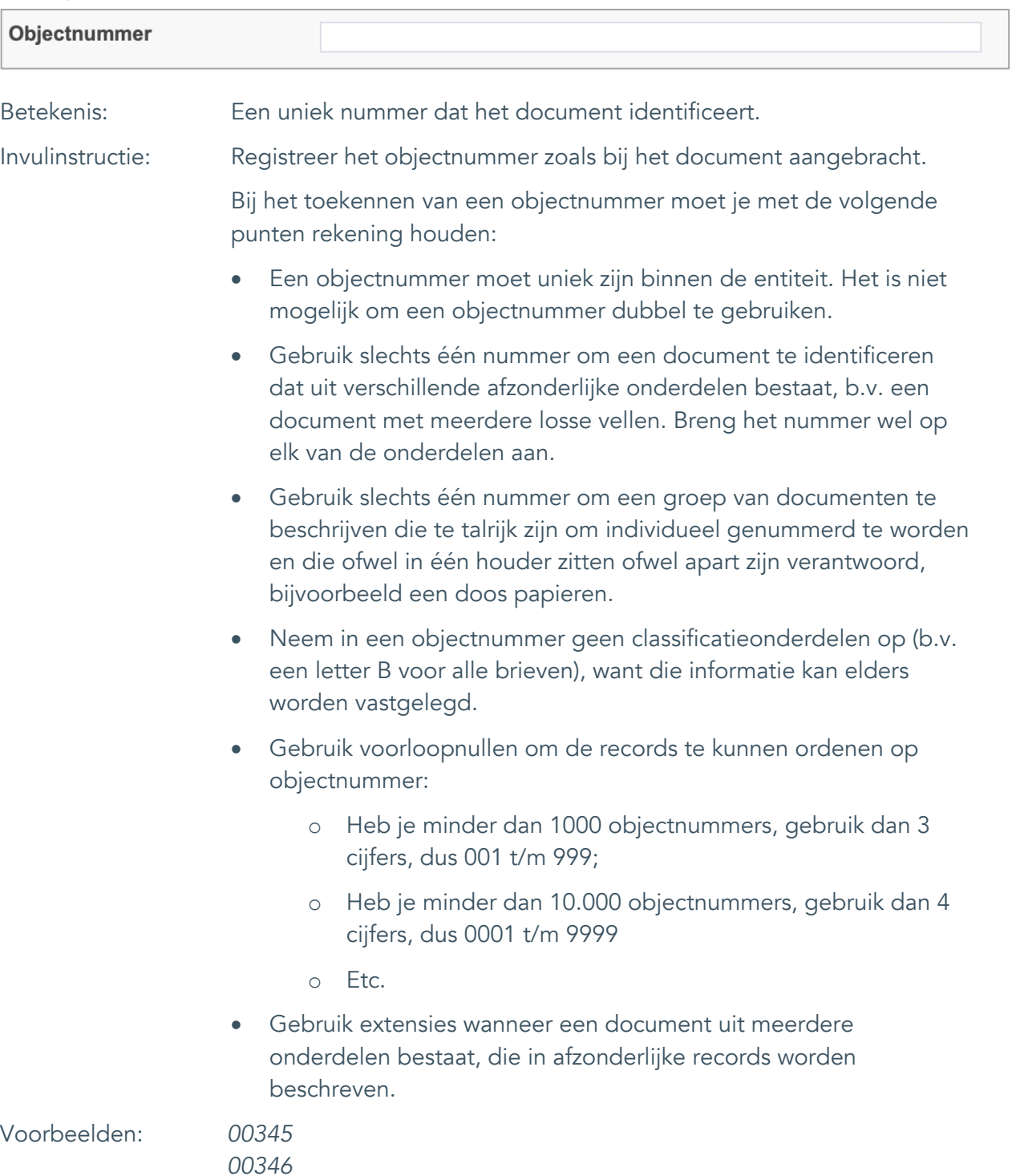

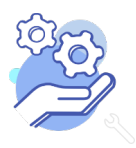

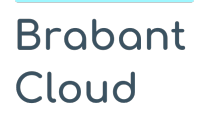

Uitgebreid formulier

#### <span id="page-4-0"></span>2. Collectienaam

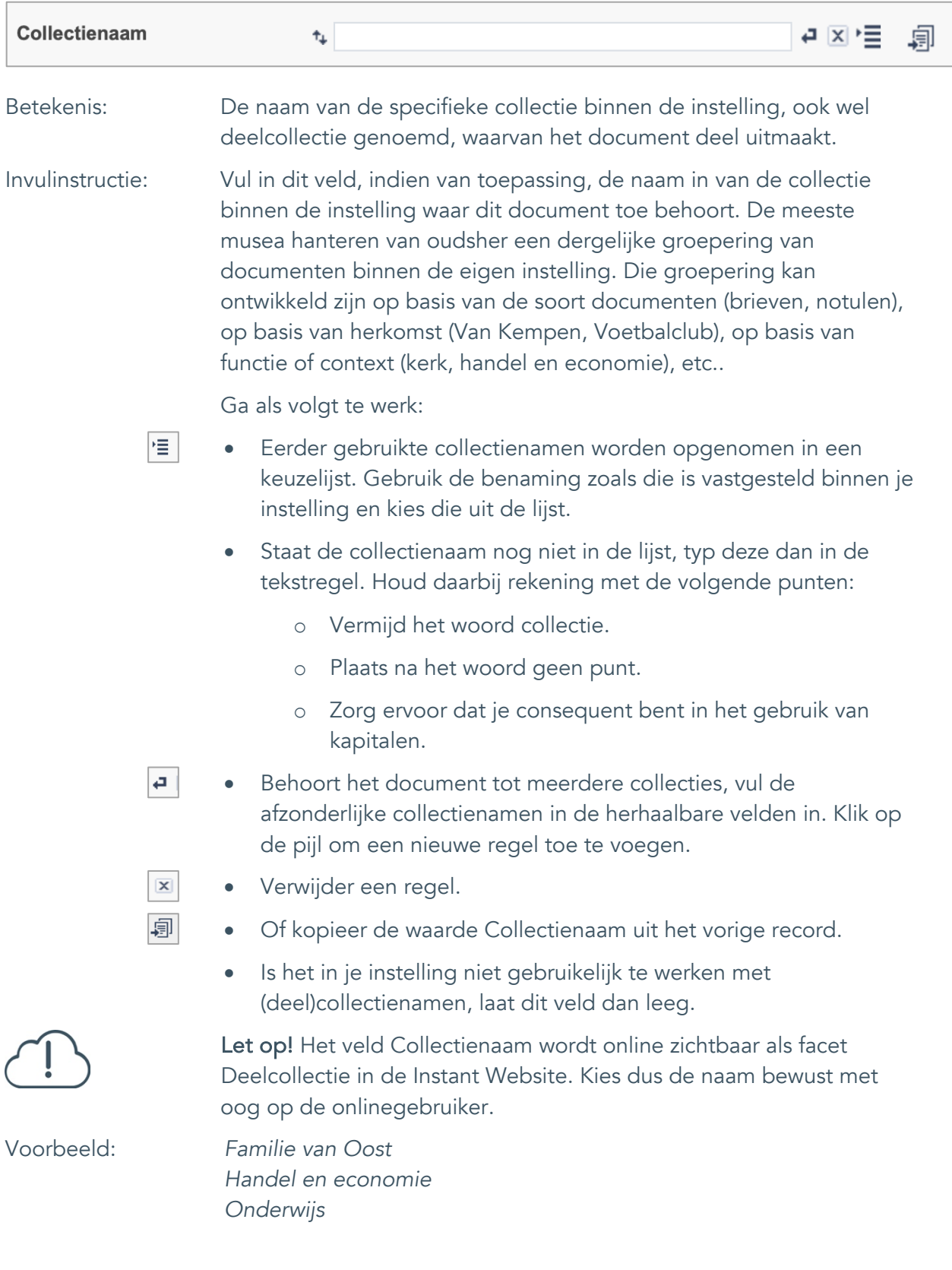

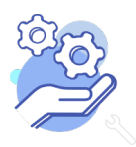

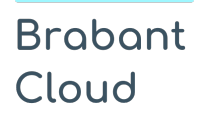

Uitgebreid formulier

#### <span id="page-5-0"></span>3. Subcollectienaam

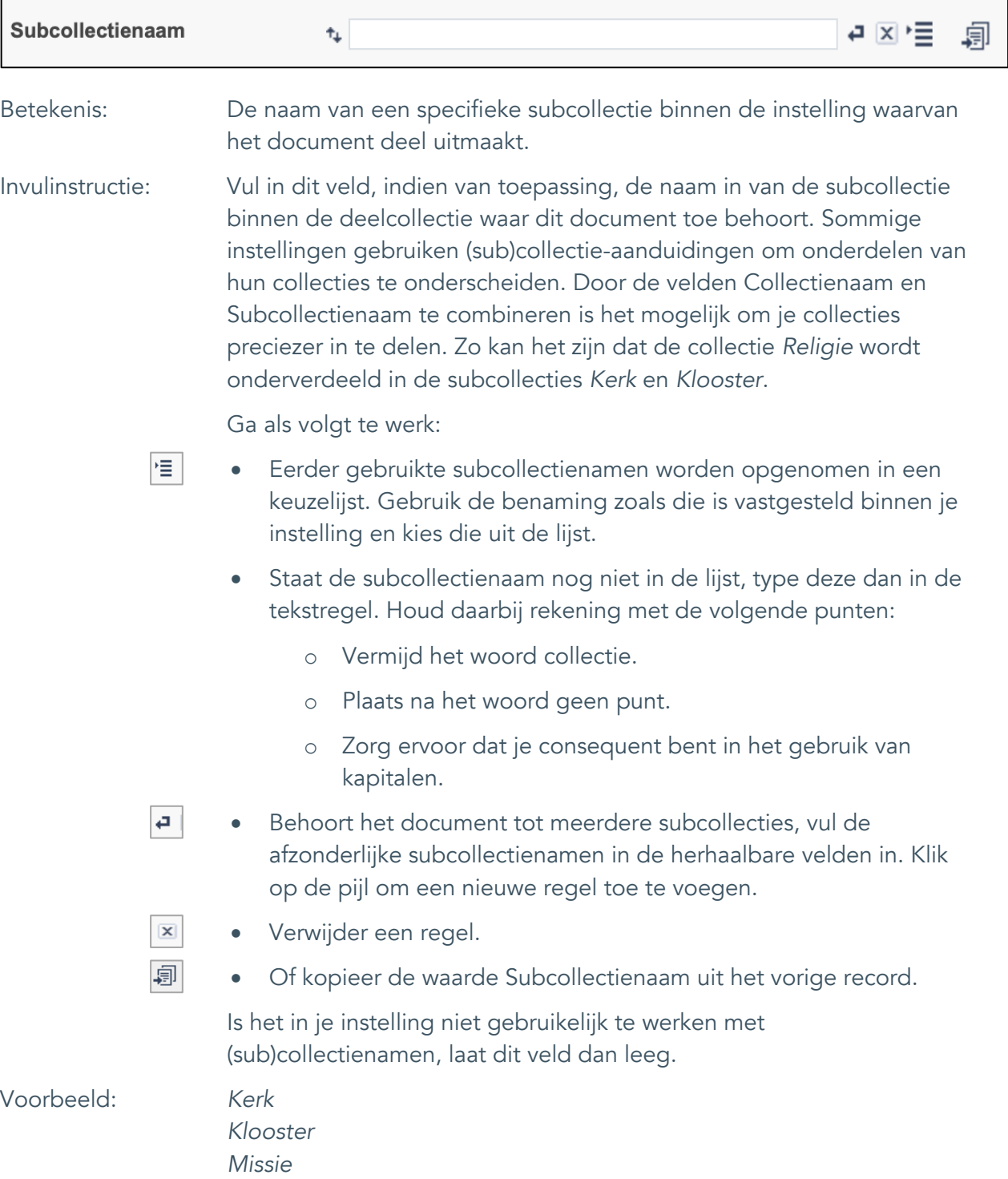

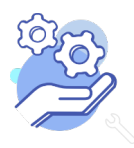

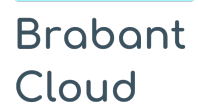

Uitgebreid formulier

### <span id="page-6-0"></span>4. Type document

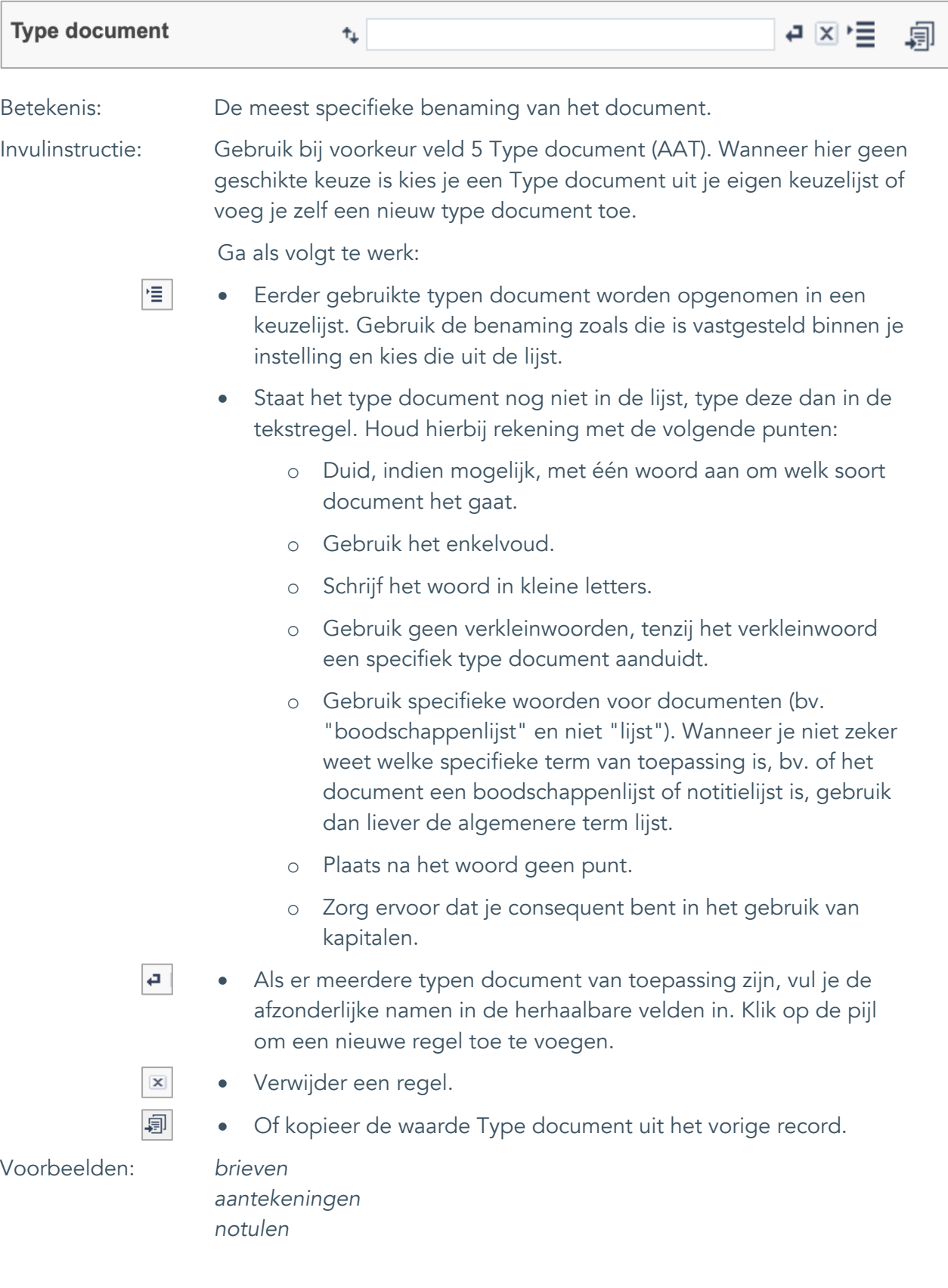

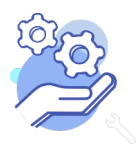

## **Helptekst Entiteit Documenten**

Uitgebreid formulier

### <span id="page-7-0"></span>5. Type document (AAT)

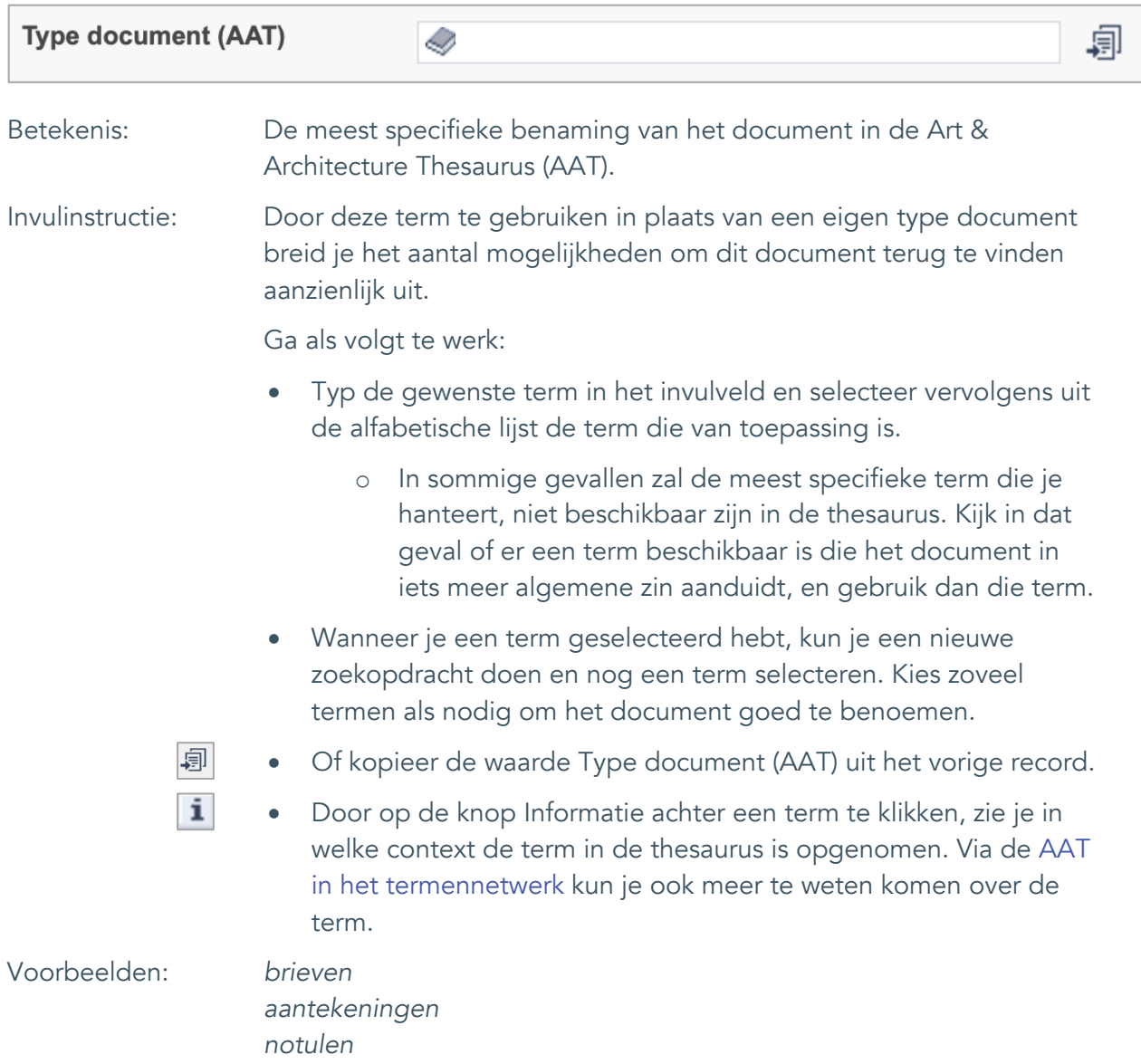

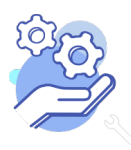

Uitgebreid formulier

#### <span id="page-8-0"></span>6. Titel

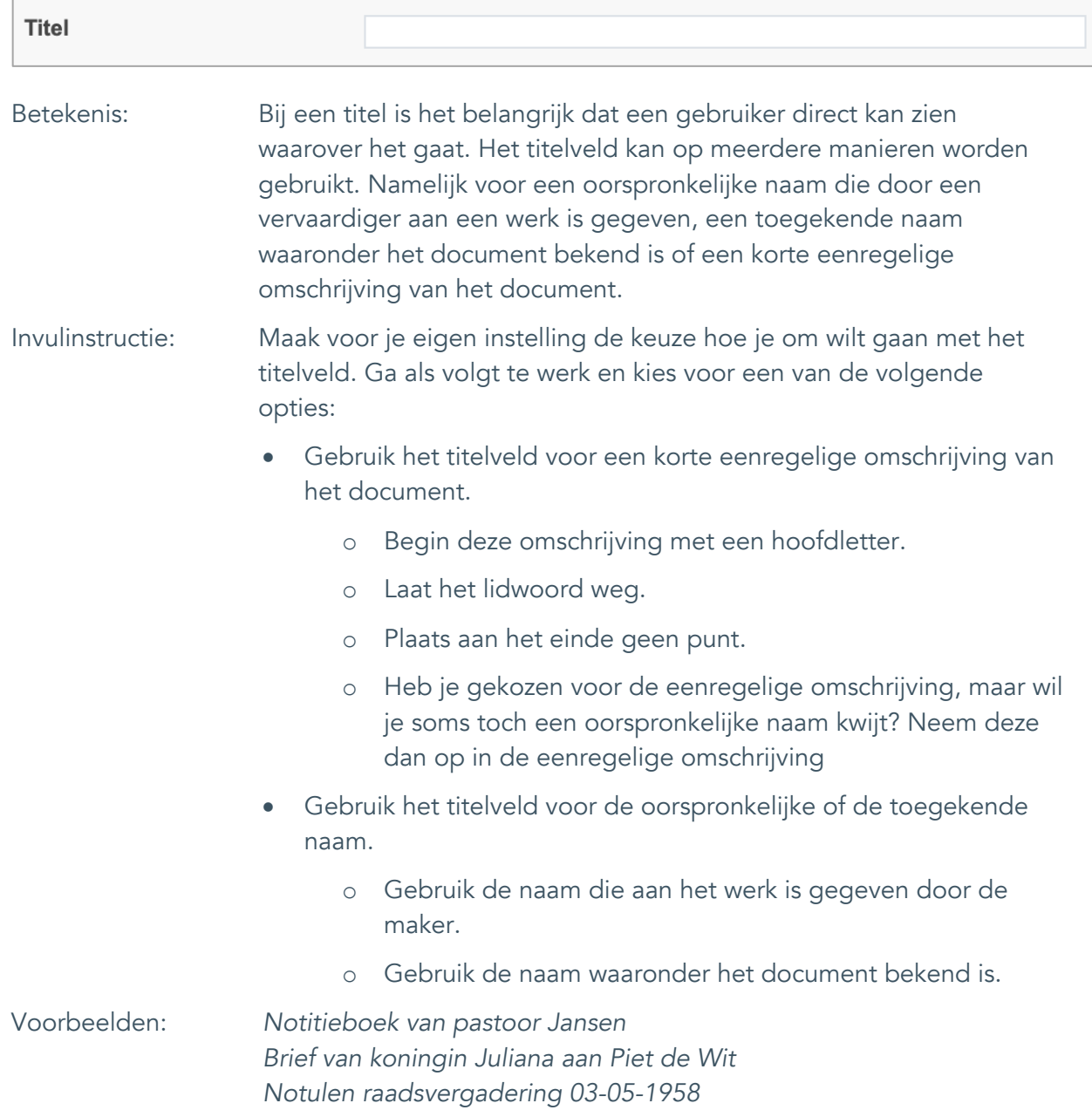

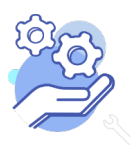

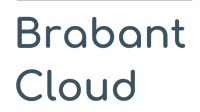

Uitgebreid formulier

### <span id="page-9-0"></span>7. Beschrijving

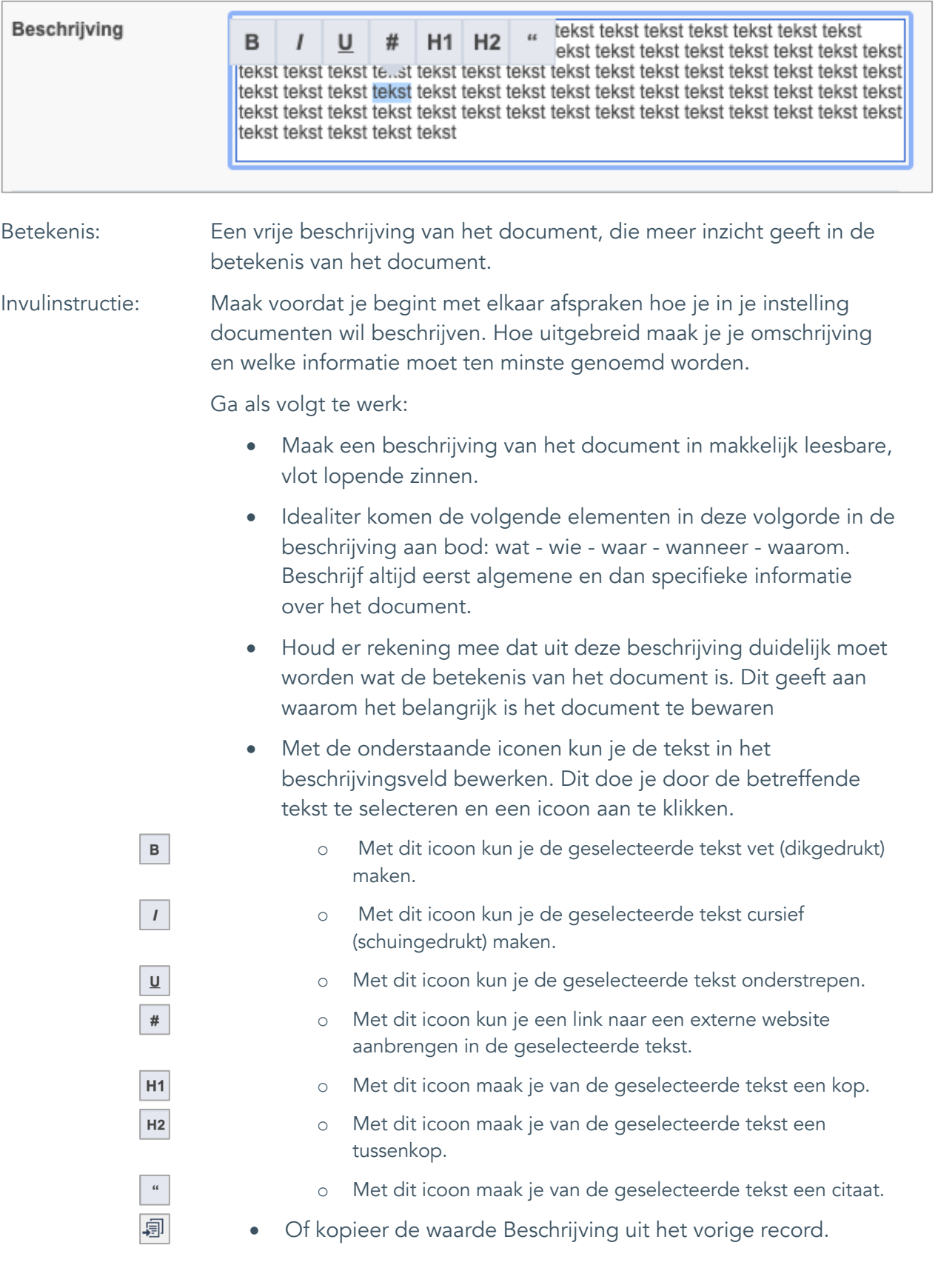

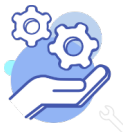

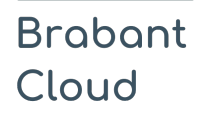

Uitgebreid formulier

Voorbeeld: In dit notieboek maakte pastoor Jansen elke week de aantekeningen voor zijn preek en noteerde hij wat hij hoorde van en over zijn parochianen.

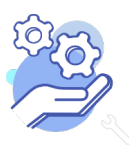

### <span id="page-11-0"></span>**Onderwerpen**

### <span id="page-11-1"></span>8. Onderwerp

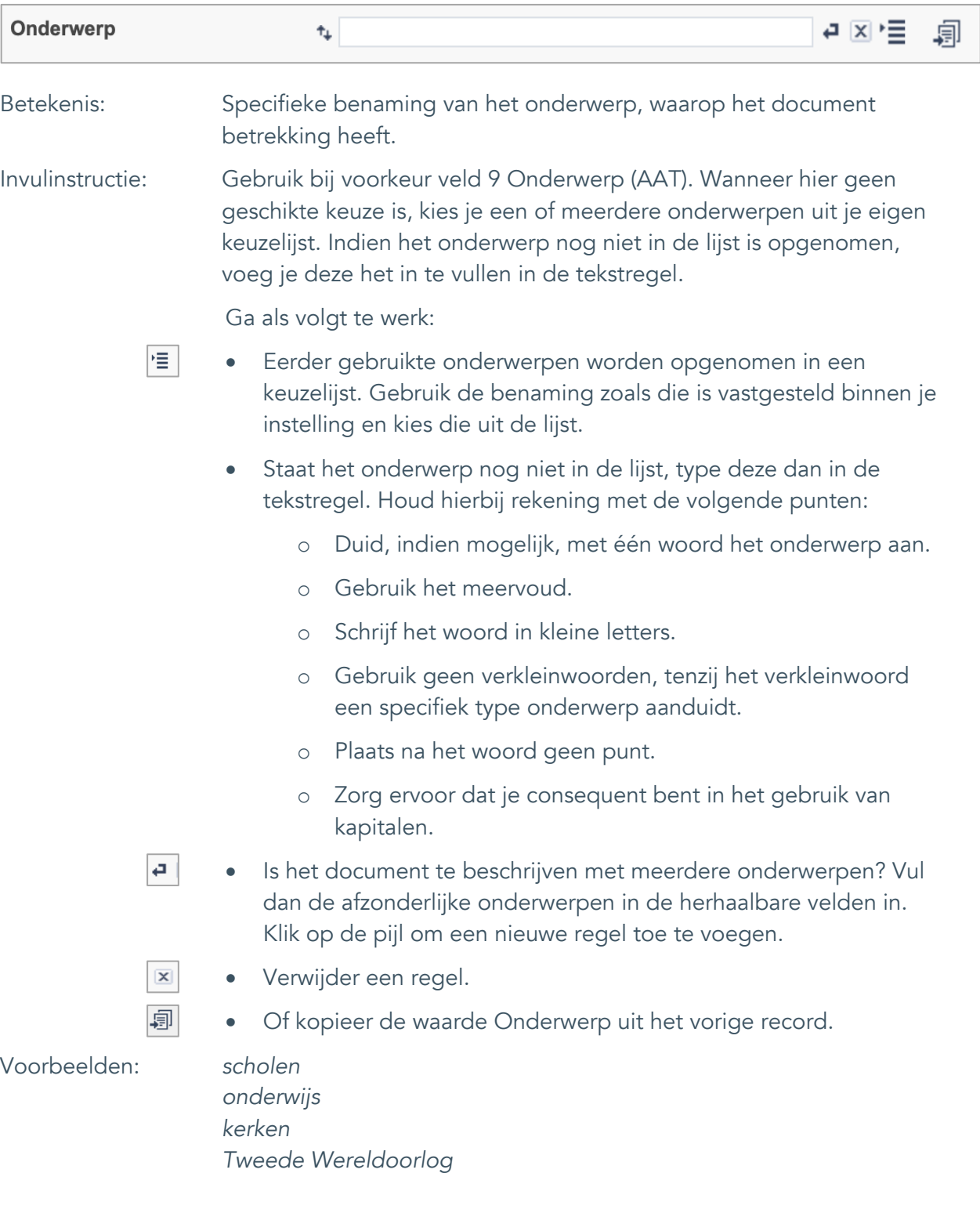

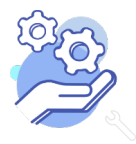

Uitgebreid formulier

### <span id="page-12-0"></span>9. Onderwerp (AAT)

**Brabant** 

Cloud

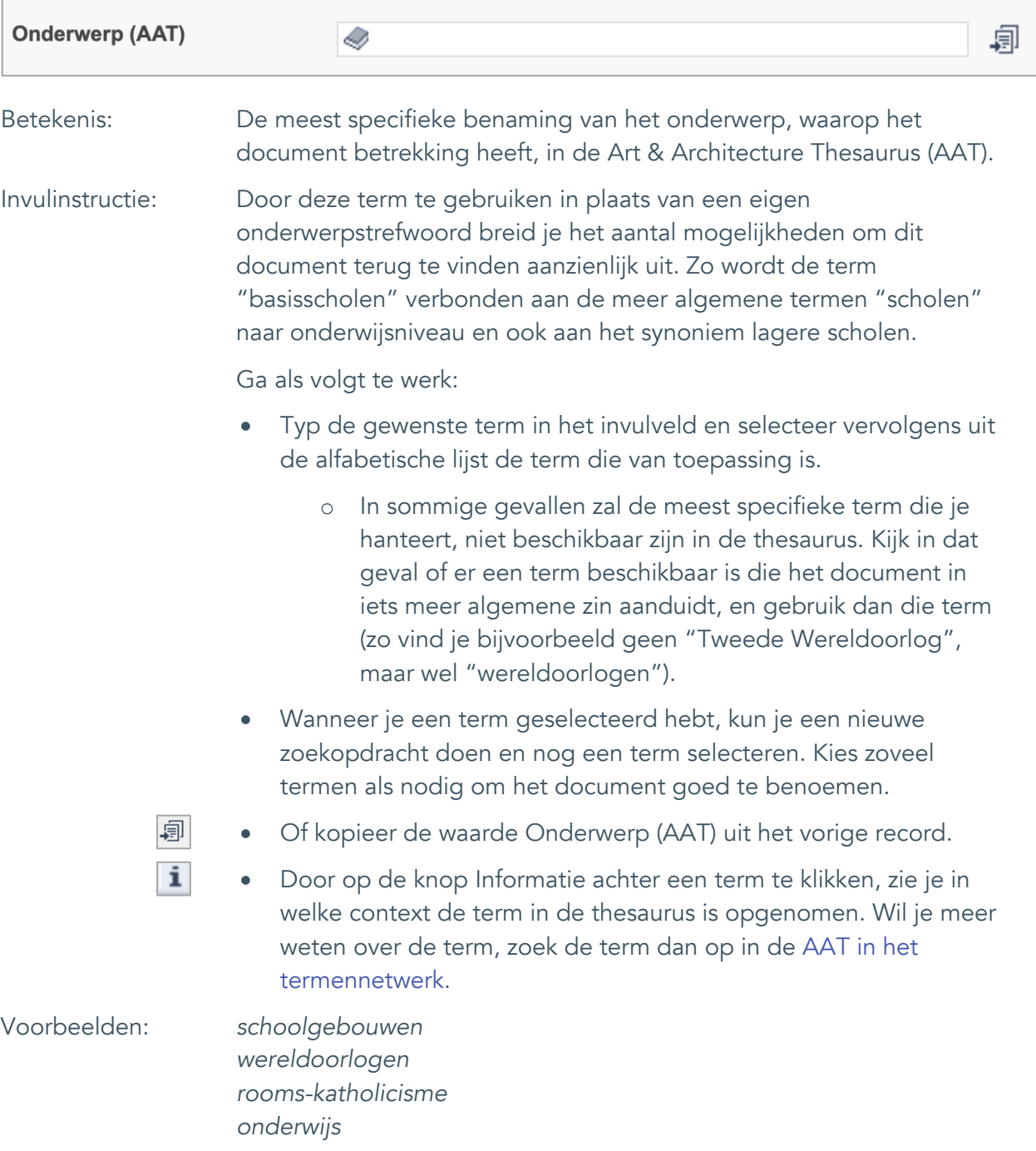

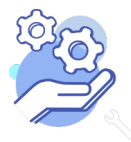

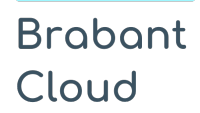

#### <span id="page-13-0"></span>10. Gebouw als onderwerp

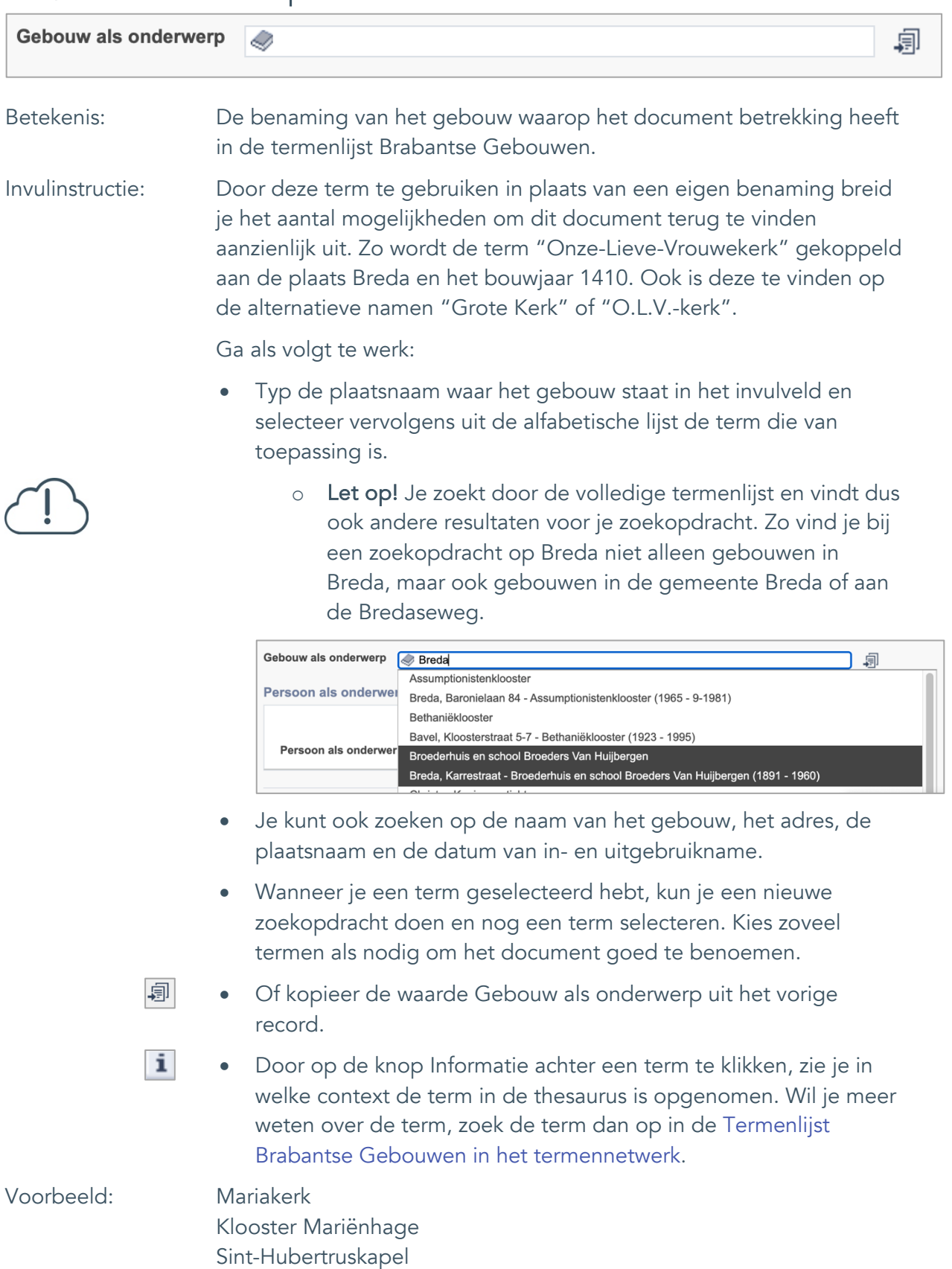

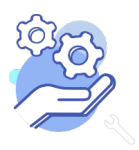

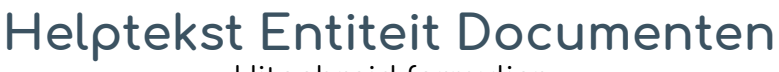

Uitgebreid formulier

#### <span id="page-14-0"></span>11. Veldgroep: Geografische aanduiding

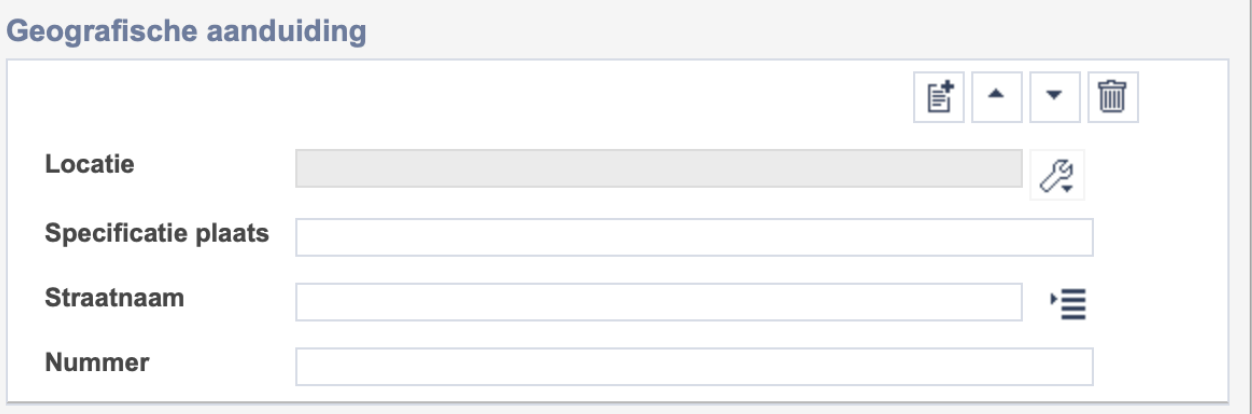

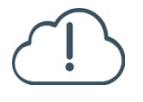

**Brabant** 

Cloud

Let op! De vier velden in deze groep zijn aan elkaar gekoppeld. Zoek en vervang of bulkinvoer acties op maar één van deze velden zijn dus niet mogelijk.

- 冒 • Indien je meerdere plaatsnamen wil toevoegen voeg je per plaatsnaam een nieuwe veldgroep toe door op de knop toevoegen te klikken.
- 圙 • Indien je te veel veldgroepen hebt toegevoegd, verwijder je een veldgroep door op de knop verwijder te klikken. Je verwijdert dan zowel de plaats als de bijzonderheden.

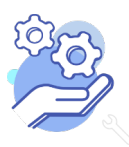

#### <span id="page-15-0"></span>11.1 Locatie

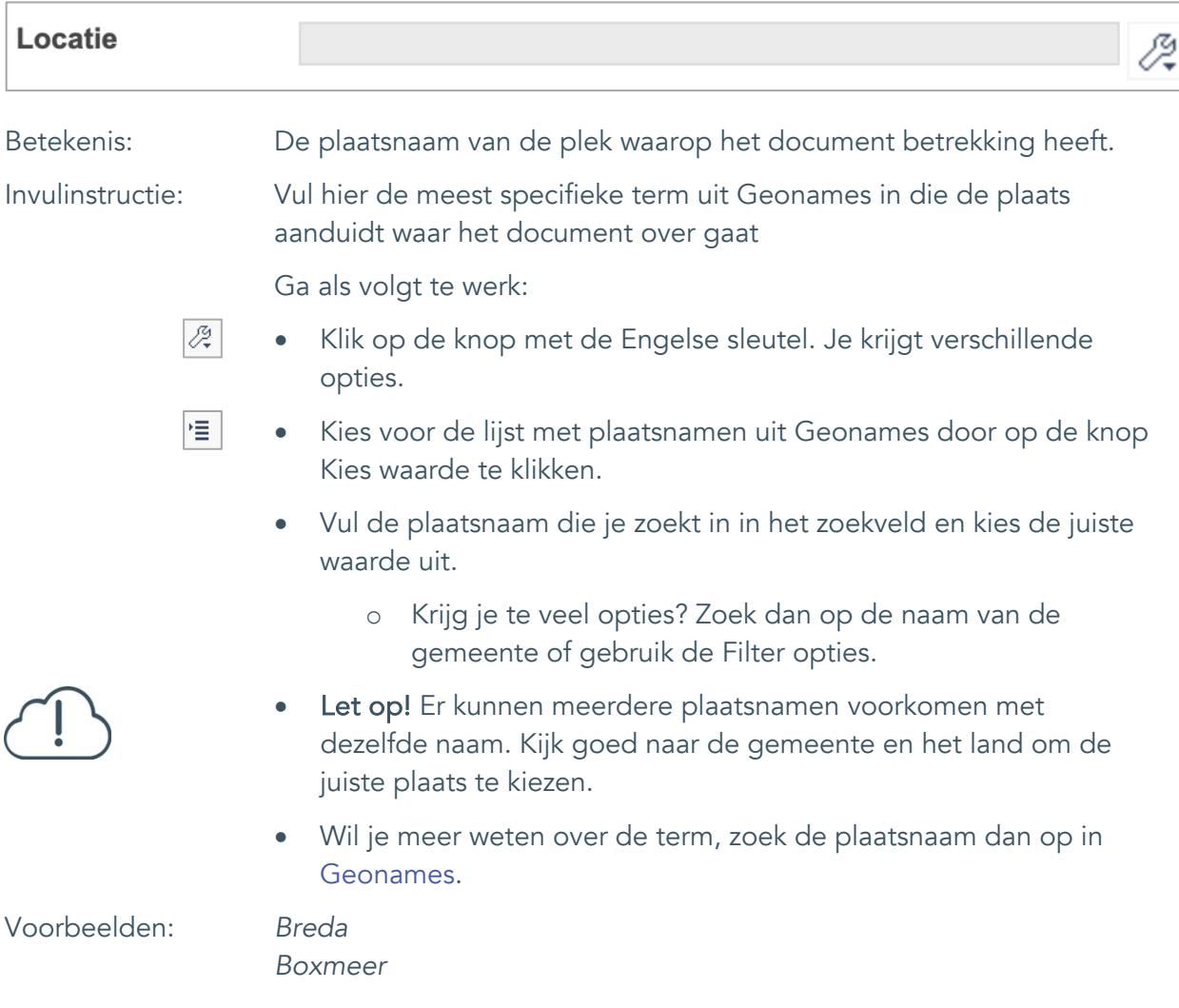

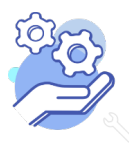

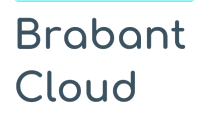

#### <span id="page-16-0"></span>11.2 Specificatie plaats

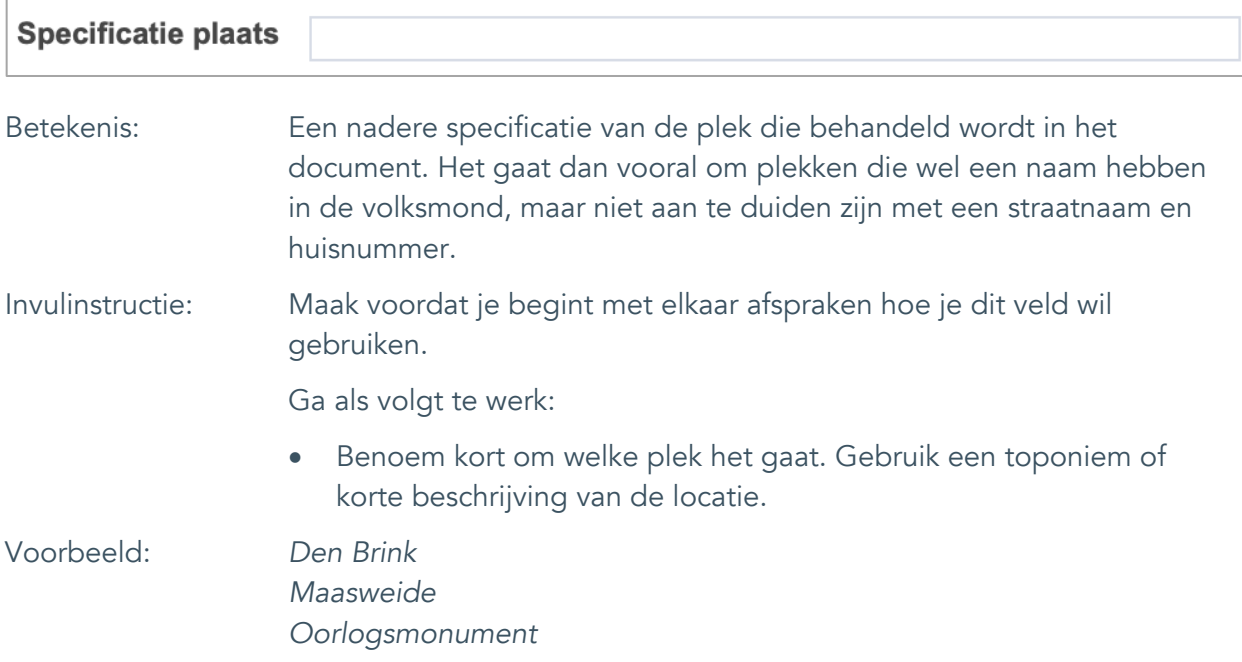

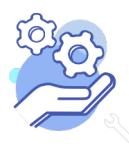

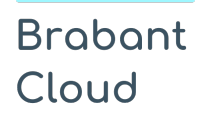

Uitgebreid formulier

<span id="page-17-0"></span>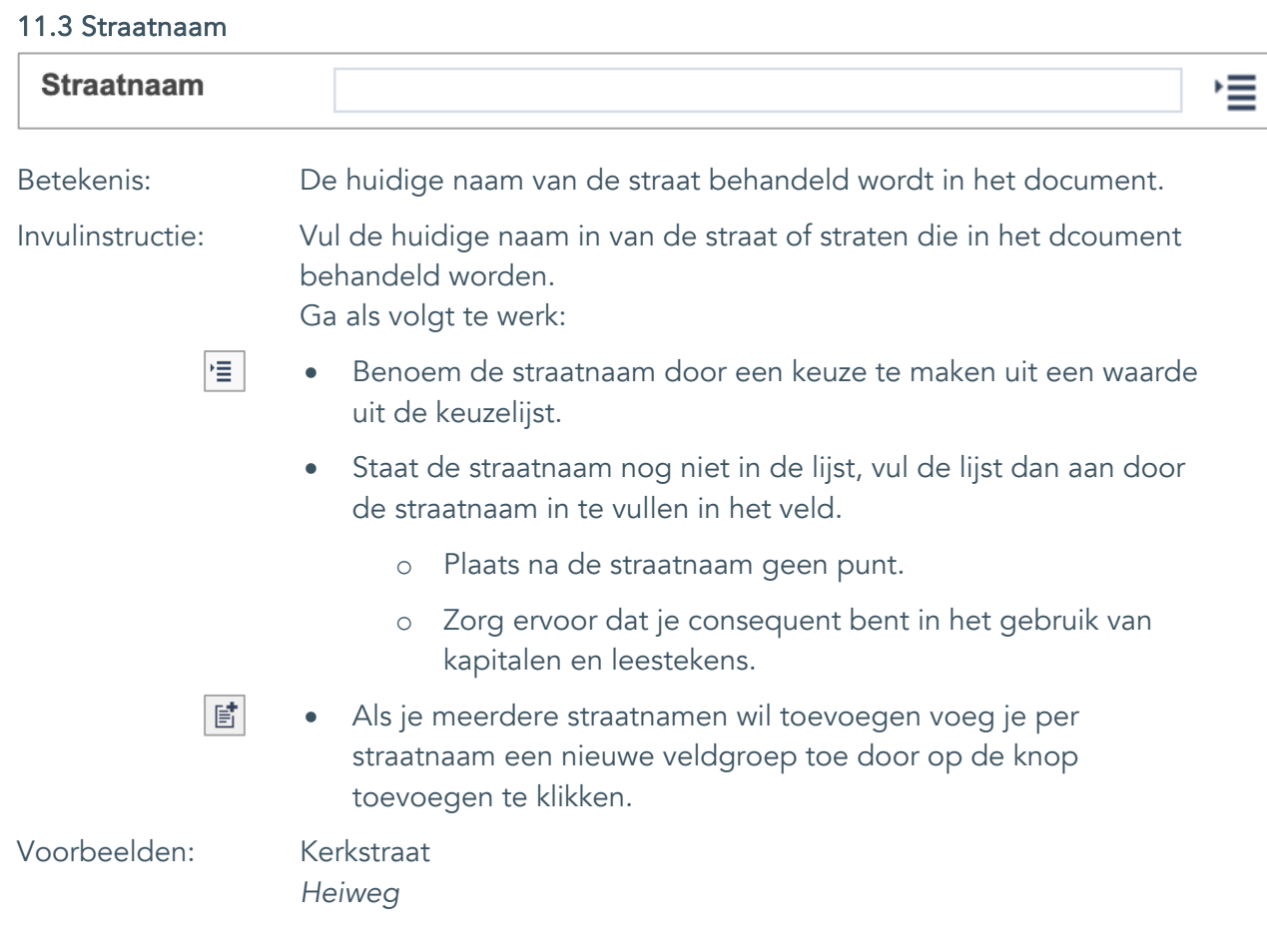

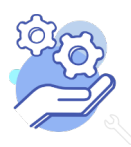

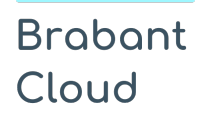

**Helptekst Entiteit Documenten** Uitgebreid formulier

#### <span id="page-18-0"></span>11.4 Nummer

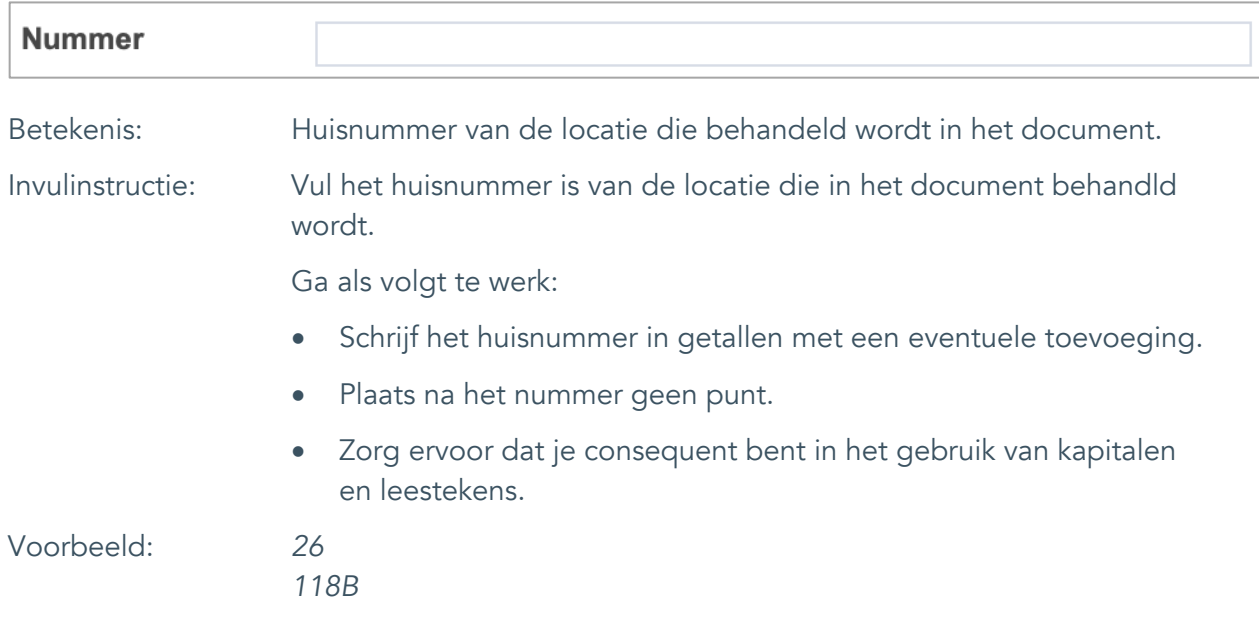

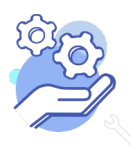

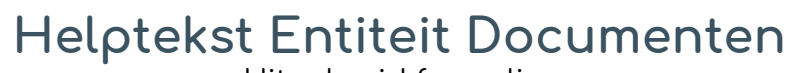

Uitgebreid formulier

#### <span id="page-19-0"></span>12. Persoon als onderwerp

**Brabant** 

Cloud

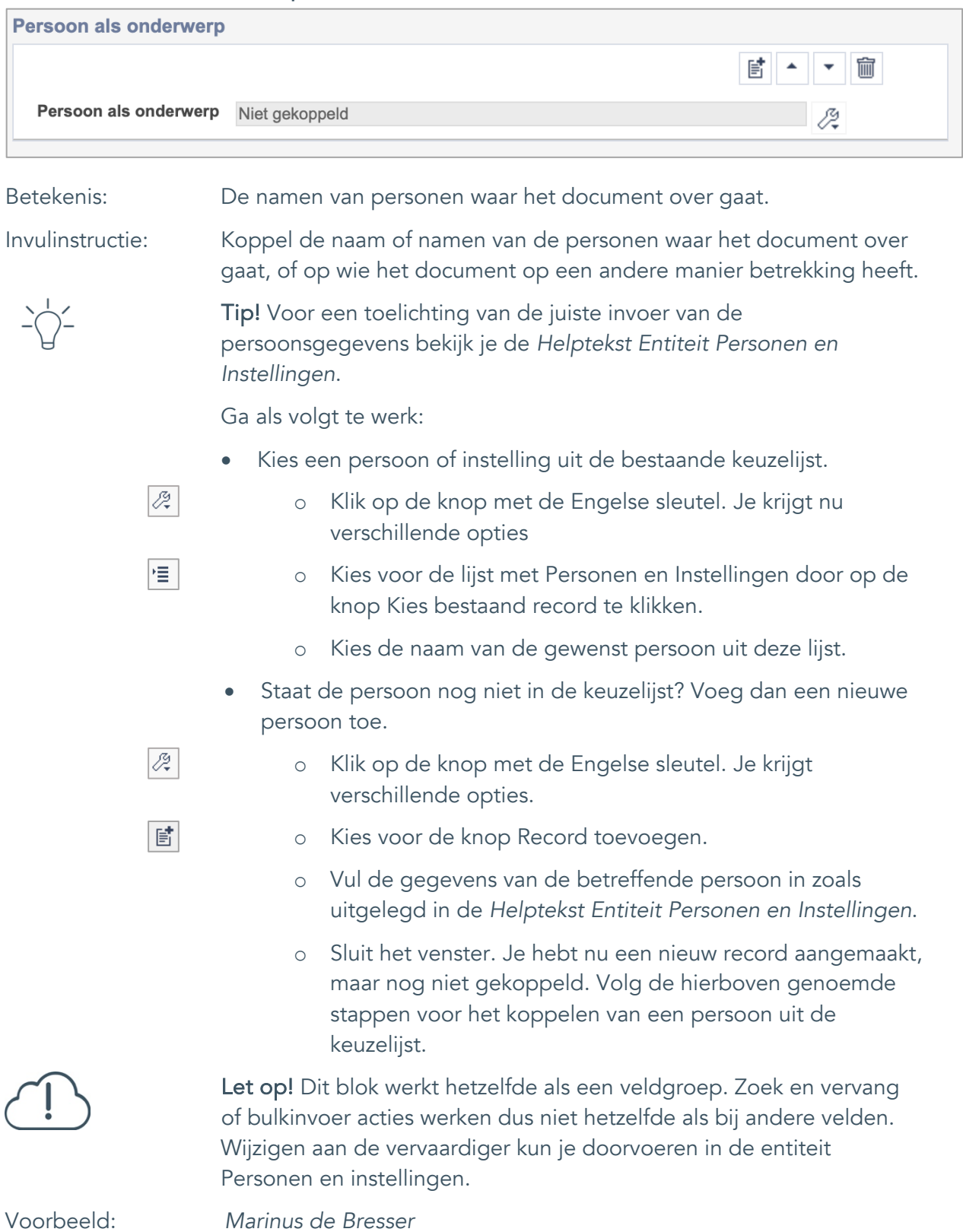

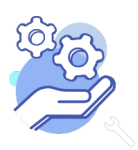

Uitgebreid formulier

### <span id="page-20-0"></span>**Vervaardiging**

**Brabant** 

Cloud

#### <span id="page-20-1"></span>13. Veldgroep: Vervaardiger

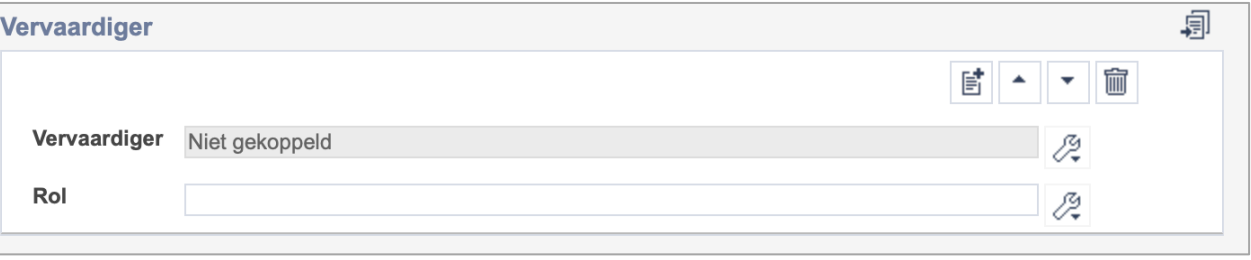

Let op! De twee velden in deze groep zijn aan elkaar gekoppeld. Zoek en vervang of bulkinvoer acties op maar één van deze velden zijn dus niet mogelijk. Op het subveld Vervaardiger zijn zoek en vervang of bulkacties wel mogelijk via de entiteit Personen en instellingen.

- 冒 • Indien je meerdere vervaardigers wil toevoegen voeg je per vervaardiger een nieuwe veldgroep toe door op de knop toevoegen te klikken. Je kunt dan opnieuw een vervaardiger en diens rol toevoegen.
- 圙 • Indien je te veel veldgroepen hebt toegevoegd, verwijder je een veldgroep door op de knop verwijder te klikken. Je verwijdert dan zowel de vervaardiger als de rol.
- 圓 • Of kopieer de waarde Vervaardiger en Rol uit het vorige record. Bij deze optie kopieer je alle veldgroepen uit het vorige record.

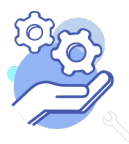

## **Helptekst Entiteit Documenten**

Uitgebreid formulier

#### <span id="page-21-0"></span>13.1 Vervaardiger

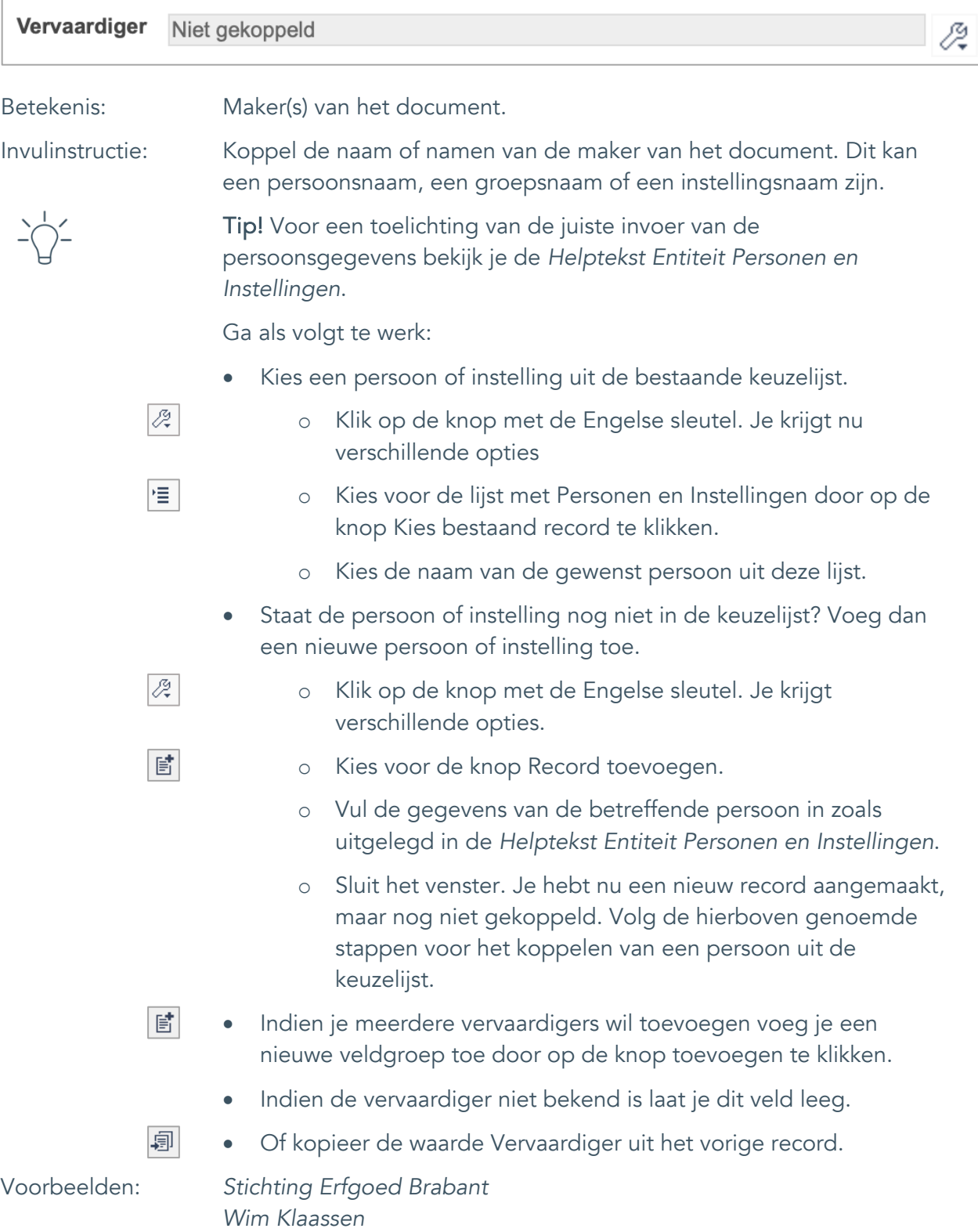

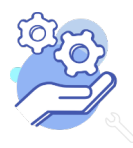

## **Helptekst Entiteit Documenten**

Uitgebreid formulier

<span id="page-22-0"></span>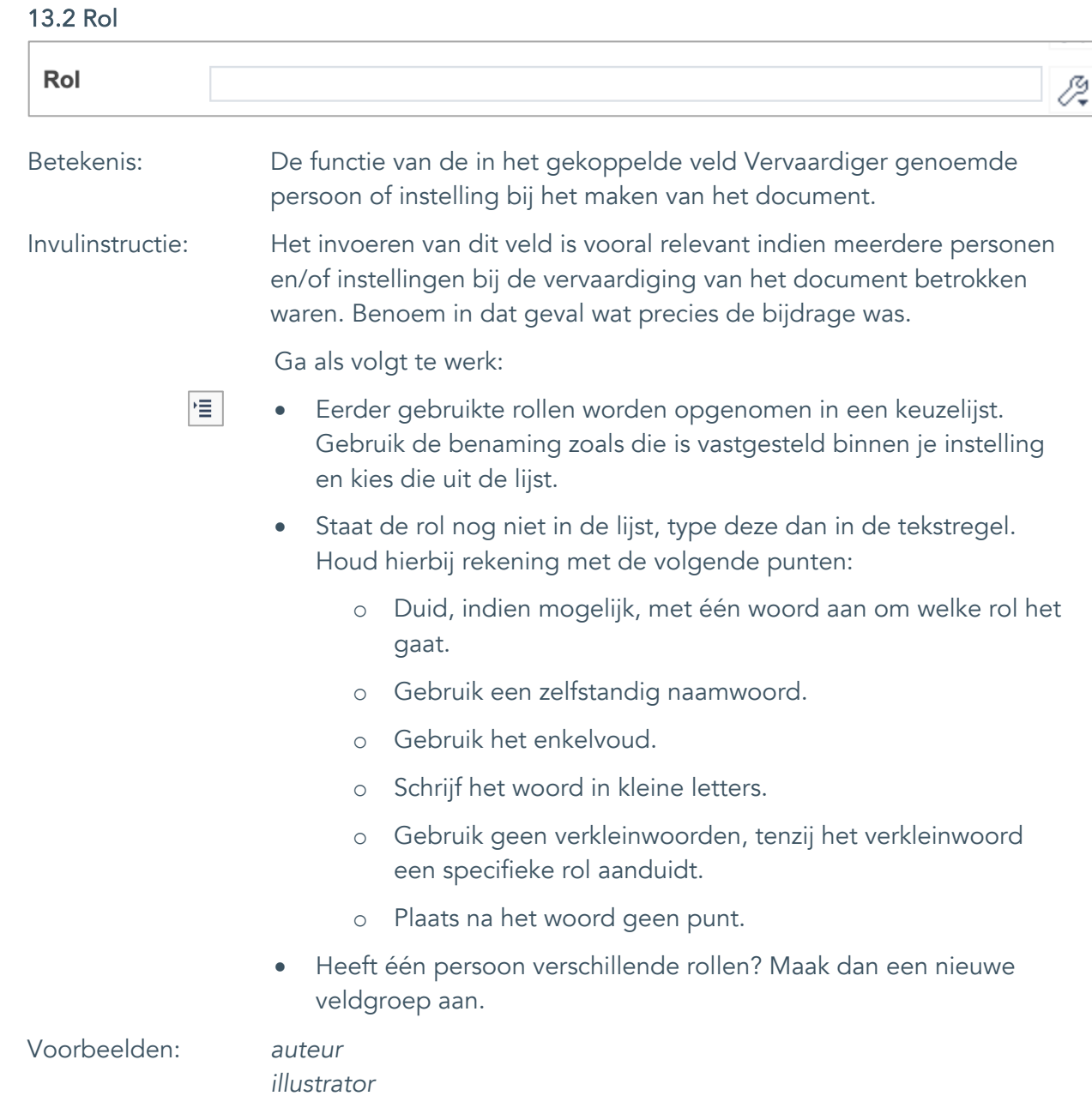

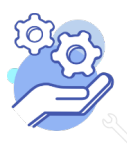

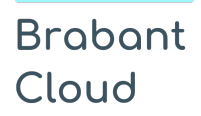

Uitgebreid formulier

#### <span id="page-23-0"></span>14. Datering van

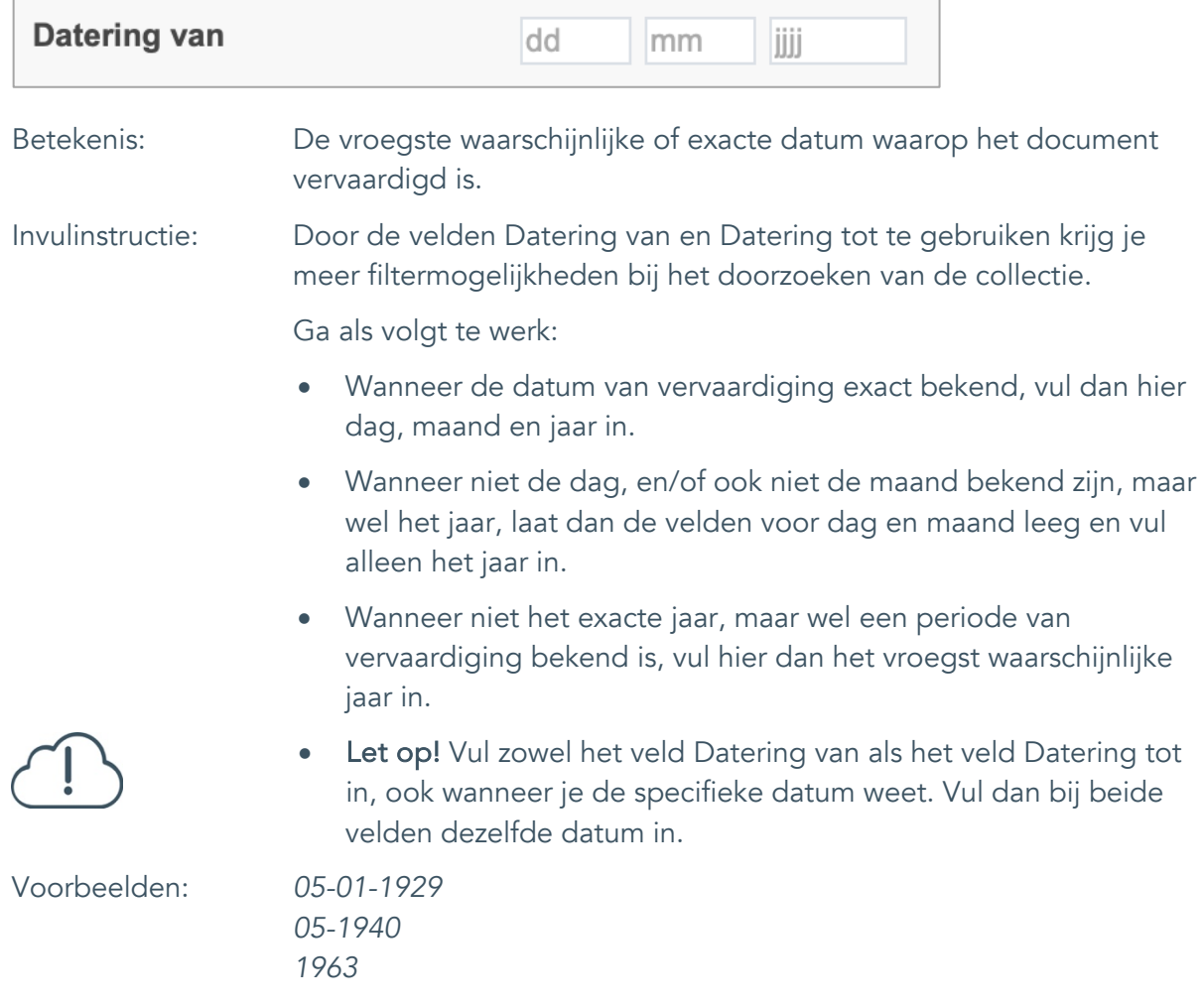

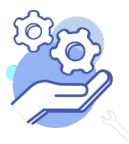

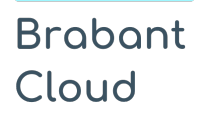

Uitgebreid formulier

#### <span id="page-24-0"></span>15. Datering tot

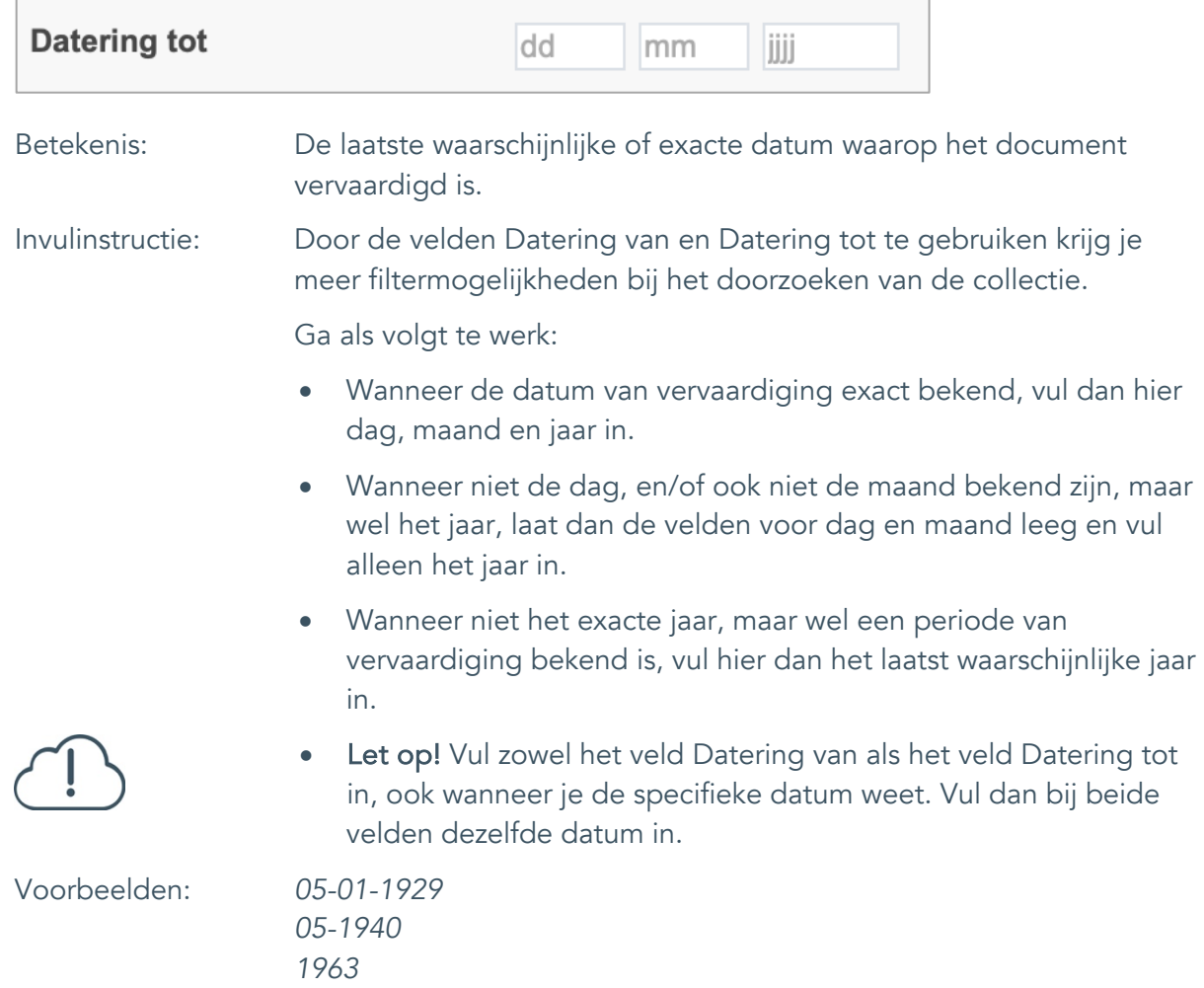

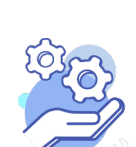

#### <span id="page-25-0"></span>16. Datering

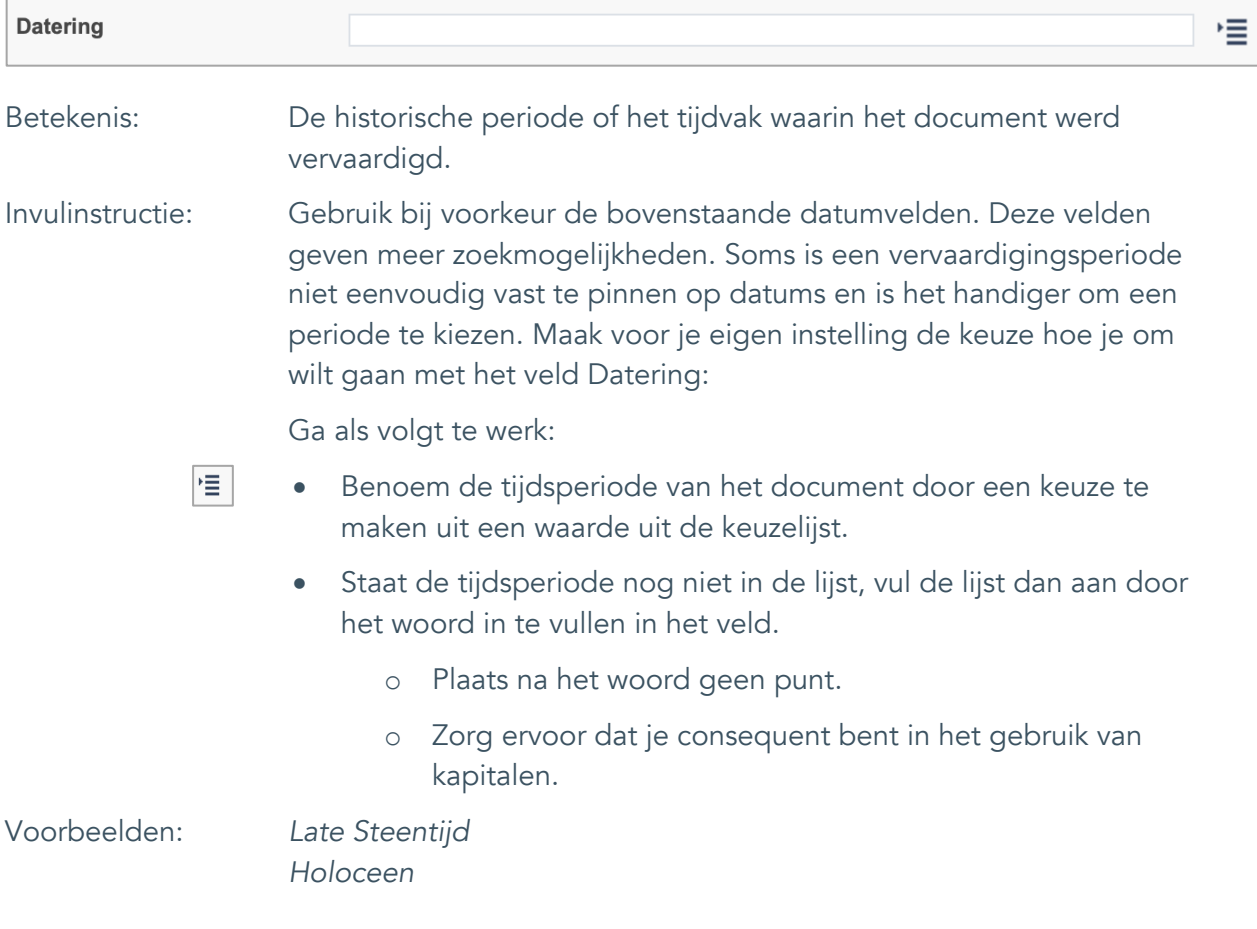

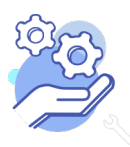

Uitgebreid formulier

### <span id="page-26-0"></span>**Fysieke kenmerken**

#### <span id="page-26-1"></span>17. Veldgroep: Afmetingen

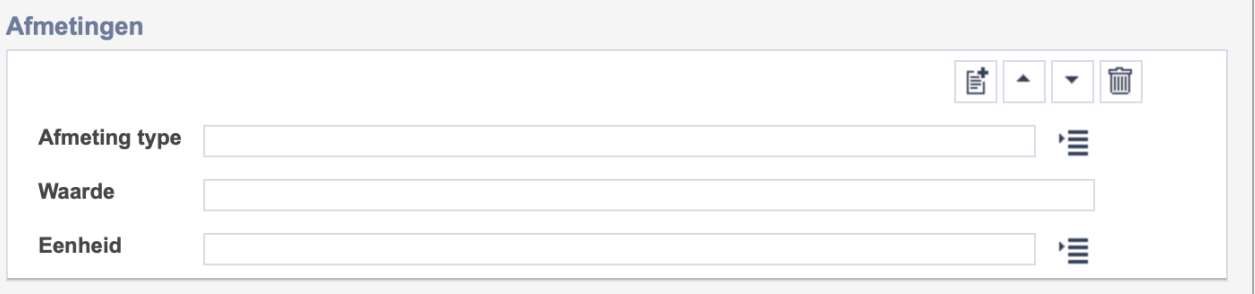

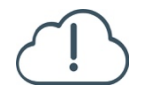

**Brabant** 

Cloud

Let op! De drie velden in deze groep zijn aan elkaar gekoppeld. Zoek en vervang of bulkinvoer acties op maar één van deze velden zijn dus niet mogelijk.

- 冒 • Indien je meerdere afmetingen wil toevoegen voeg je per type een nieuwe veldgroep toe door op de knop toevoegen te klikken.
- 圙 • Indien je te veel veldgroepen hebt toegevoegd, verwijder je een veldgroep door op de knop verwijder te klikken.
	- Voor elke afmetingsoort voer je zowel een dimensie/type, een waarde en een eenheid in.
	- Gebruik per record voor elk afmeting type dezelfde eenheid.

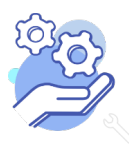

#### <span id="page-27-0"></span>17.1 Afmetingen type

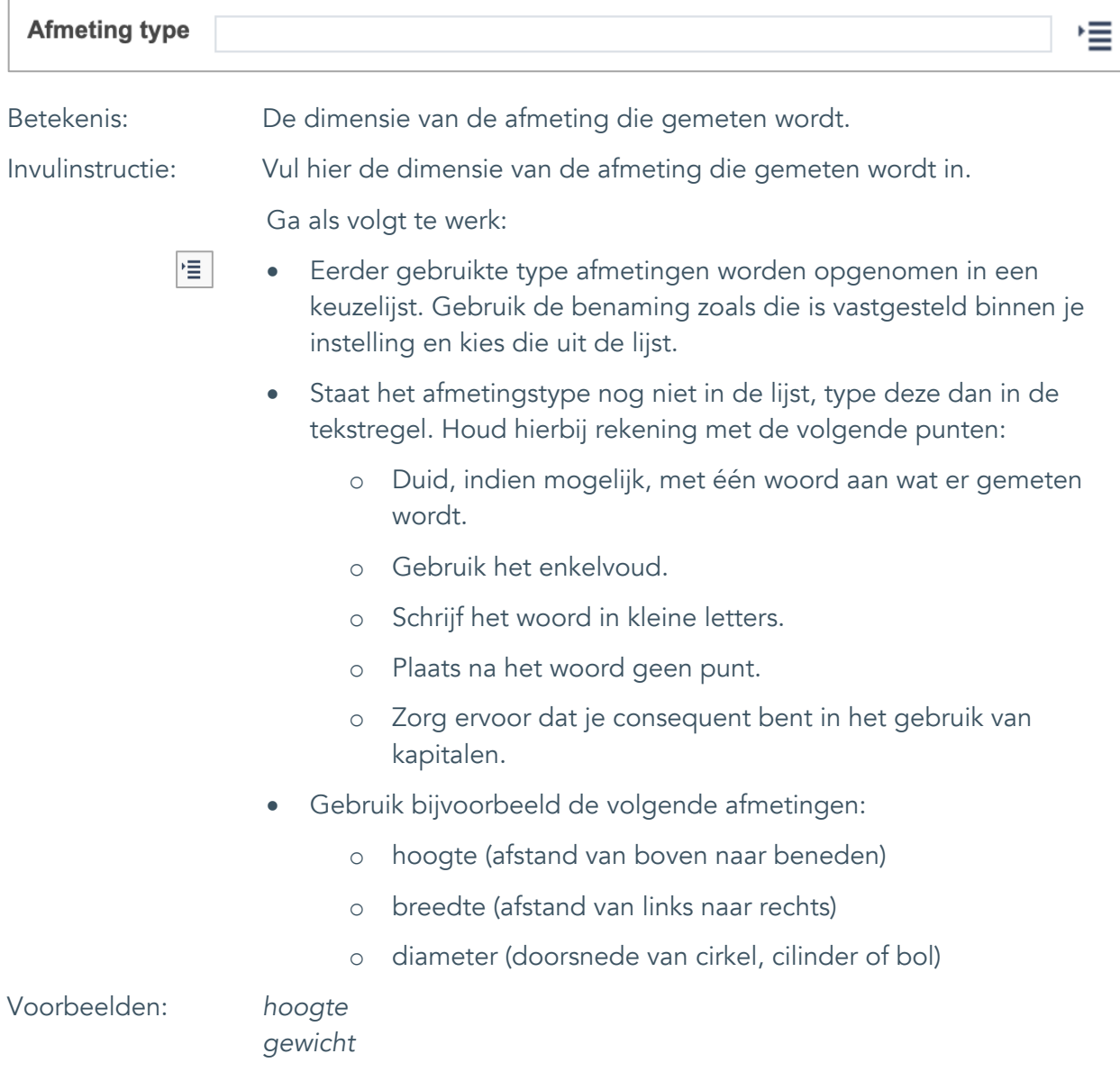

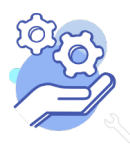

**Helptekst Entiteit Documenten** Uitgebreid formulier

#### <span id="page-28-0"></span>17.2 Waarde

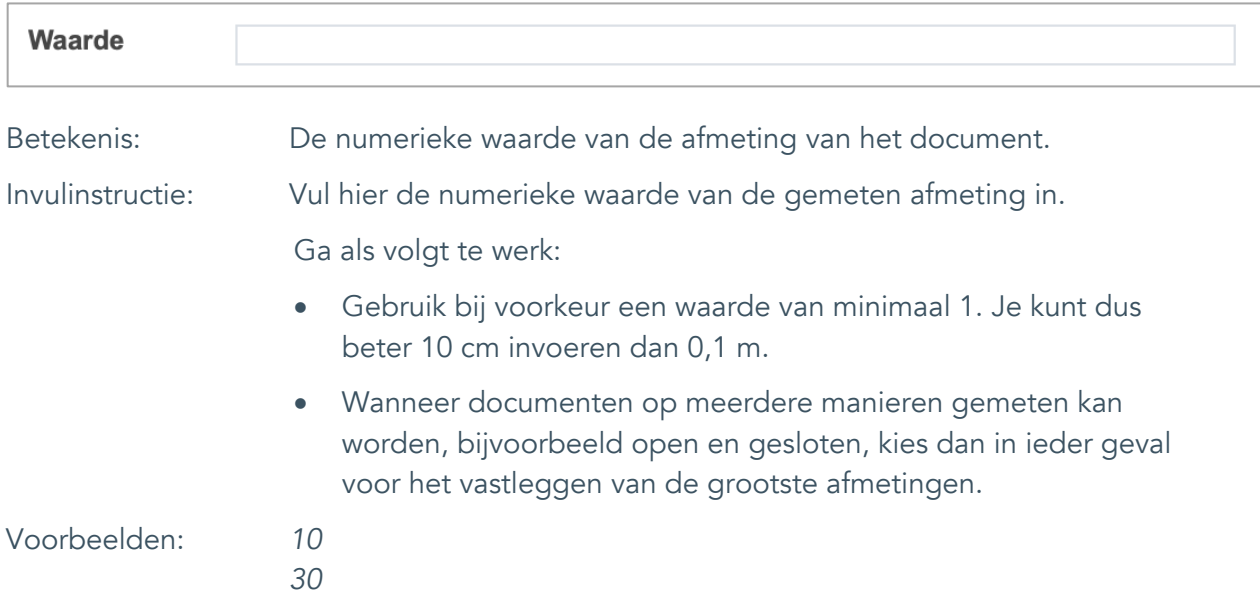

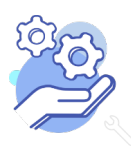

## **Helptekst Entiteit Documenten**

Uitgebreid formulier

#### <span id="page-29-0"></span>17.3 Eenheid

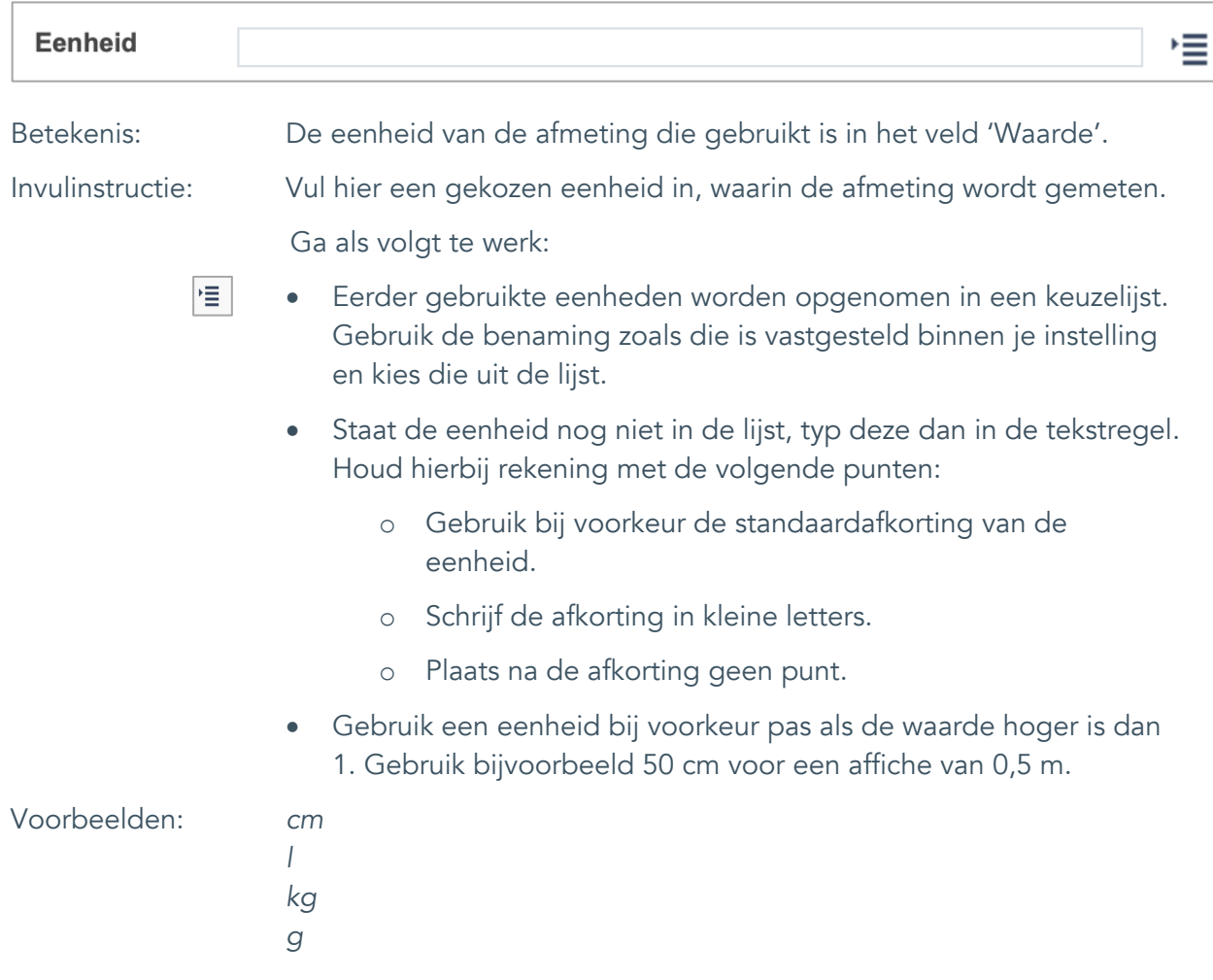

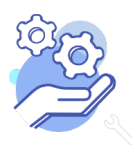

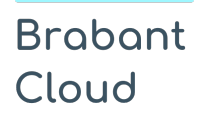

### <span id="page-30-0"></span>18. Notitieveld afmetingen

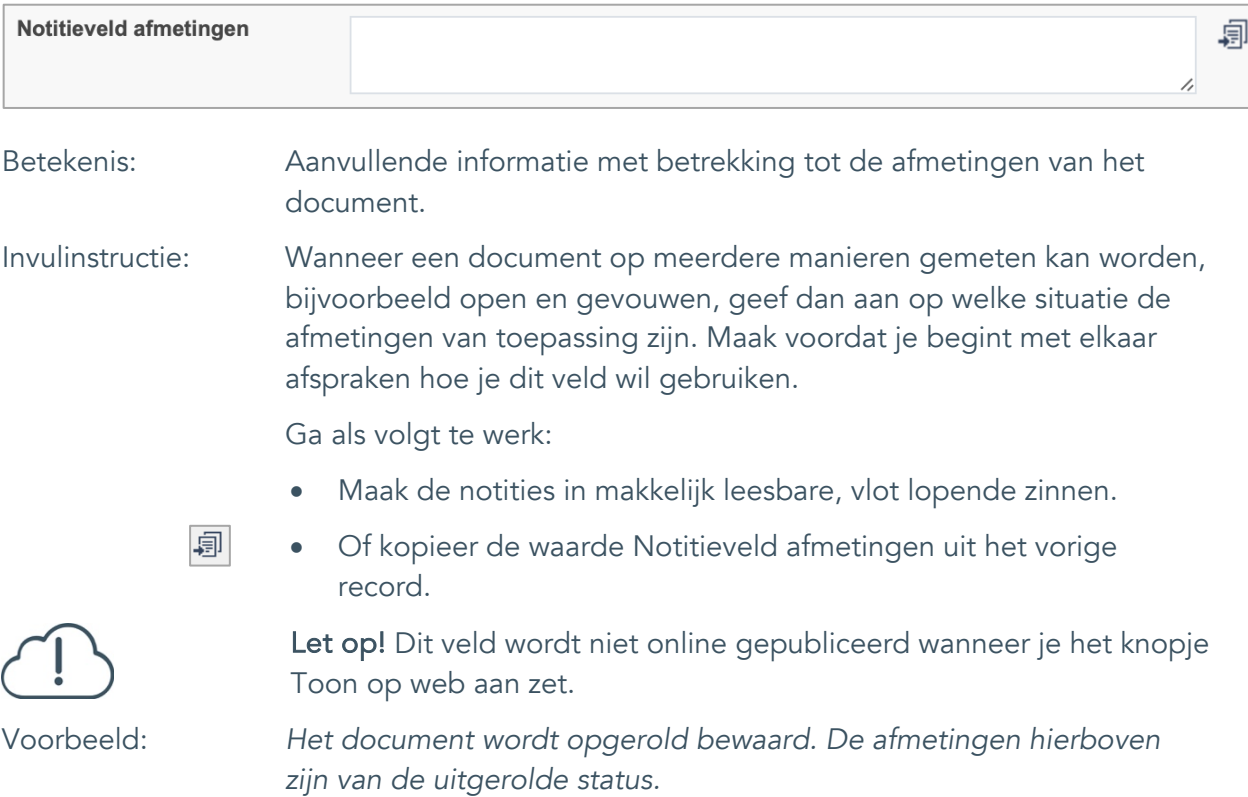

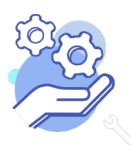

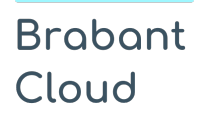

Uitgebreid formulier

### <span id="page-31-0"></span>19. Materiële omschrijving

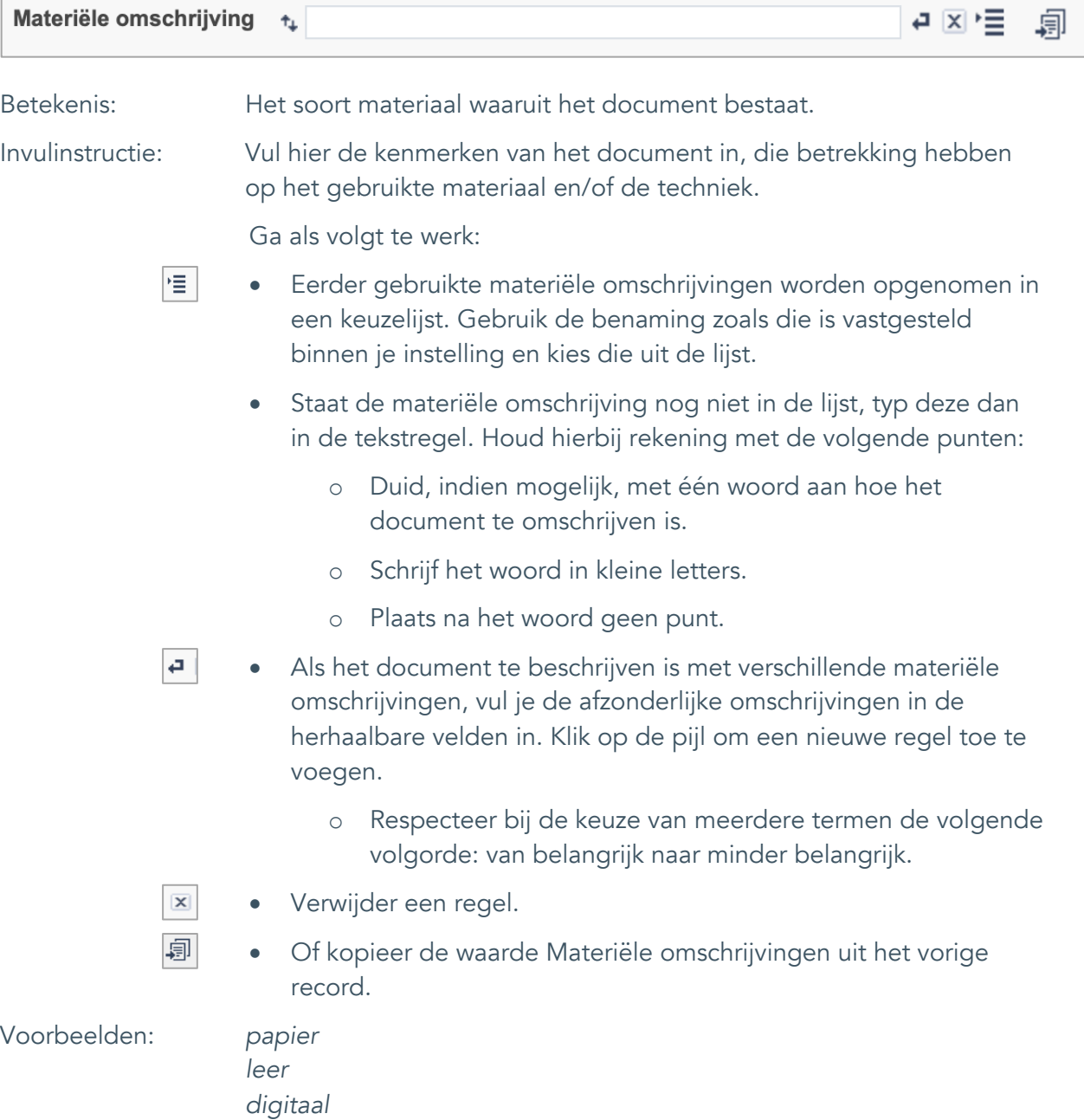

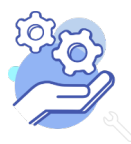

Uitgebreid formulier

#### <span id="page-32-0"></span>20. Conditie

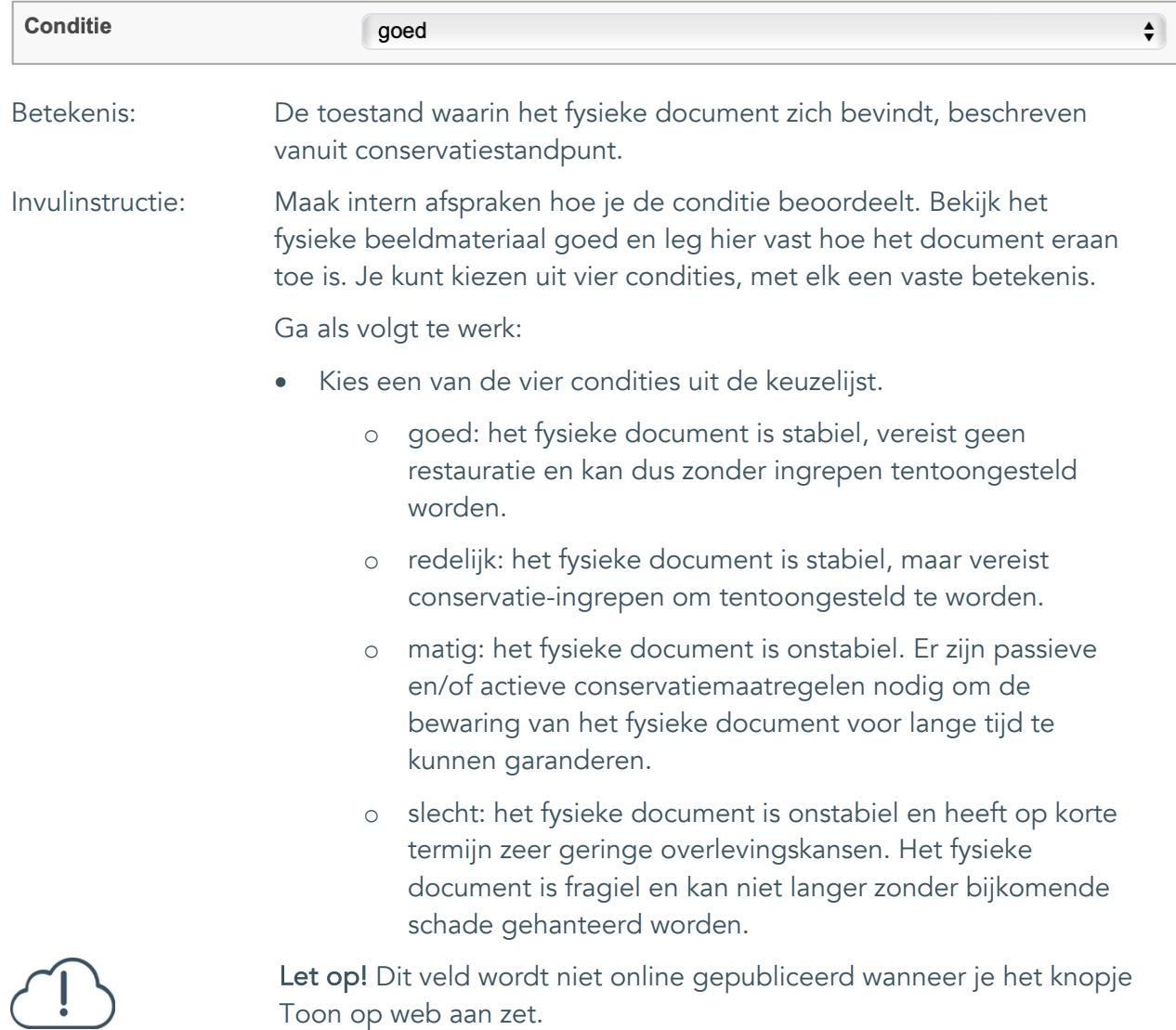

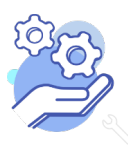

#### <span id="page-33-0"></span>21. Notitieveld conditie

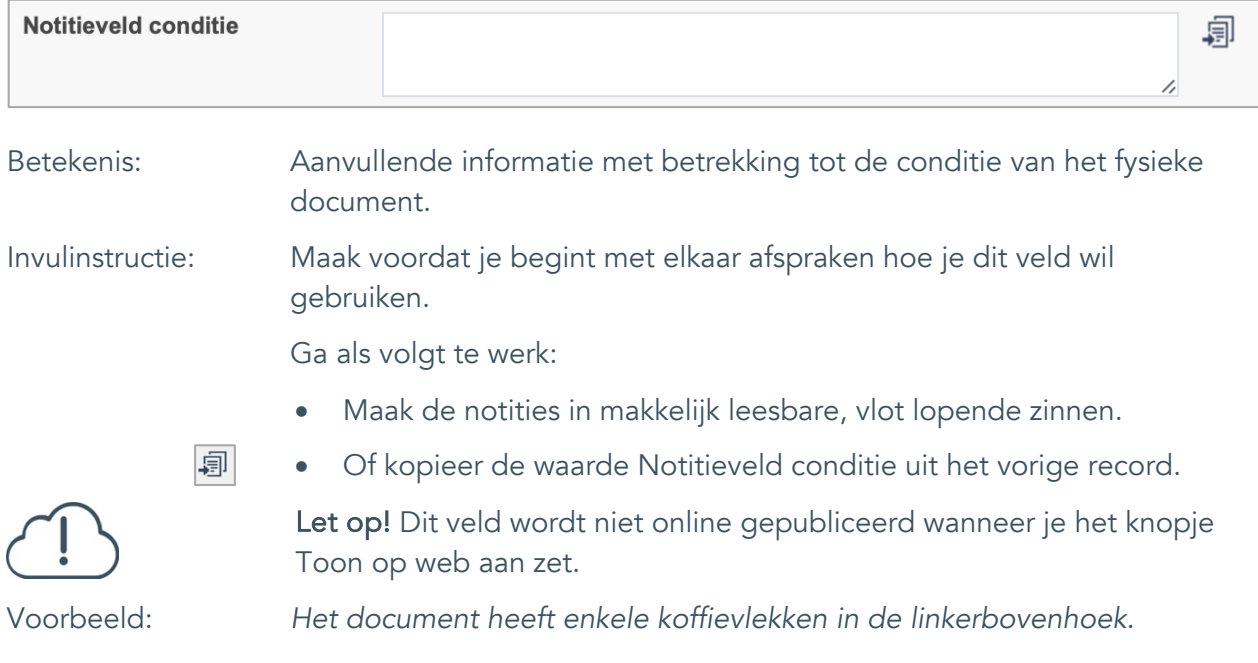

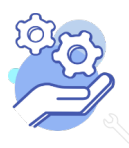

Uitgebreid formulier

### <span id="page-34-0"></span>**Relaties met andere objecten**

#### <span id="page-34-1"></span>22. Veldgroep: Gerelateerde records

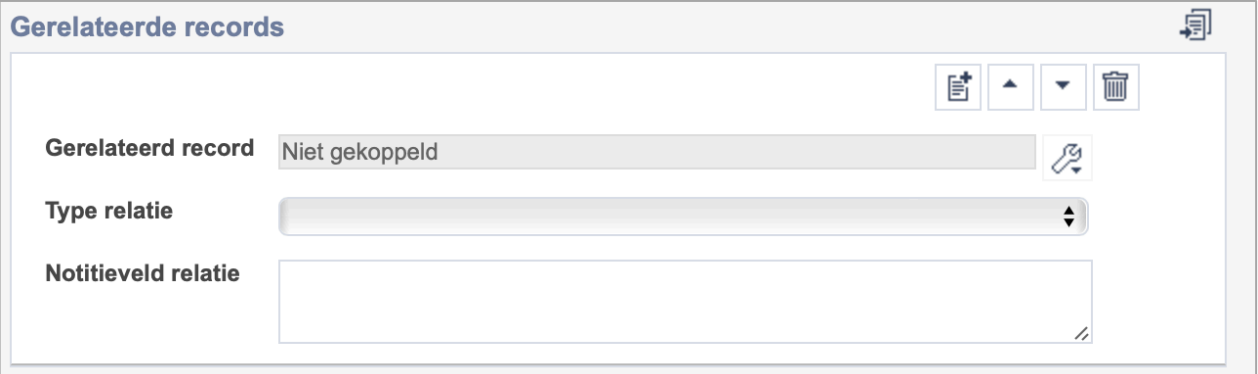

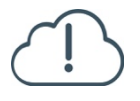

**Brabant** 

Cloud

Let op! De drie velden in deze groep zijn aan elkaar gekoppeld. Zoek en vervang of bulkinvoer acties op maar één van deze velden zijn dus niet mogelijk.

歐 • Indien je meerdere gerelateerde records wil toevoegen, voeg je per record een nieuwe veldgroep toe door op de knop toevoegen te klikken.

圙 • Indien je te veel veldgroepen hebt toegevoegd, verwijder je een veldgroep door op de knop verwijder te klikken. Je verwijdert dan zowel de relatie als het type relatie en een eventuele notitie.

圓 • Of kopieer de waarde Gerelateerde records uit het vorige record. Bij deze optie kopieer je alle veldgroepen uit het vorige record.

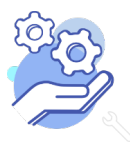

## **Helptekst Entiteit Documenten**

Uitgebreid formulier

#### <span id="page-35-0"></span>22.1 Gerelateerd record

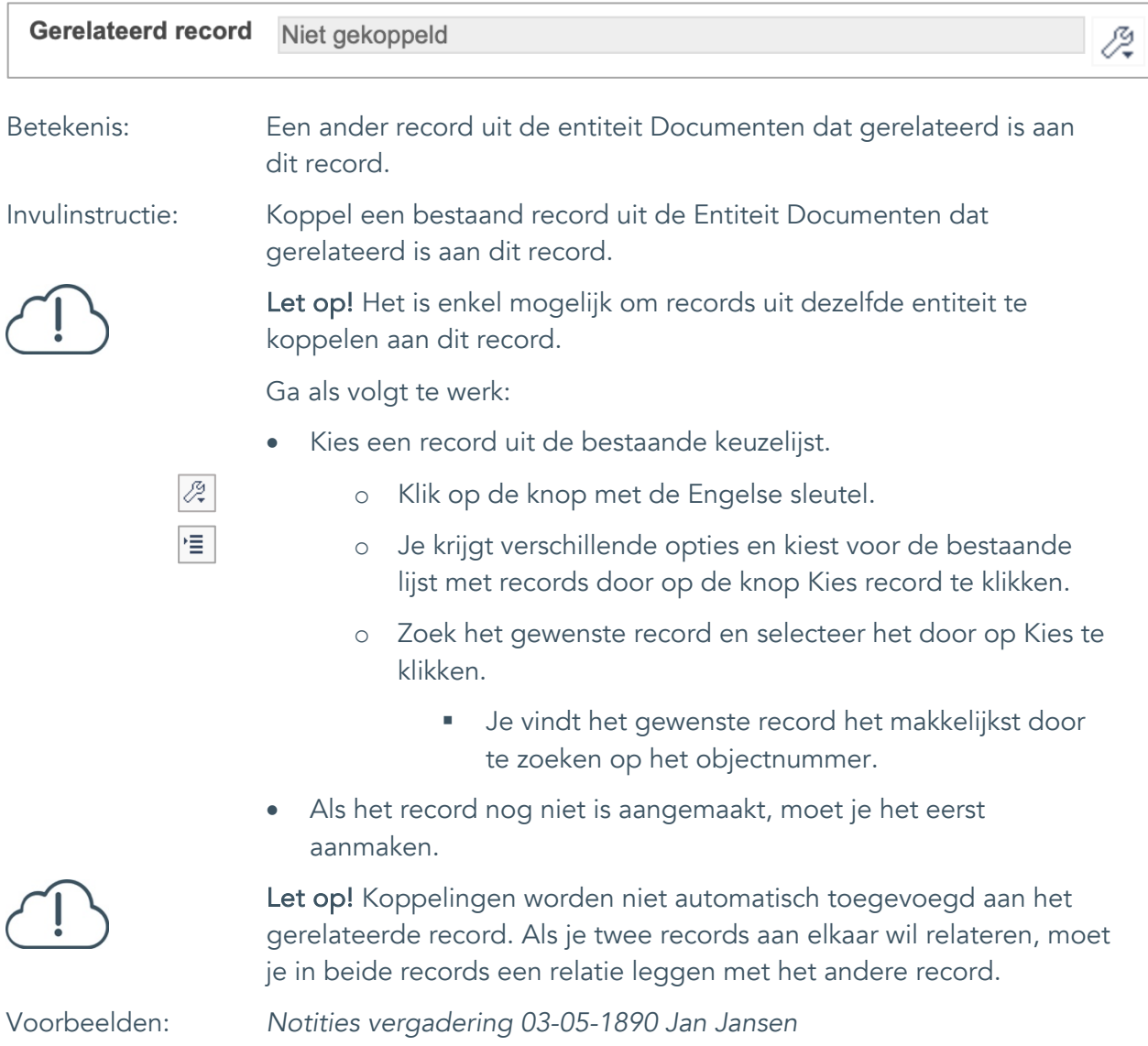

*Notities vergadering 3 mei 1980 Frits de Jong*

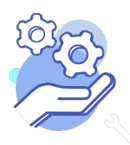

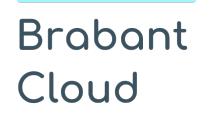

#### <span id="page-36-0"></span>22.2 Type relatie

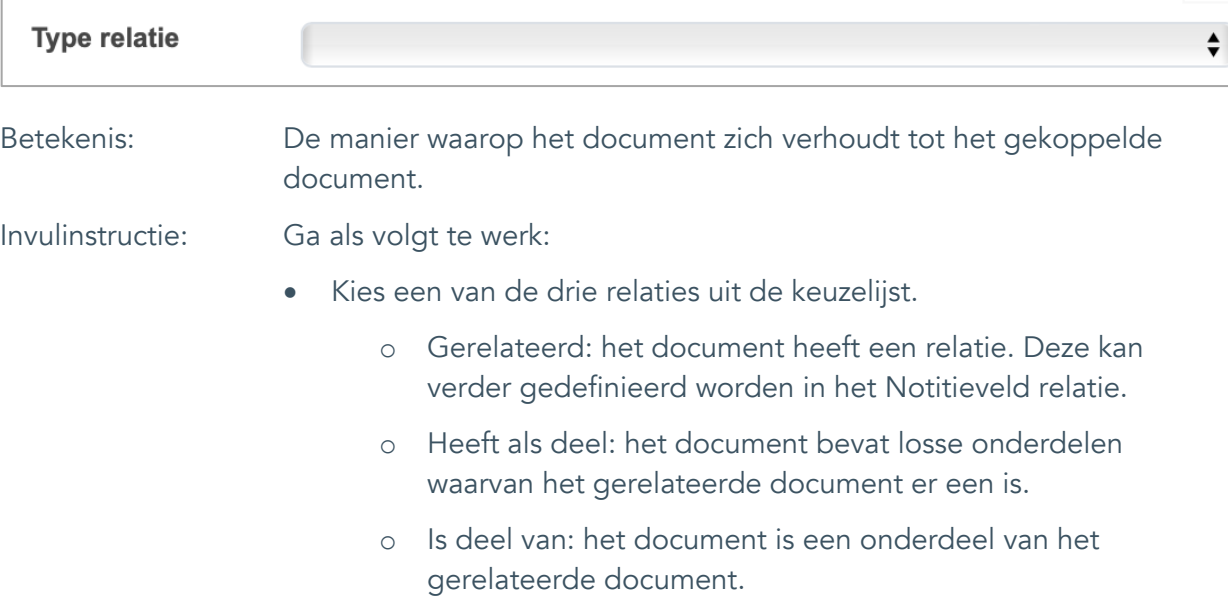

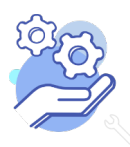

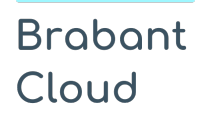

#### <span id="page-37-0"></span>22.3 Notitieveld relatie

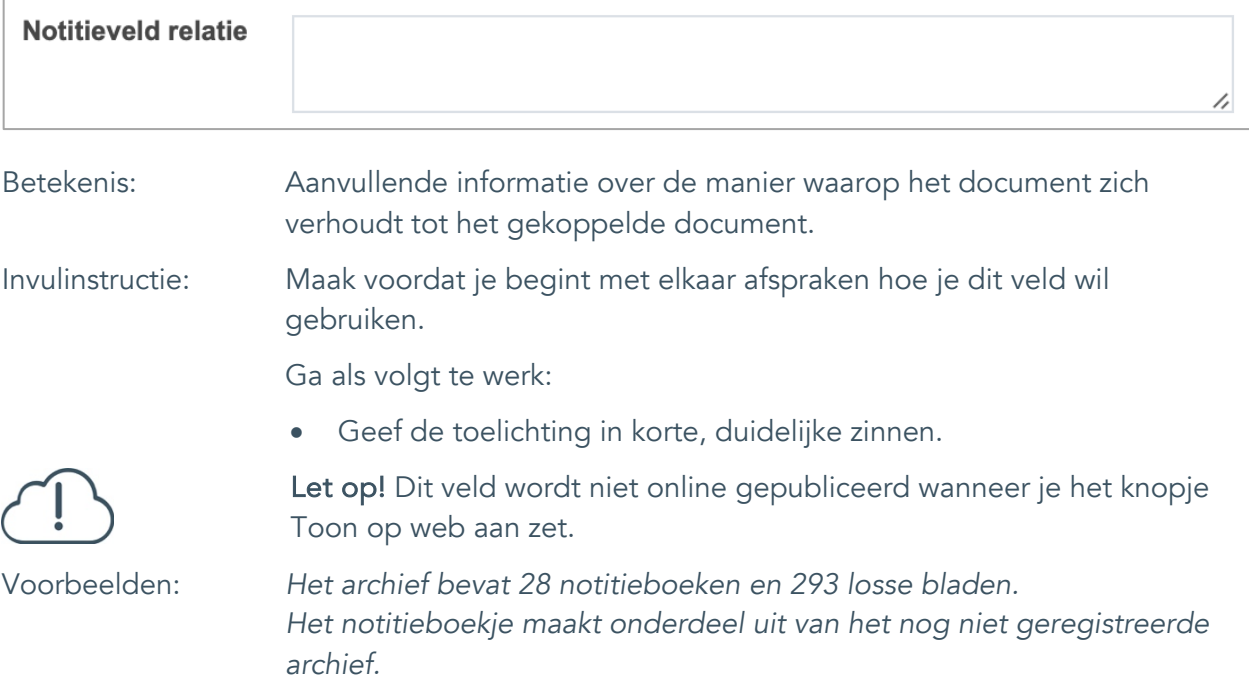

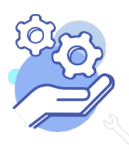

Uitgebreid formulier

### <span id="page-38-0"></span>**Documentatie en tentoonstellingen**

#### <span id="page-38-1"></span>23. Tentoonstelling

**Brabant** 

Cloud

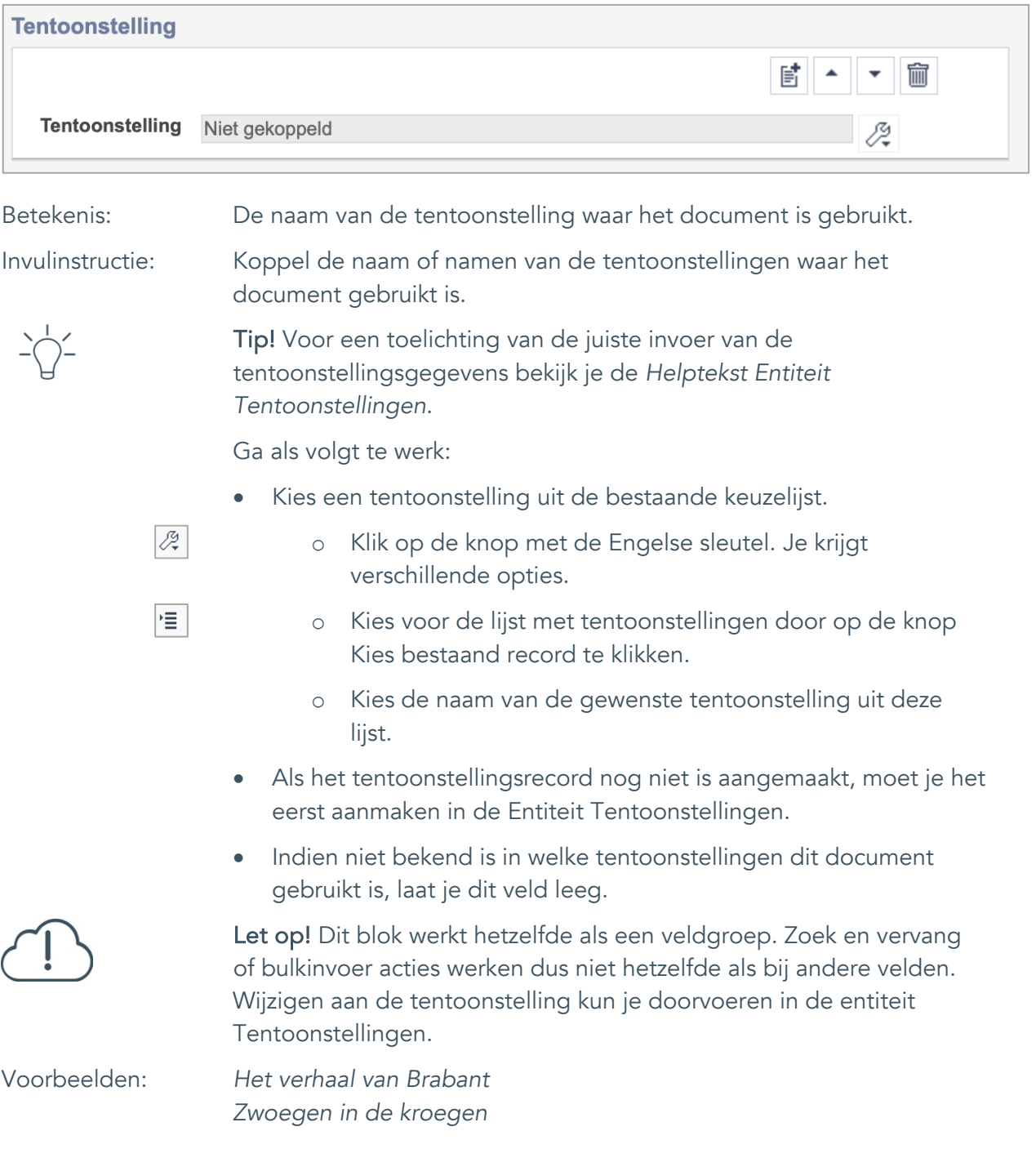

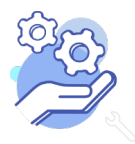

Uitgebreid formulier

## <span id="page-39-0"></span>**Verwerving**

**Brabant** 

Cloud

### <span id="page-39-1"></span>24. Huidige eigenaar

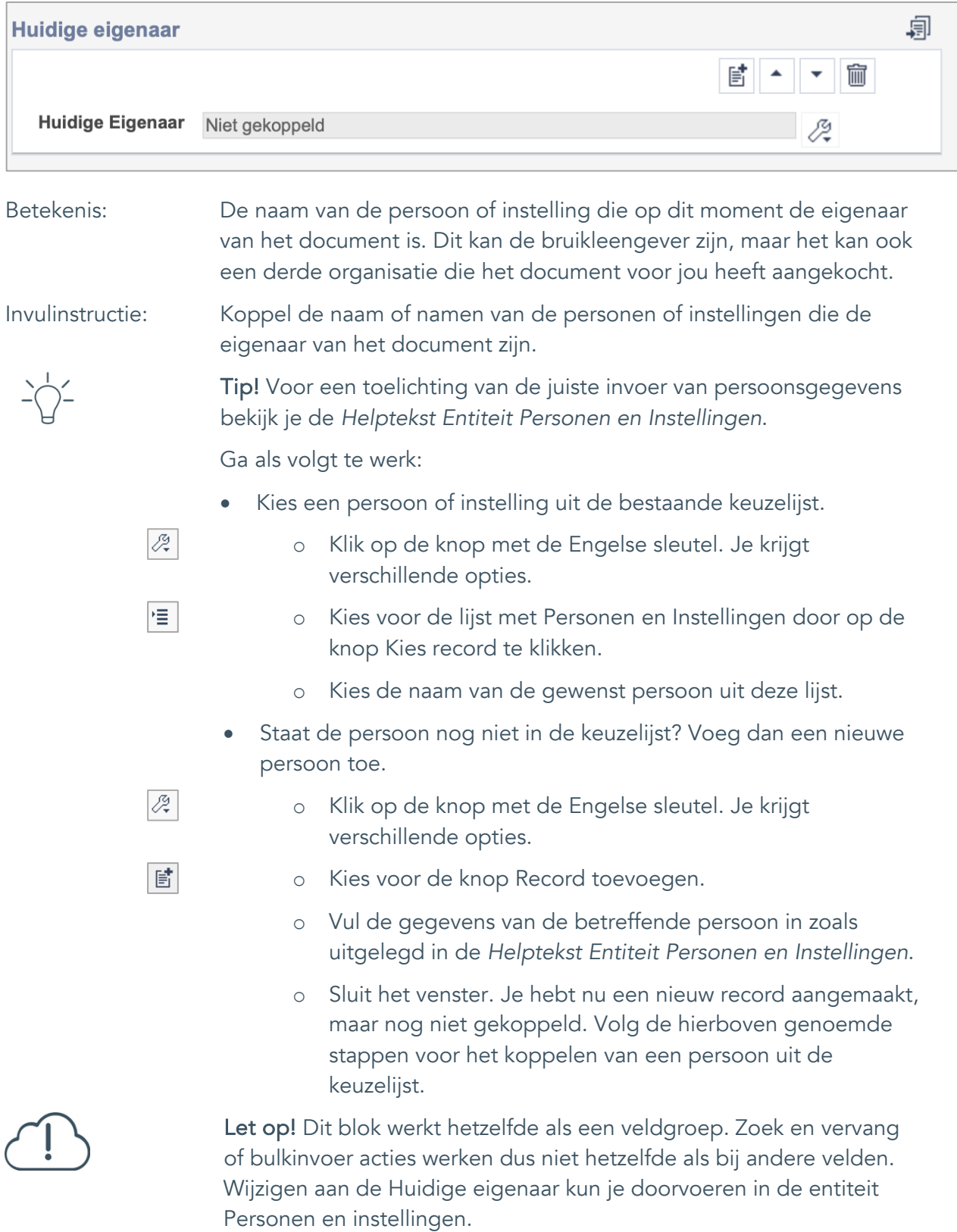

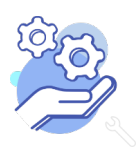

## **Helptekst Entiteit Documenten**

Uitgebreid formulier

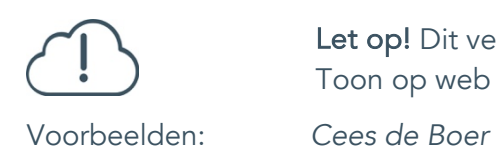

Let op! Dit veld wordt niet online gepubliceerd wanneer je het knopje Toon op web aan zet.

*Museum 't Oude Slot*

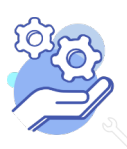

Uitgebreid formulier

#### <span id="page-41-0"></span>25. Verworven van

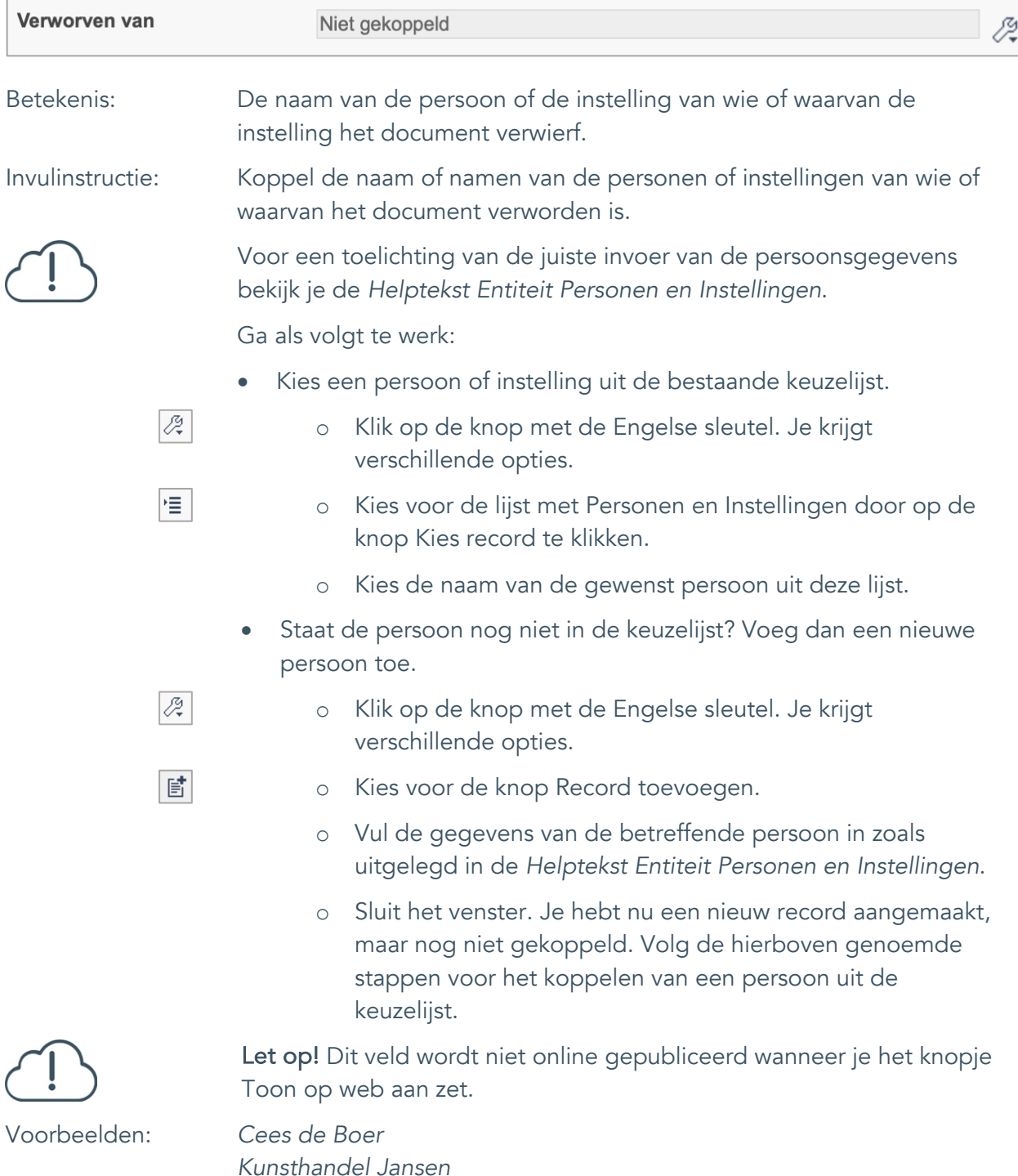

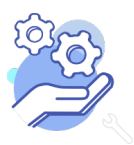

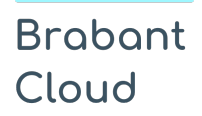

Uitgebreid formulier

#### <span id="page-42-0"></span>26. Verwervingsmethode

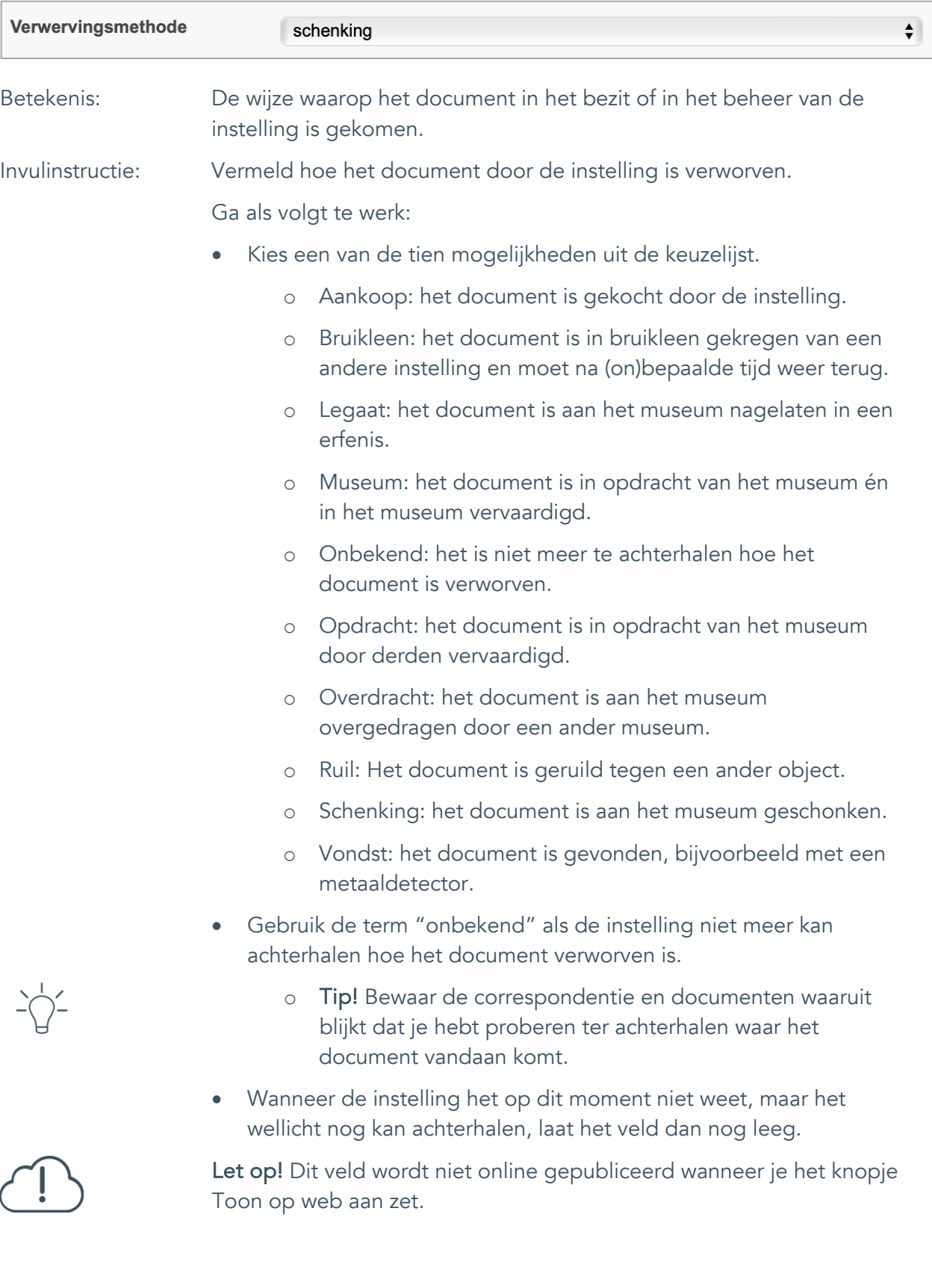

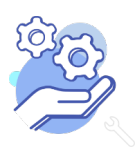

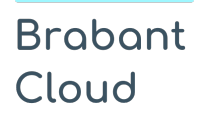

Uitgebreid formulier

#### <span id="page-43-0"></span>27. Verwervingsdatum

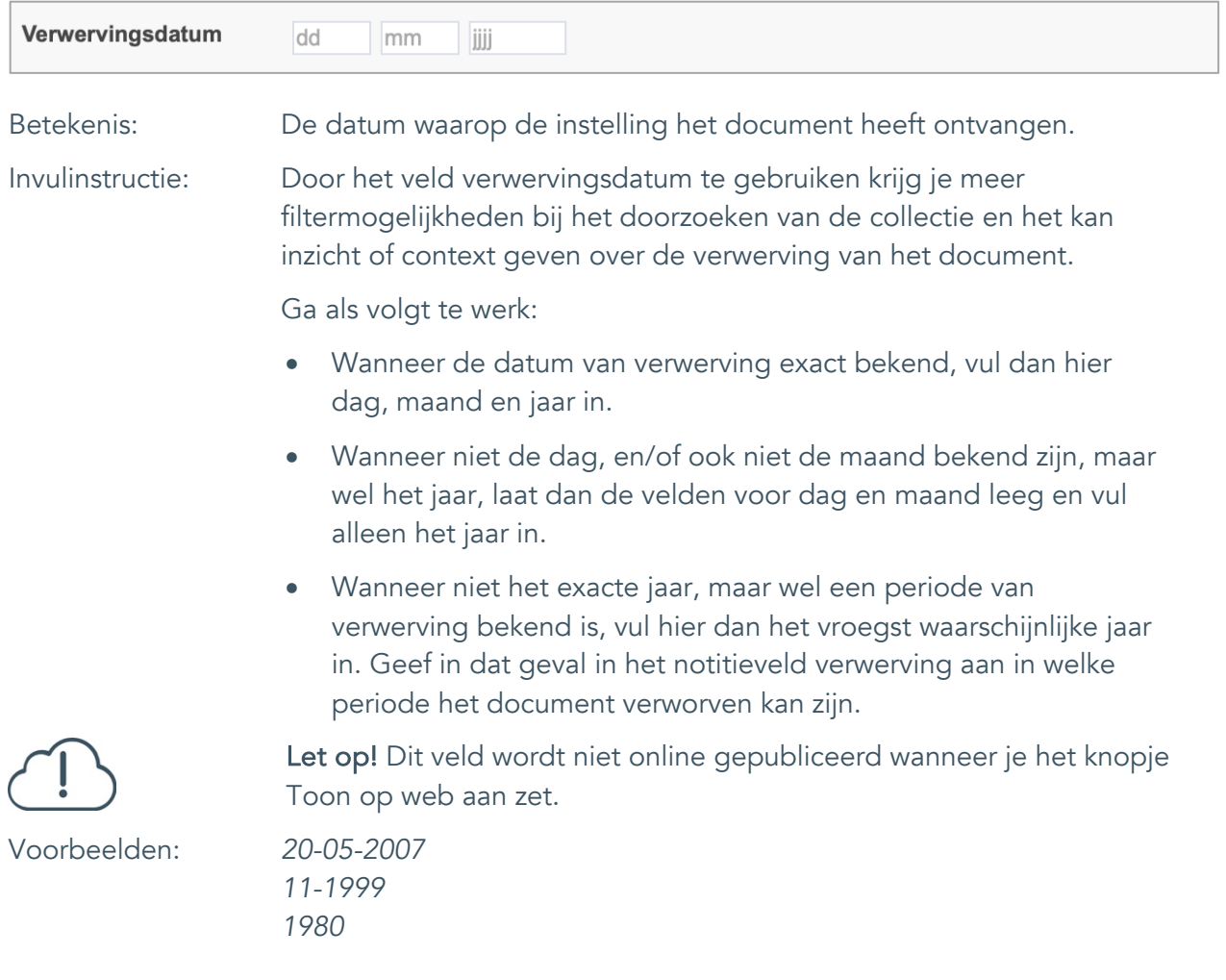

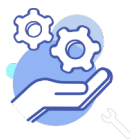

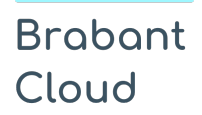

#### <span id="page-44-0"></span>28. Notitieveld verwerving

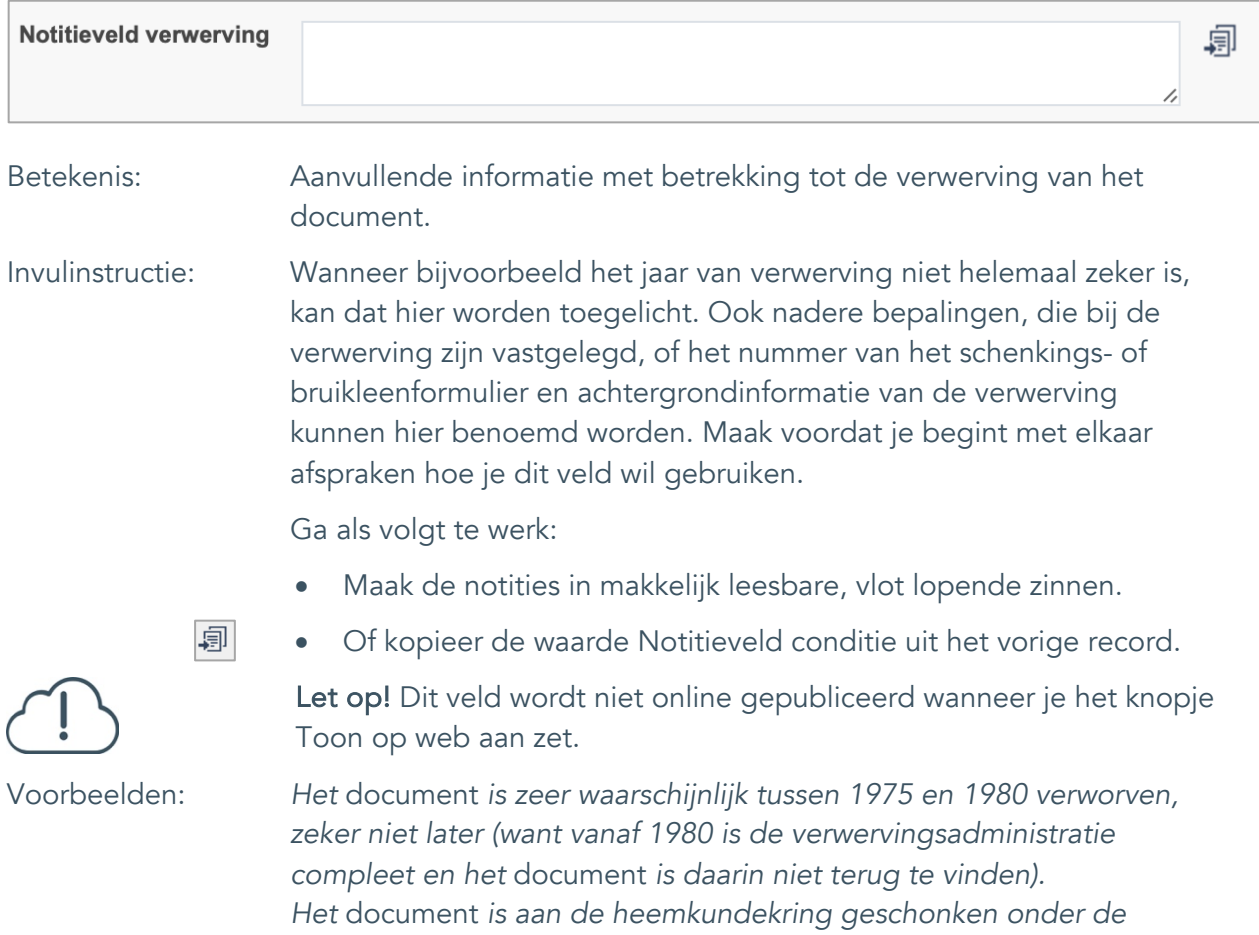

*dat Cees de Boer de schenker is.*

*voorwaarde dat bij tentoonstelling en publicatie altijd vermeld wordt* 

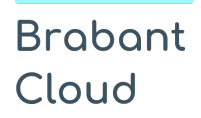

### <span id="page-45-0"></span>29. Aankoopprijs

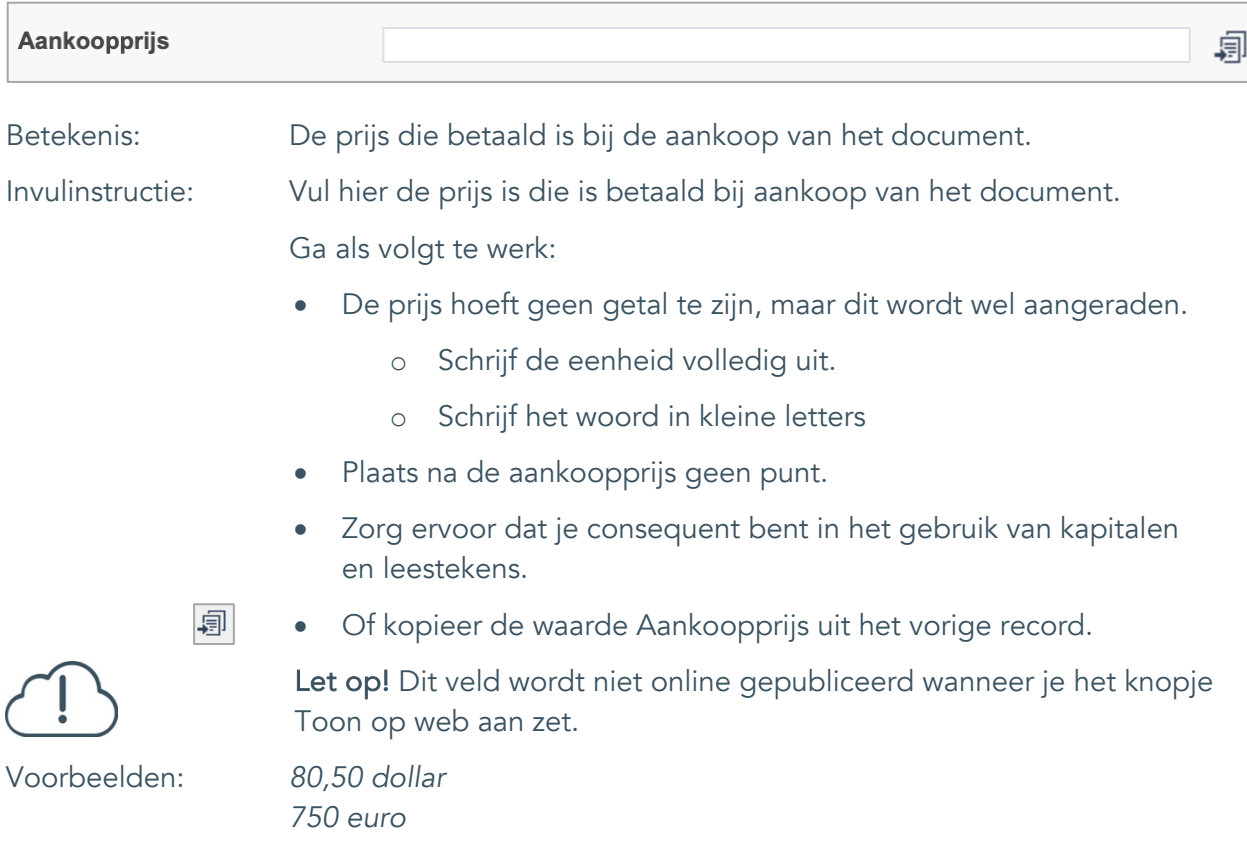

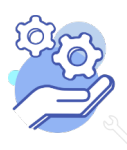

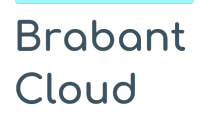

#### <span id="page-46-0"></span>30. Verzekerde waarde

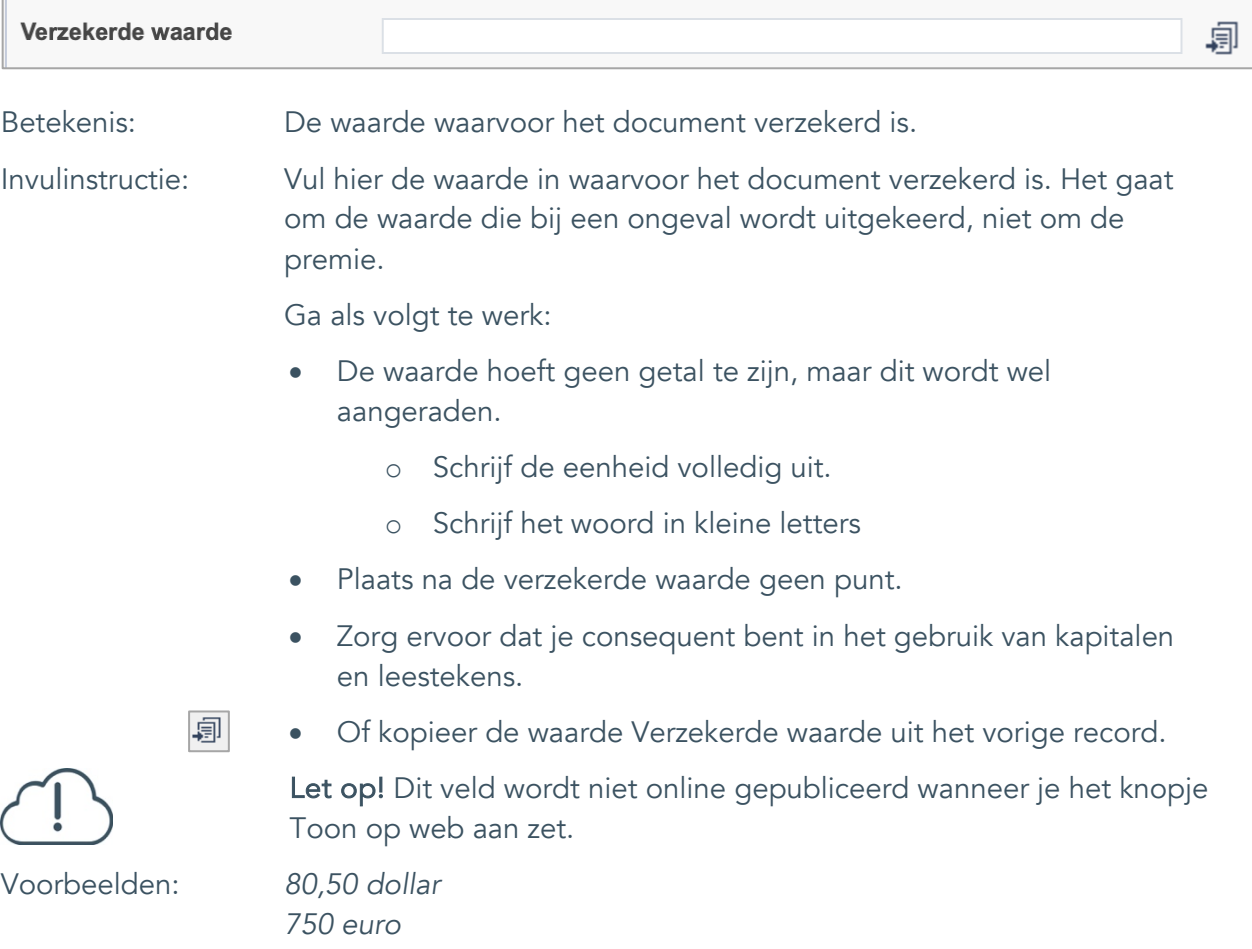

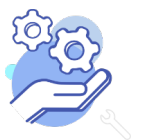

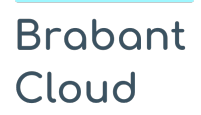

Uitgebreid formulier

#### <span id="page-47-0"></span>31. Notitieveld verzekerde waarde

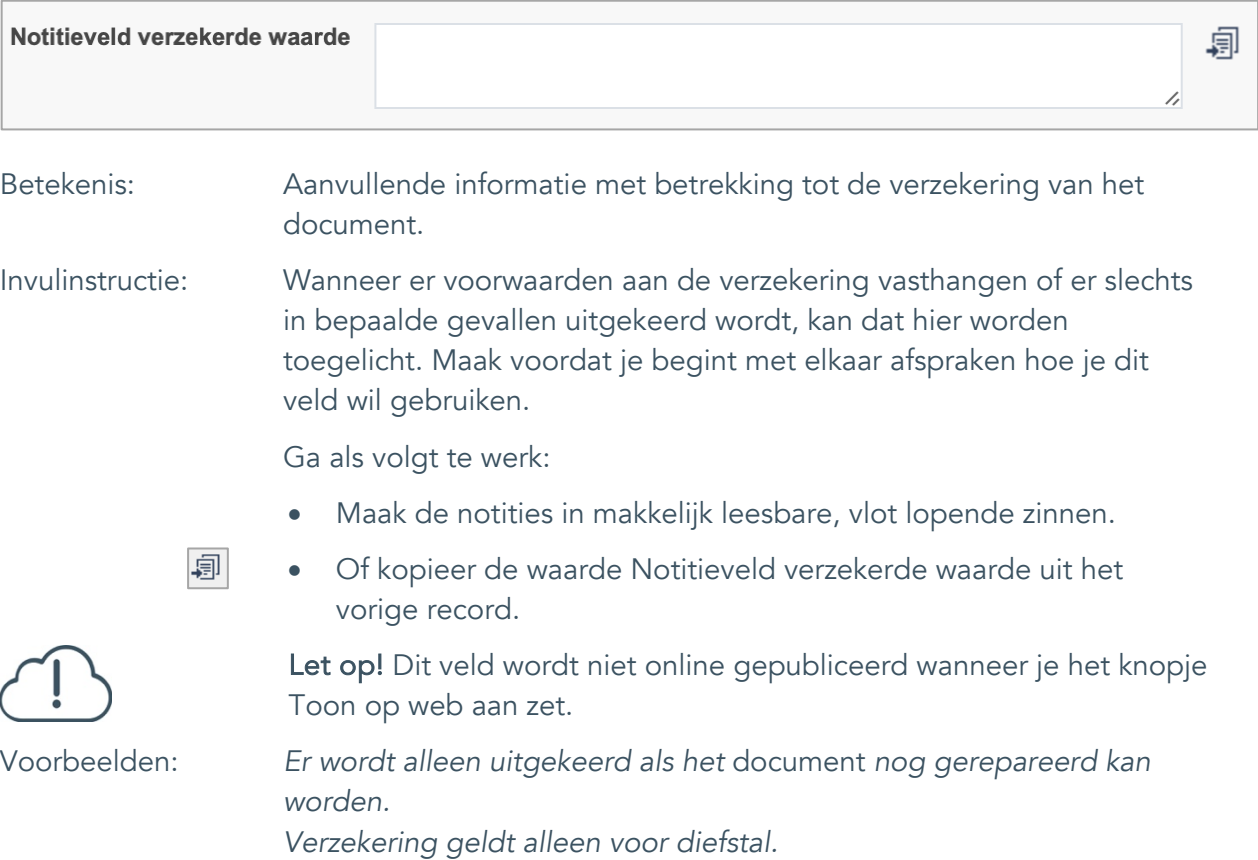

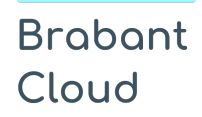

Uitgebreid formulier

## <span id="page-48-0"></span>**Afstoting**

### <span id="page-48-1"></span>32. Afstotingsmethode

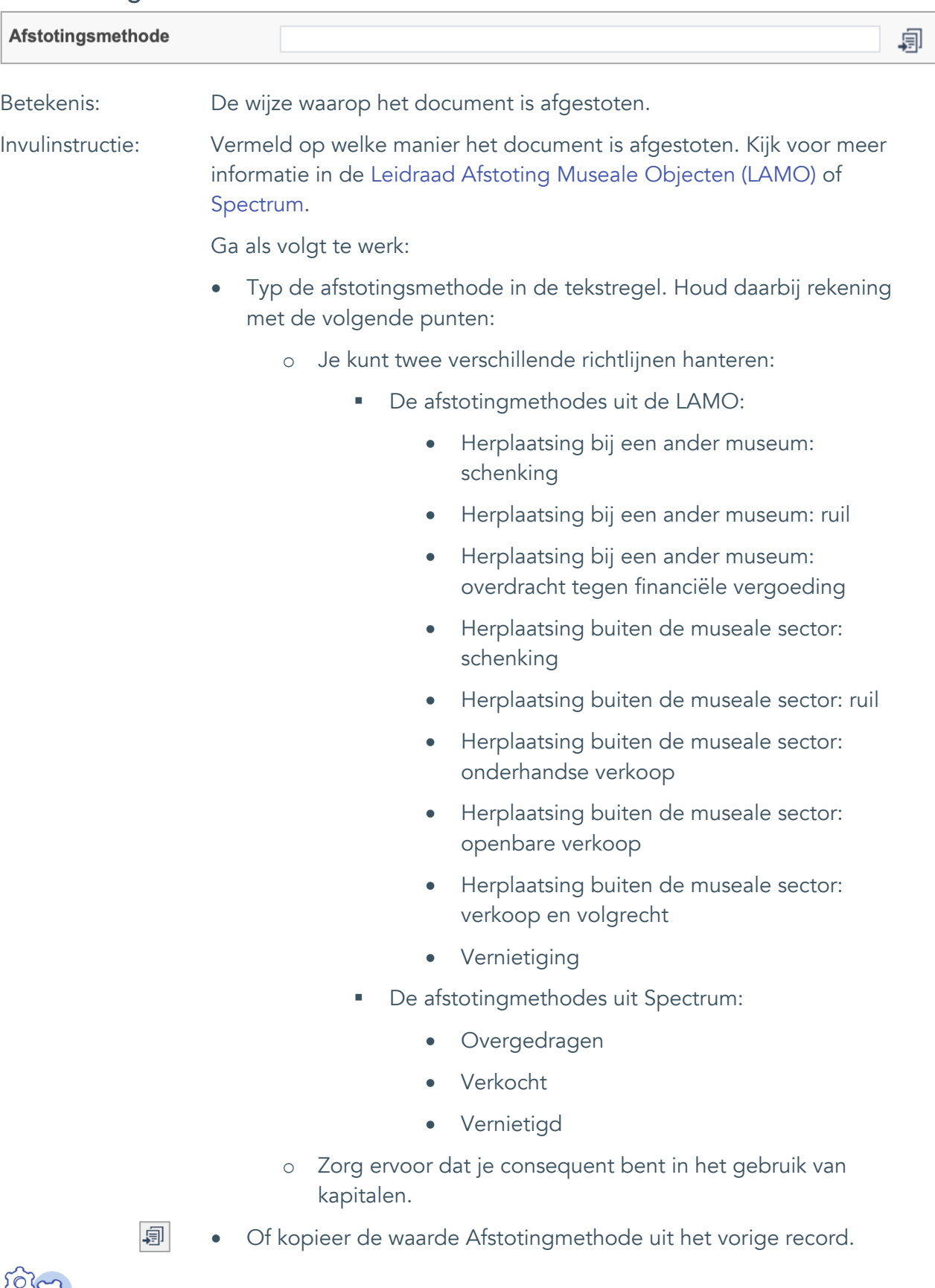

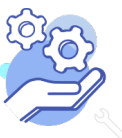

## **Helptekst Entiteit Documenten**

Uitgebreid formulier

document is afgestoten.

- 
- 
- achterhalen hoe het document afgestoten is. o Tip! Bewaar de correspondentie en documenten waaruit blijkt dat je hebt proberen ter achterhalen hoe het
- Wanneer de instelling het op dit moment niet weet, maar het wellicht nog kan achterhalen, laat het veld dan nog leeg.

• Gebruik de term "onbekend" als de instelling niet meer kan

Let op! Dit veld wordt niet online gepubliceerd wanneer je het knopje Toon op web aan zet.

Voorbeelden: *Herplaatsing buiten de museale sector: verkoop en volgrecht Vernietiging*

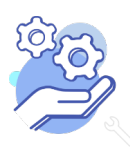

Uitgebreid formulier

### <span id="page-50-0"></span>33. Afgestoten aan

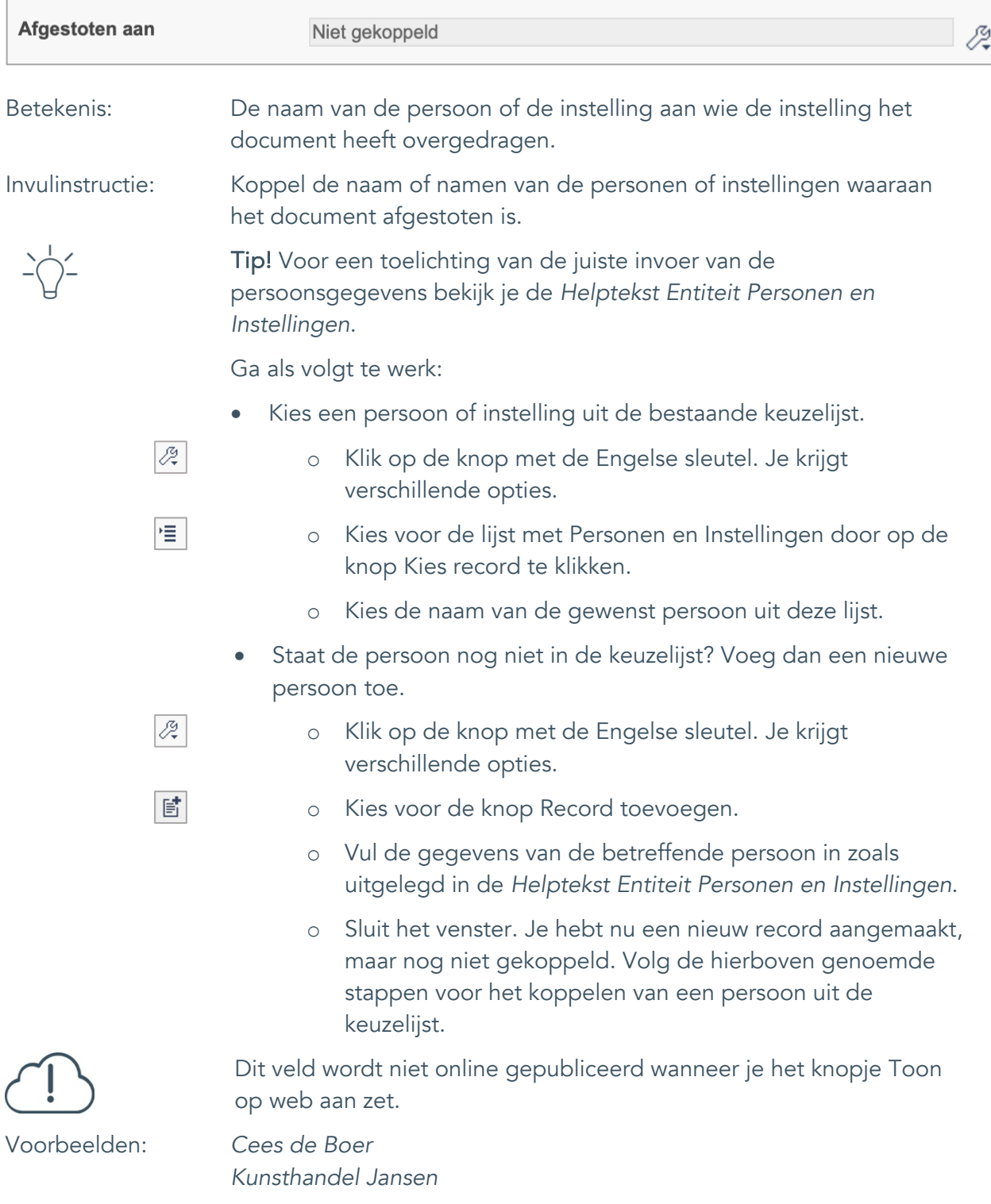

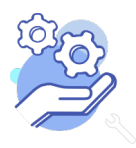

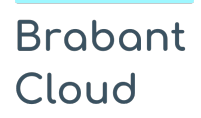

Uitgebreid formulier

#### <span id="page-51-0"></span>34. Afstotingsdatum

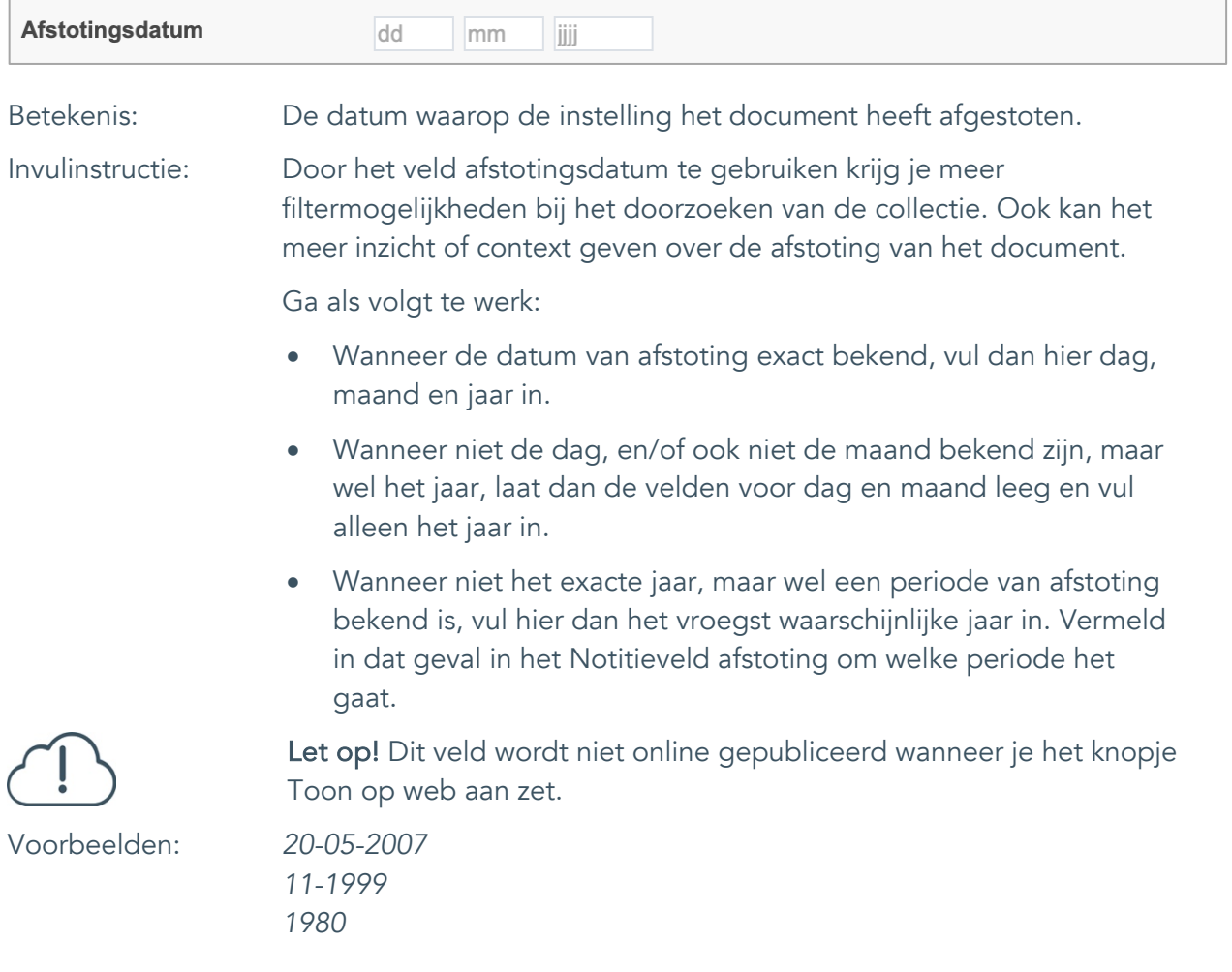

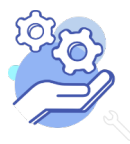

### <span id="page-52-0"></span>35. Notitieveld afstoting

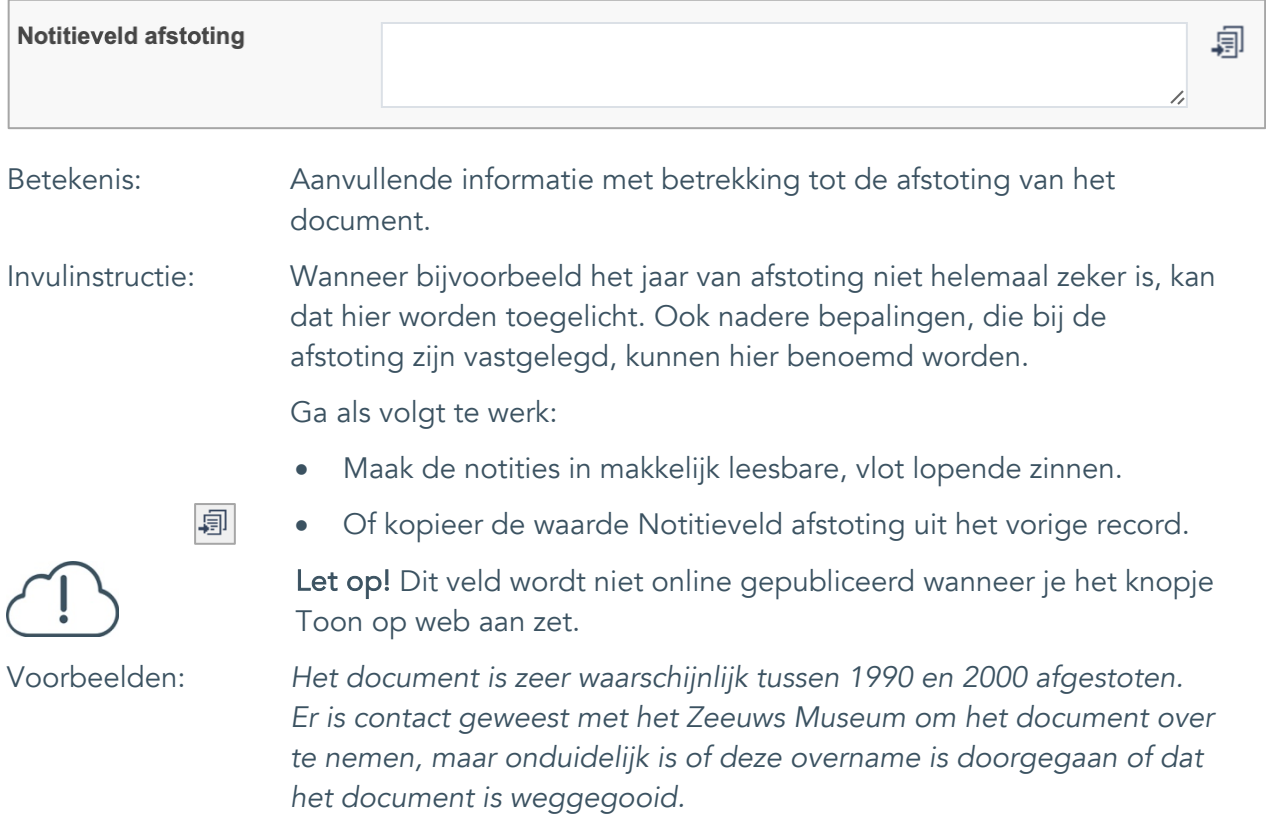

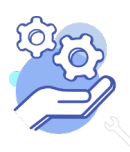

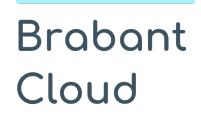

### <span id="page-53-0"></span>**Standplaats**

### <span id="page-53-1"></span>36. Huidige standplaats

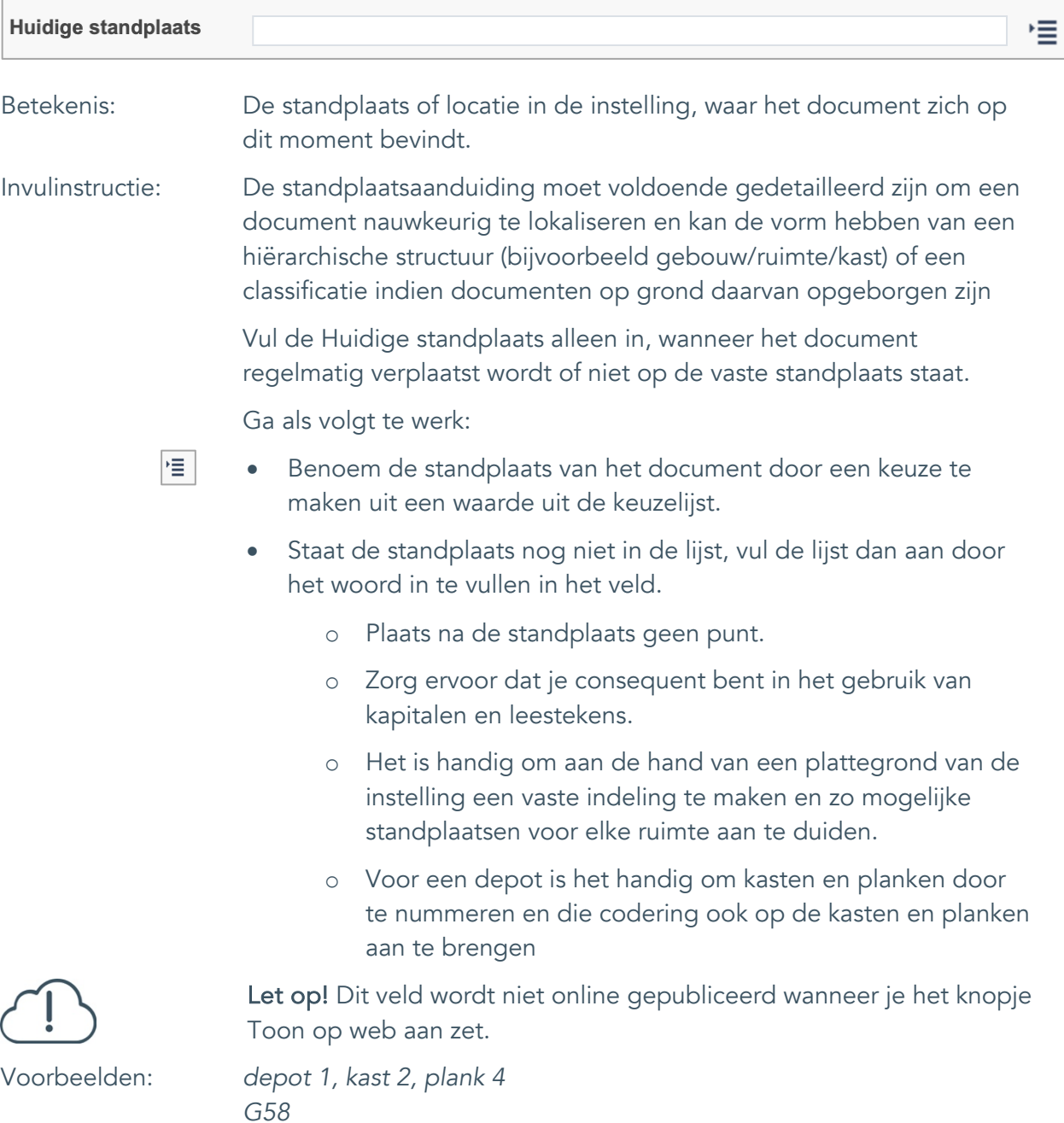

*vergaderkamer, vitrine 1*

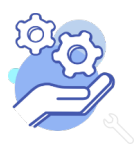

#### <span id="page-54-0"></span>37. Vaste standplaats

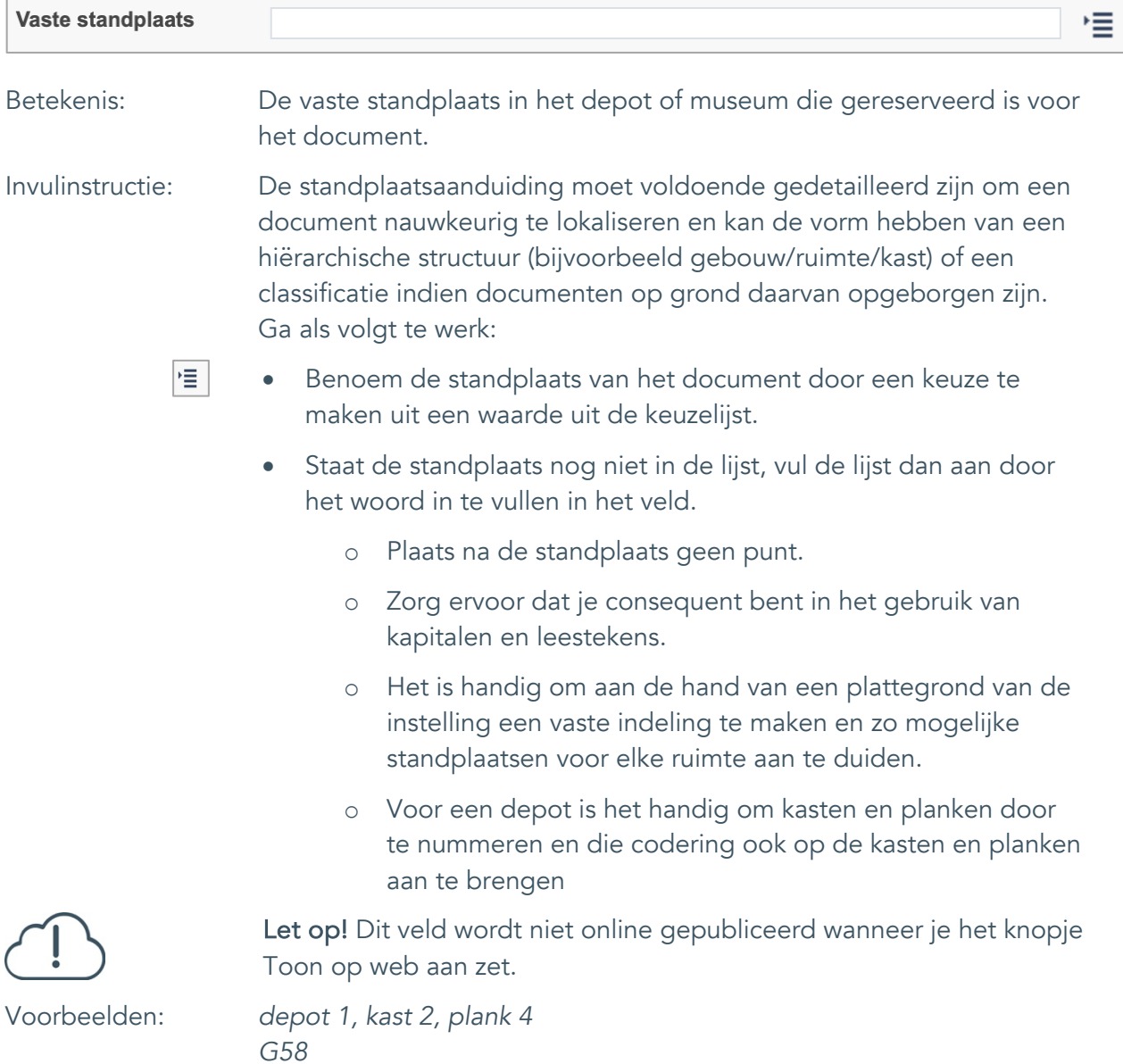

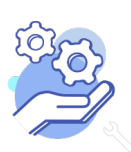

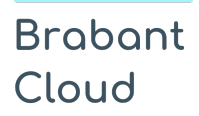

### <span id="page-55-0"></span>38. Notitieveld standplaats

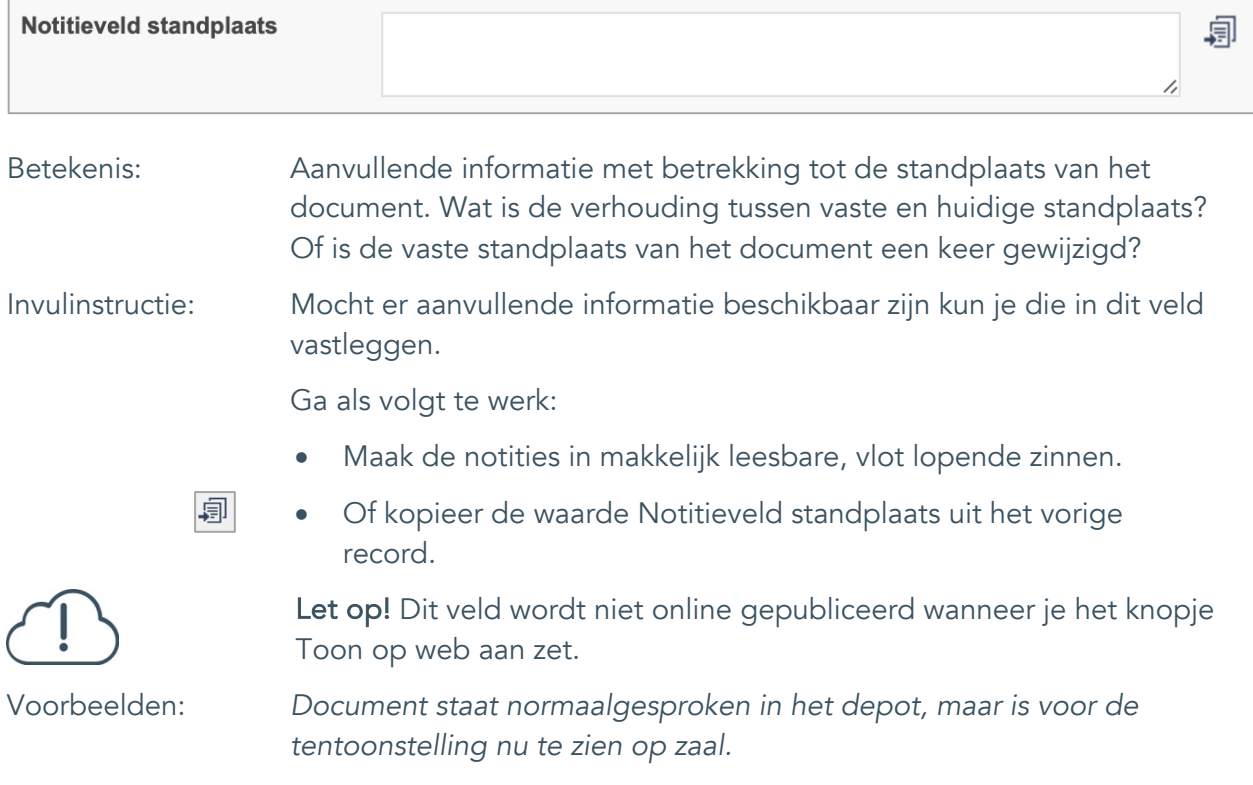

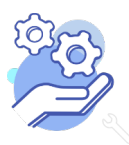

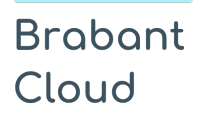

Uitgebreid formulier

#### <span id="page-56-0"></span>39. Veldgroep: Historische standplaats

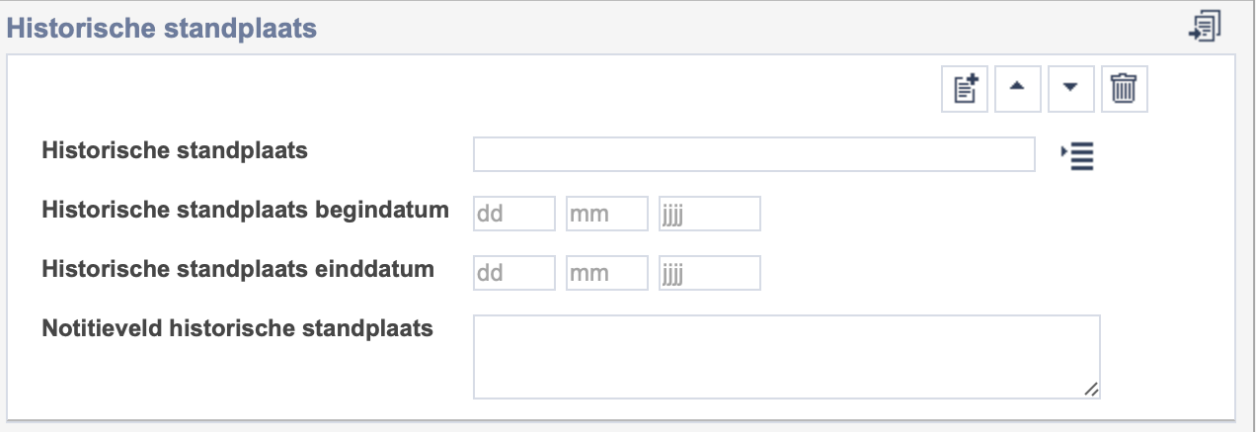

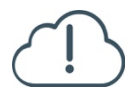

Let op! De vier velden in deze groep zijn aan elkaar gekoppeld. Zoek en vervang of bulkinvoer acties op maar één van deze velden zijn dus niet mogelijk.

- $\mathbb{E}^{\!\bullet\!}$ • Indien je meerdere historische standplaatsen wil toevoegen, voeg je per record een nieuwe veldgroep toe door op de knop toevoegen te klikken.
- 圙 • Indien je te veel veldgroepen hebt toegevoegd, verwijder je een veldgroep door op de knop verwijder te klikken. Je verwijdert dan zowel de historische standplaats als bijbehorende datums en een eventuele notitie.
- 凬 • Of kopieer de waarde Historische standplaats uit het vorige record. Bij deze optie kopieer je alle veldgroepen uit het vorige record.

Let op! De velden in deze veldgroep worden niet online gepubliceerd wanneer je het knopje Toon op web aan zet.

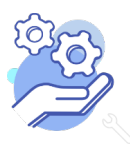

#### <span id="page-57-0"></span>39.1 Historische standplaats

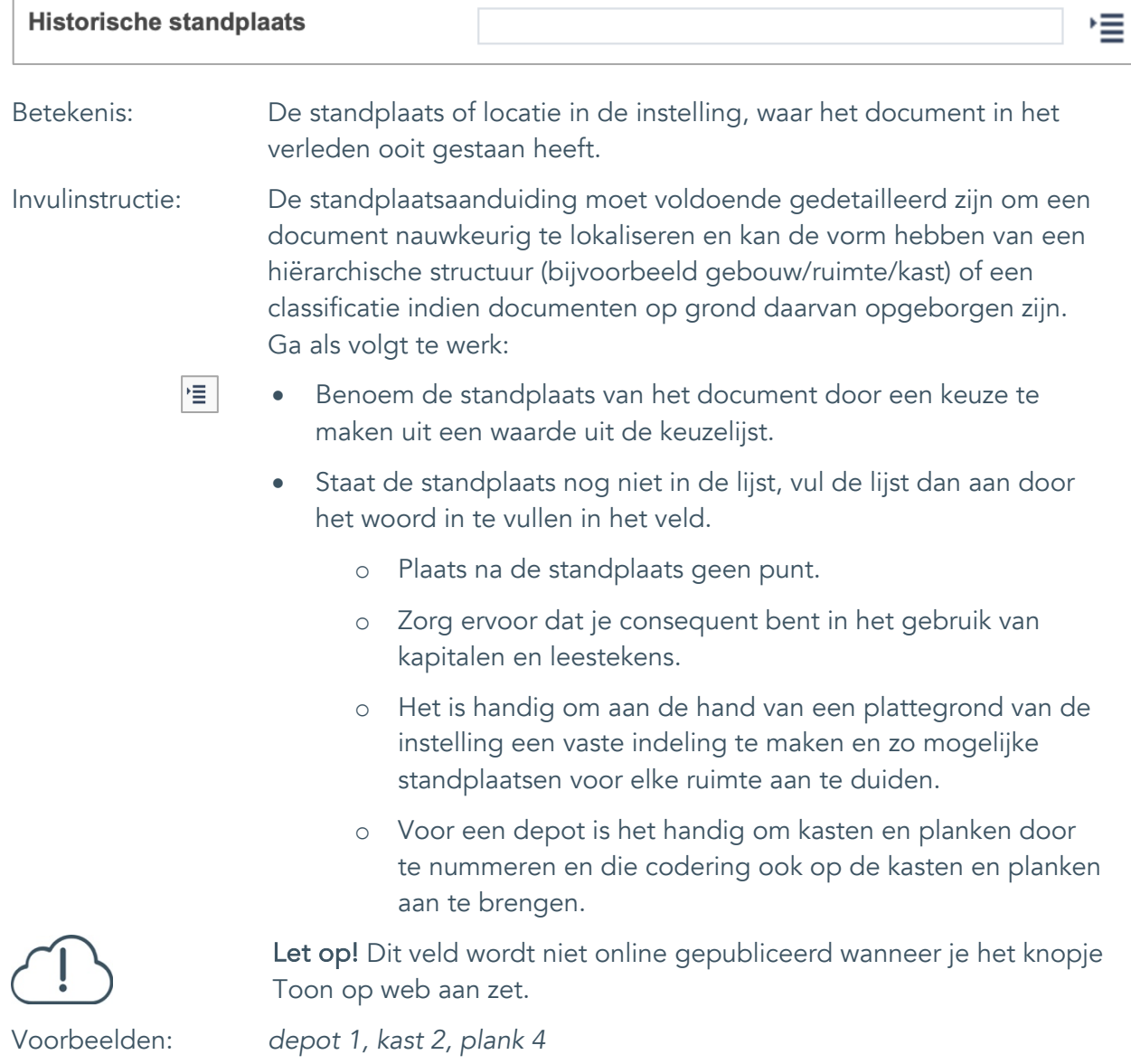

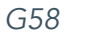

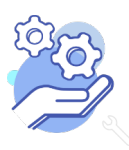

Uitgebreid formulier

#### <span id="page-58-0"></span>39.2 Historische standplaats begindatum

**Brabant** 

Cloud

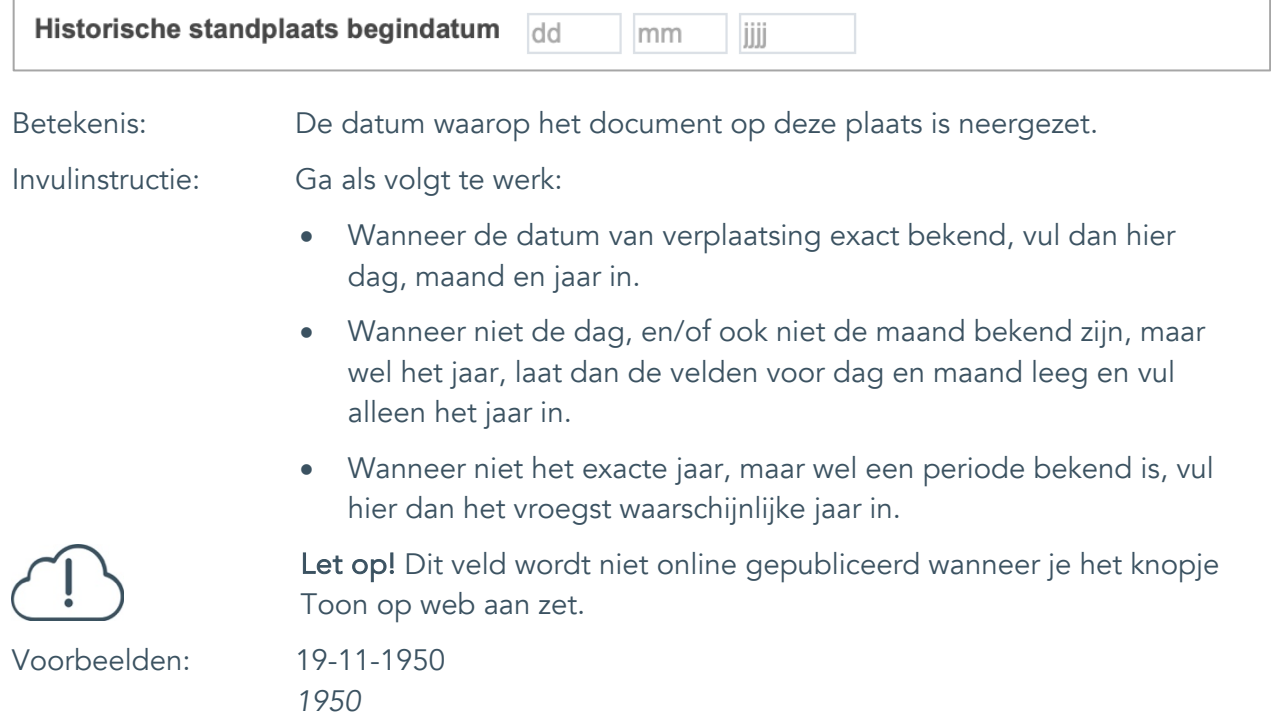

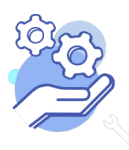

## **Helptekst Entiteit Documenten**

Uitgebreid formulier

#### <span id="page-59-0"></span>39.3 Historische standplaats einddatum

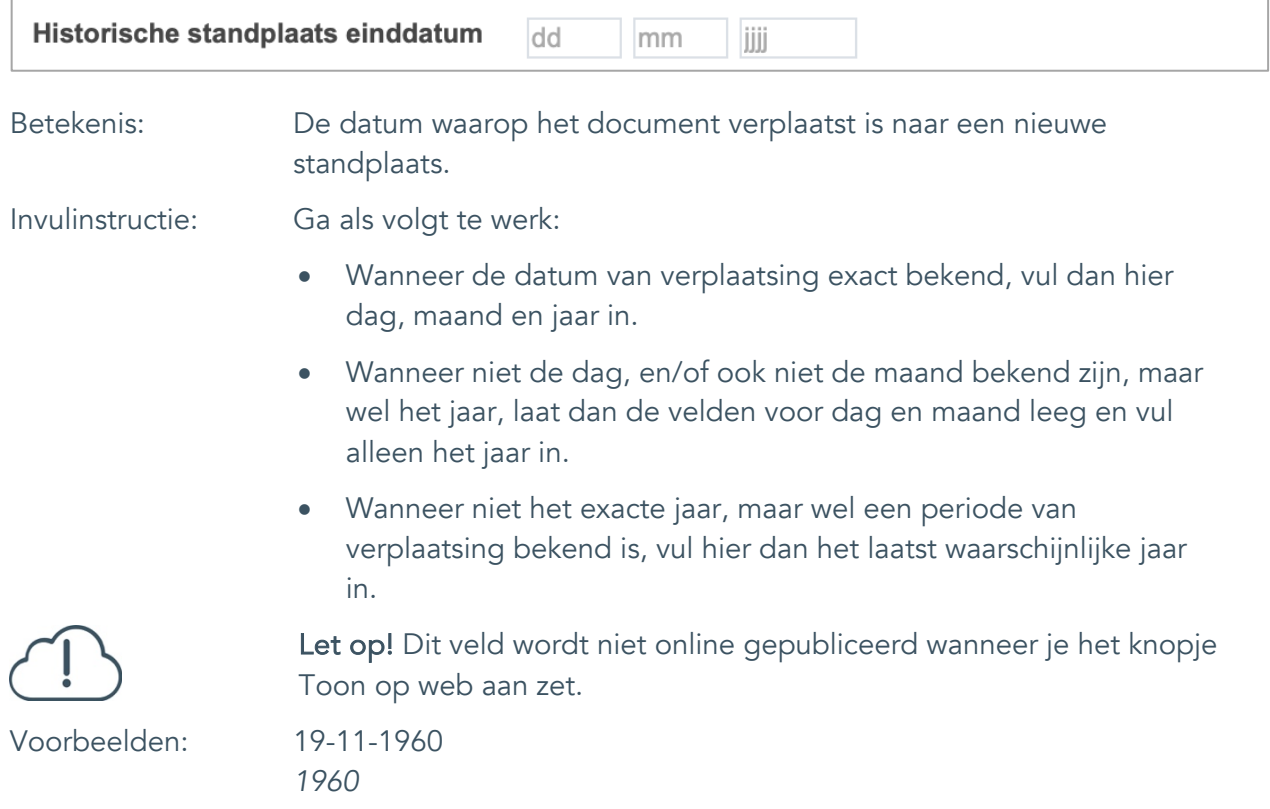

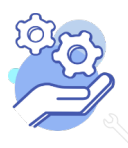

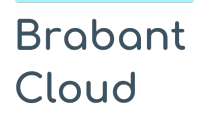

Uitgebreid formulier

#### <span id="page-60-0"></span>39.4 Notitieveld historische standplaats

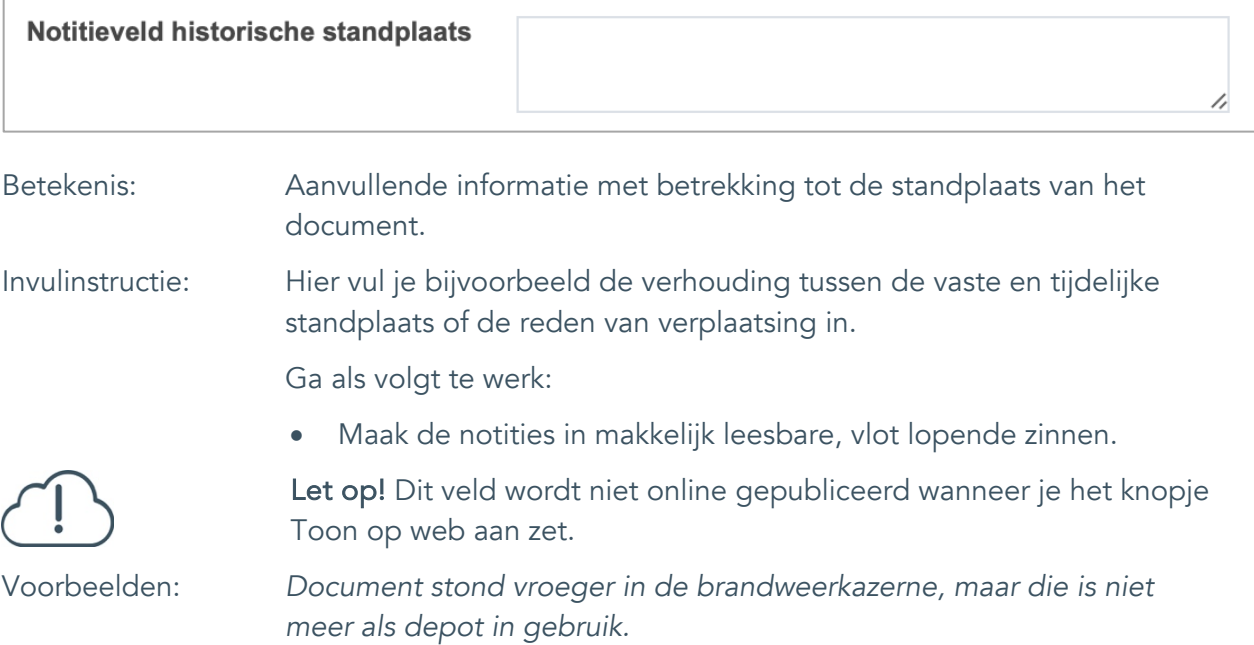

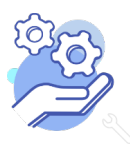

#### **Helptekst Entiteit Documenten** Uitgebreid formulier

### <span id="page-61-0"></span>**Rechten**

<span id="page-61-1"></span>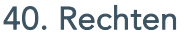

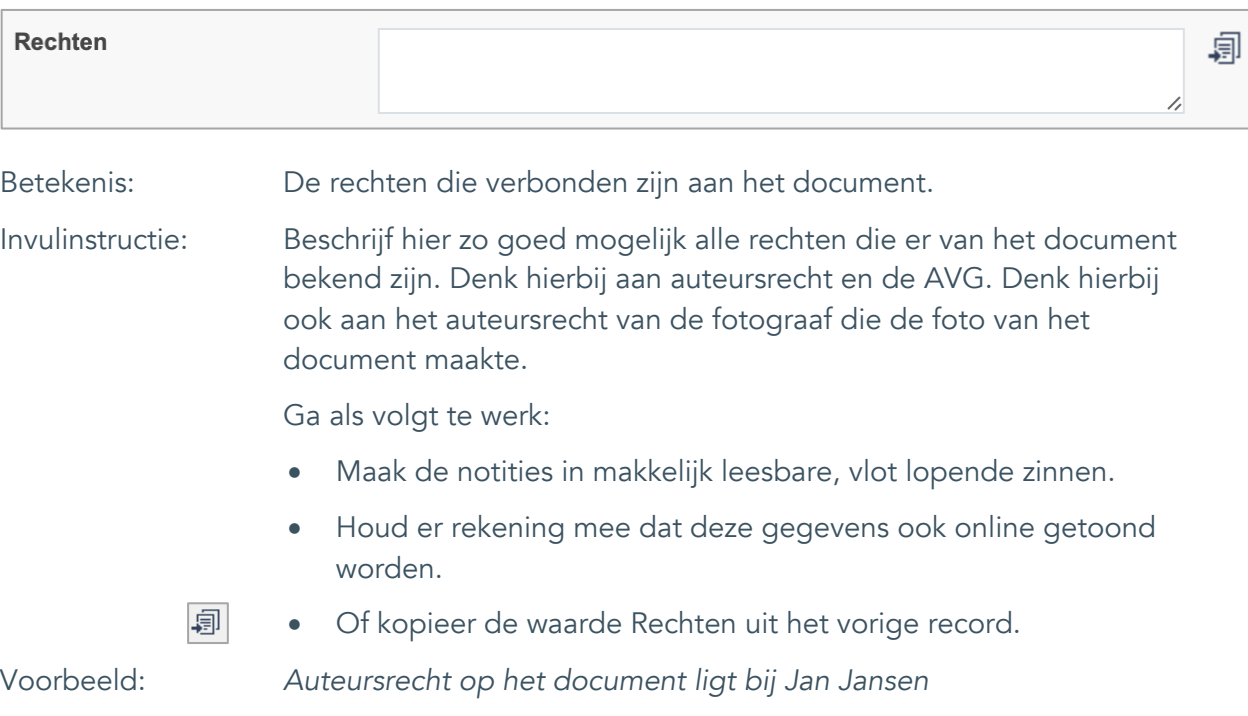

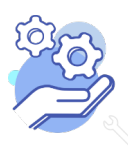

#### <span id="page-62-0"></span>41. Notitieveld rechten

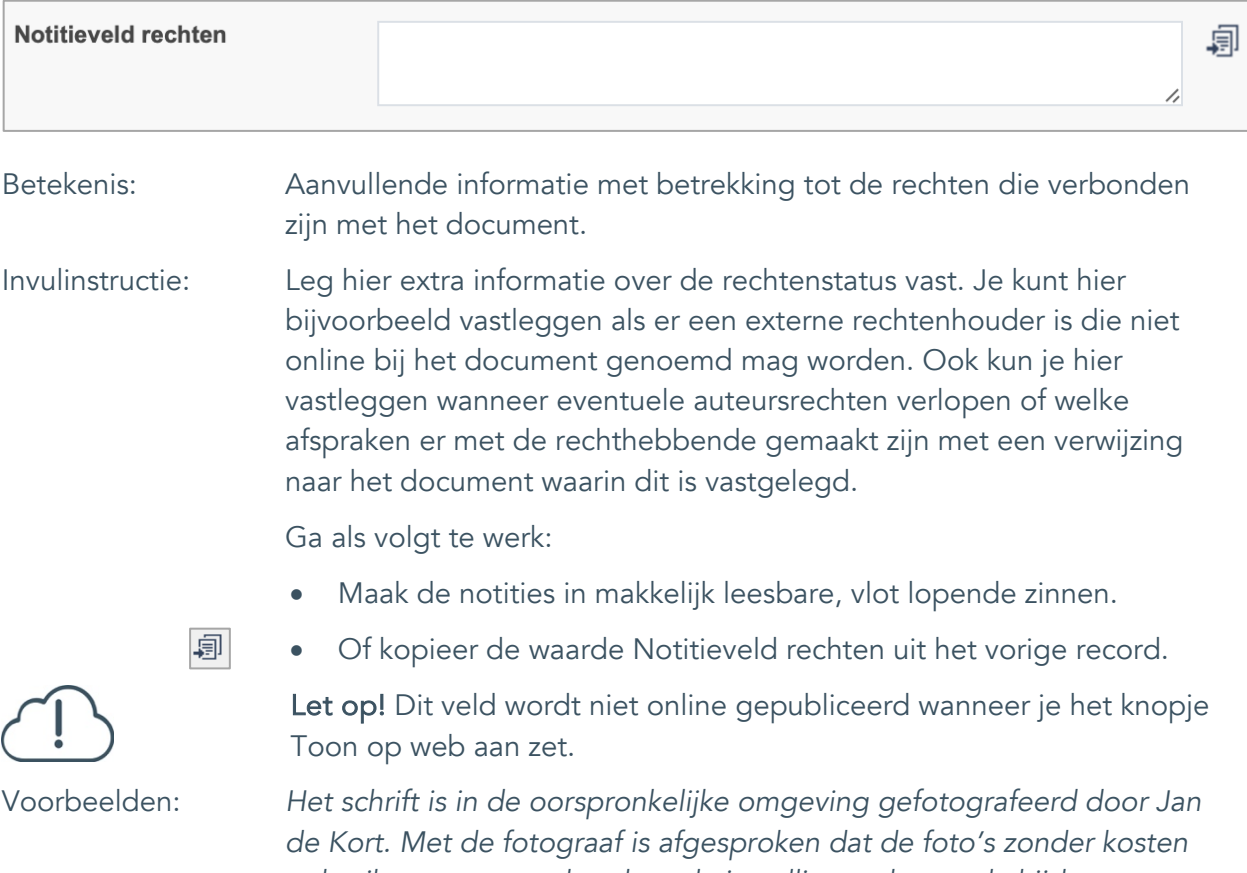

*gebruikt mogen worden door de instelling, echter wel altijd met vermelding van de naam van de fotograaf.*

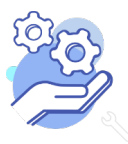

#### **Helptekst Entiteit Documenten** Uitgebreid formulier

#### <span id="page-63-0"></span>42. Toon op web

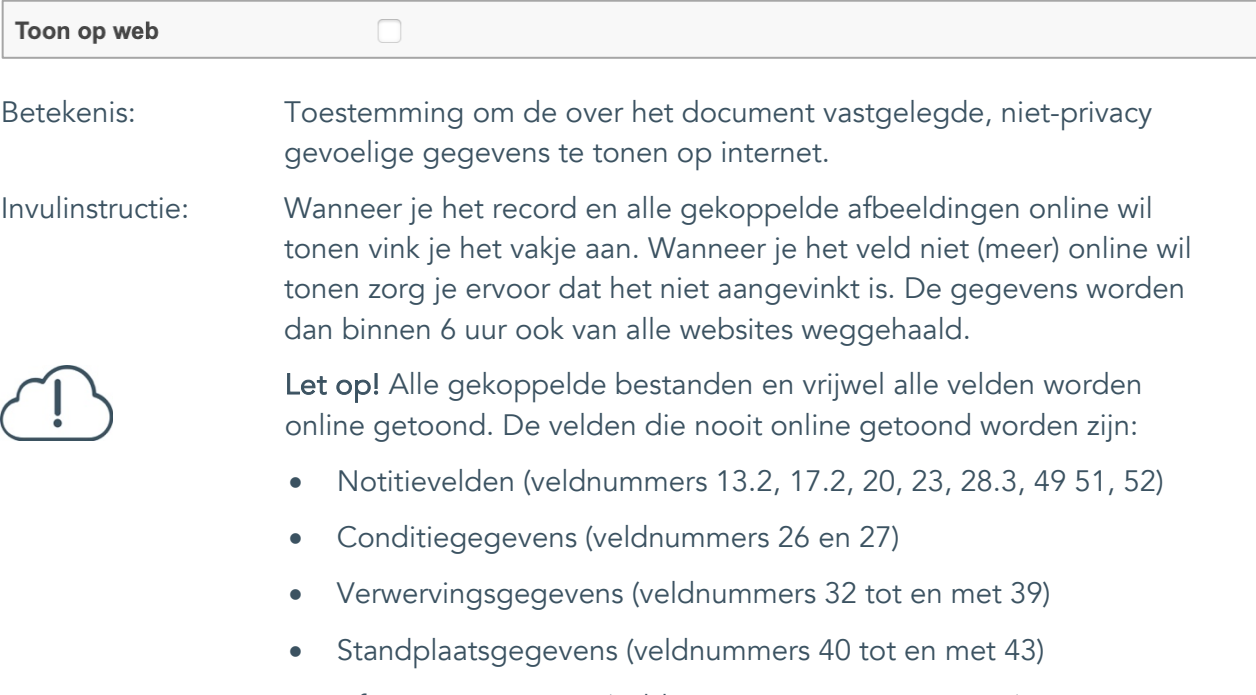

• Afstotingsgegevens (veldnummers 44 tot en met 47)

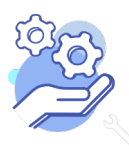

#### <span id="page-64-0"></span>43. Notitieveld 1

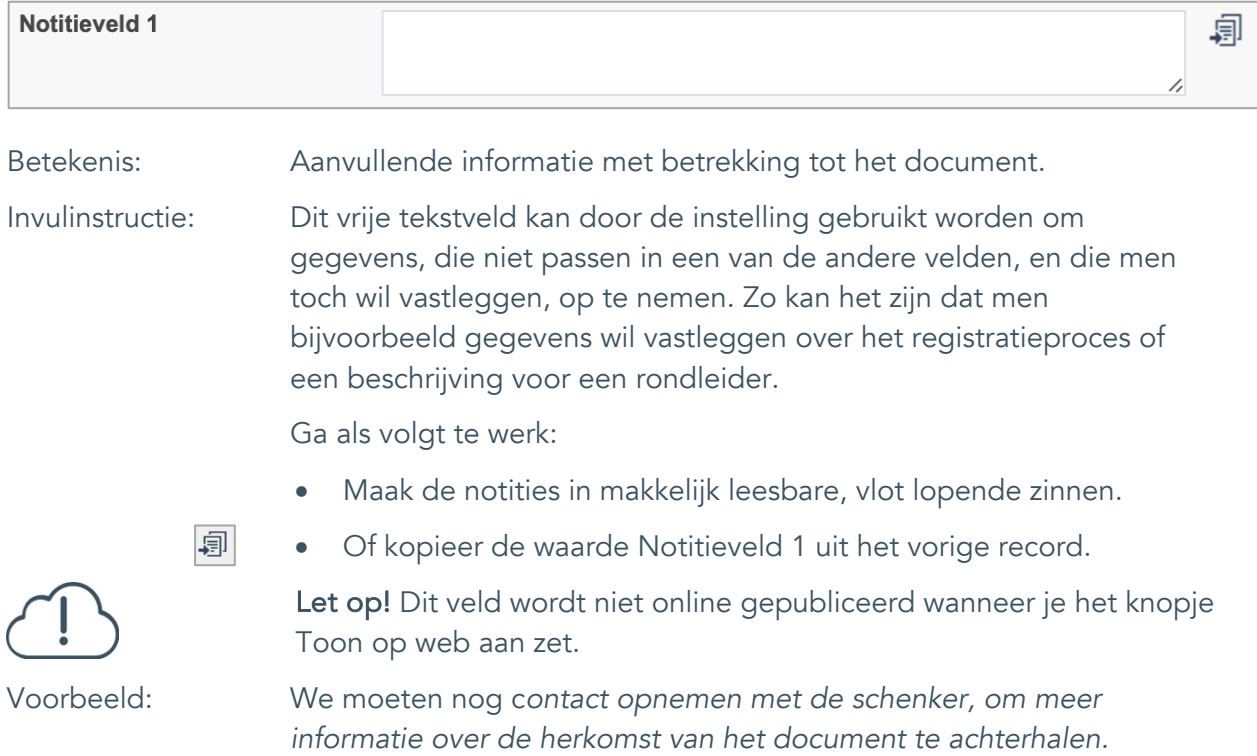

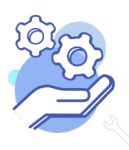

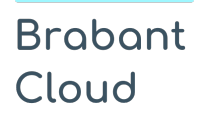

Uitgebreid formulier

#### <span id="page-65-0"></span>44. Notitieveld 2

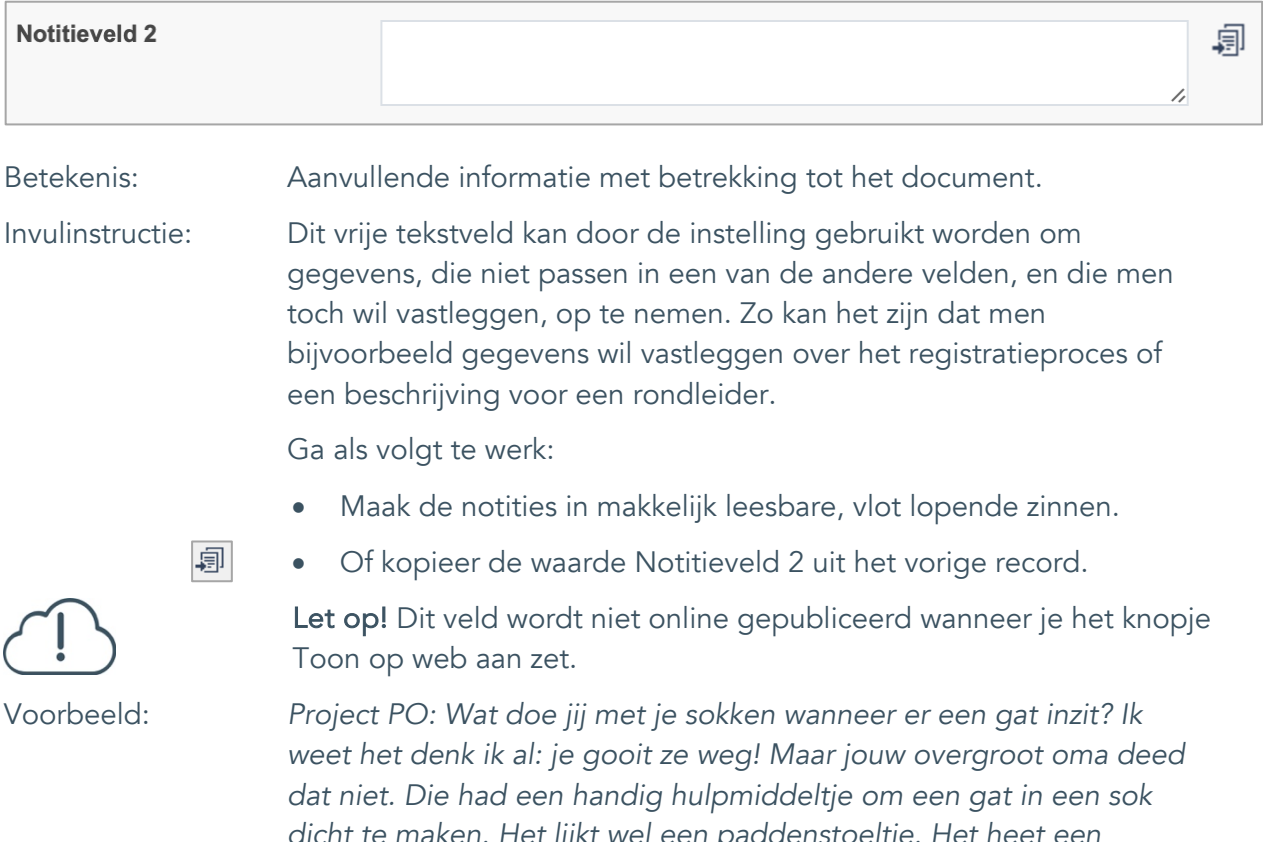

*dicht te maken. Het lijkt wel een paddenstoeltje. Het heet een sokkenstopper. Jij mag het zelf proberen!*

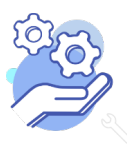